TPM 1.0 Installation Instructions and User's Guide for TP9100

007-4382-001

**CONTRIBUTORS** Written by Mick Taylor Illustrated by Mick Taylor Production by Karen Jacobson Engineering contributions by Dave Lucas, Sammy Wilborn, Rob Novak.

#### COPYRIGHT

© 2001 Silicon Graphics, Inc. All rights reserved; provided portions may be copyright in third parties, as indicated elsewhere herein. No permission is granted to copy, distribute, or create derivative works from the contents of this electronic documentation in any manner, in whole or in part, without the prior written permission of Silicon Graphics, Inc.

#### LIMITED RIGHTS LEGEND

The electronic (software) version of this document was developed at private expense; if acquired under an agreement with the USA government or any contractor thereto, it is acquired as "commercial computer software" subject to the provisions of its applicable license agreement, as specified in (a) 48 CFR 12.212 of the FAR; or, if acquired for Department of Defense units, (b) 48 CFR 227-7202 of the DoD FAR Supplement; or sections succeeding thereto. Contractor/manufacturer is Silicon Graphics, Inc., 1600 Amphitheatre Pkwy 2E, Mountain View, CA 94043-1351.

#### TRADEMARKS AND ATTRIBUTIONS

Silicon Graphics is a registered trademark and SGI and the SGI logo are trademarks of Silicon Graphics, Inc.

Internet Explorer, Windows 2000, and Windows NT are trademarks of Microsoft Corporation, Netscape is a trademark of Netscape Communications, IRIX is a trademark of SGI, Linux is a trademark of Linus Torvalds and Red Hat is a trademark of Red Hat Inc., AcceleRAID and eXtremeRAID are trademarks of Mylex Corporation, Qlogic is a trademark of Qlogic corporation, IBM is a registered trademark of International Business Machines, Inc., and other names that are trademarks may be used in this document for the purpose of identifying the products or services of their respective owners.

Cover Design By Sarah Bolles, Sarah Bolles Design, and Dany Galgani, SGI Technical Publications.

# **Record of Revision**

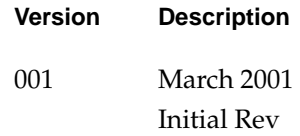

# **Contents**

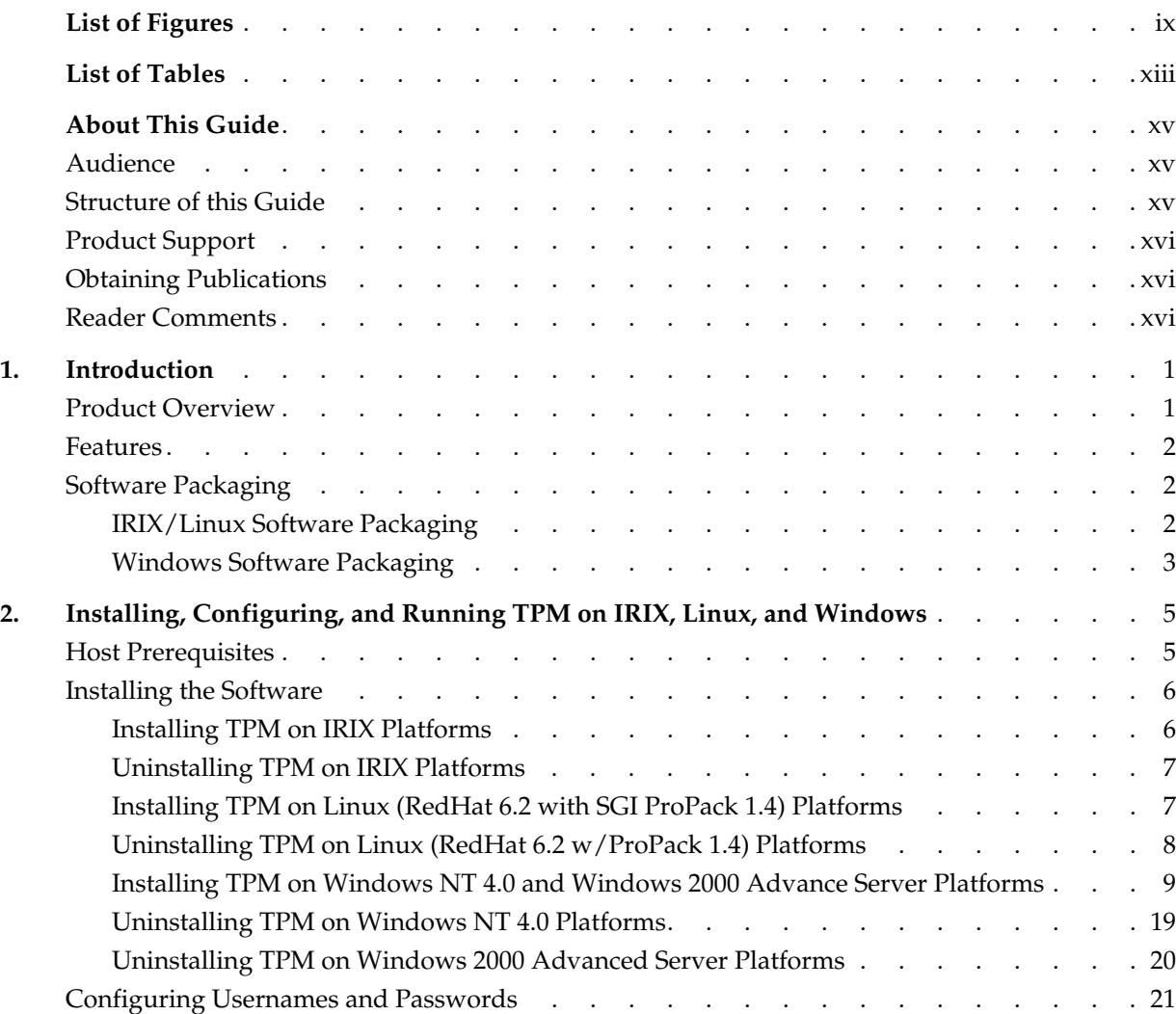

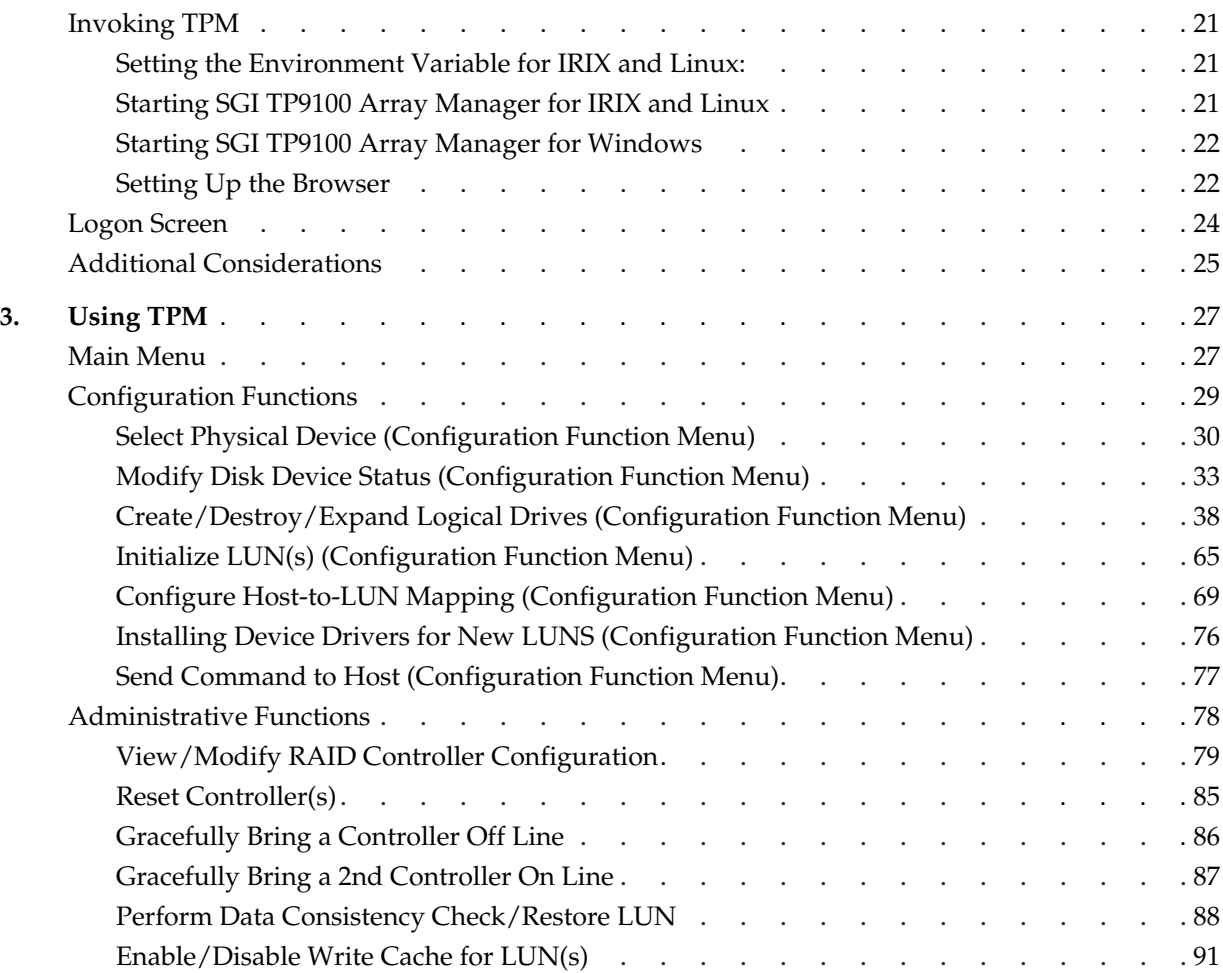

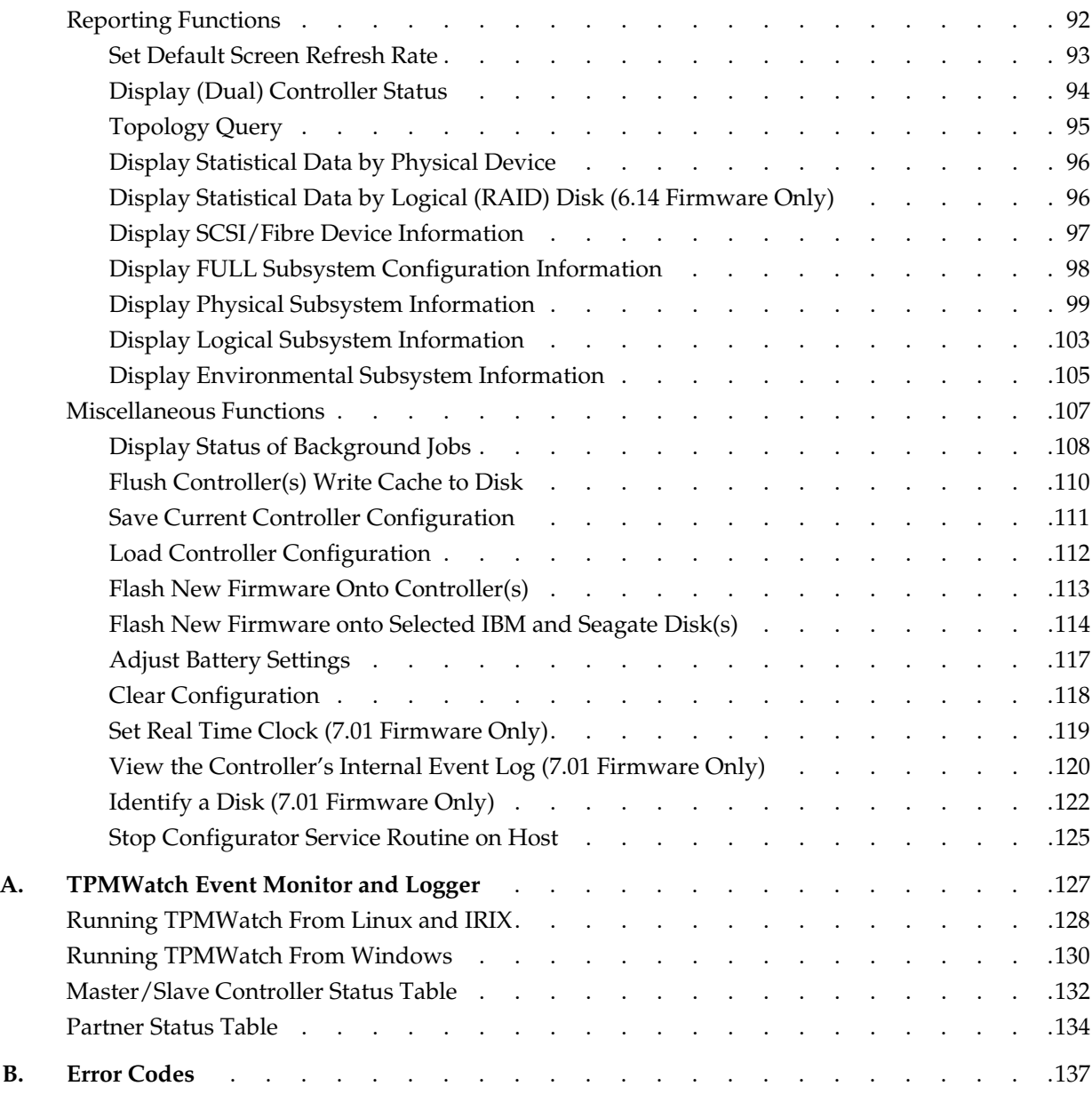

# **List of Figures**

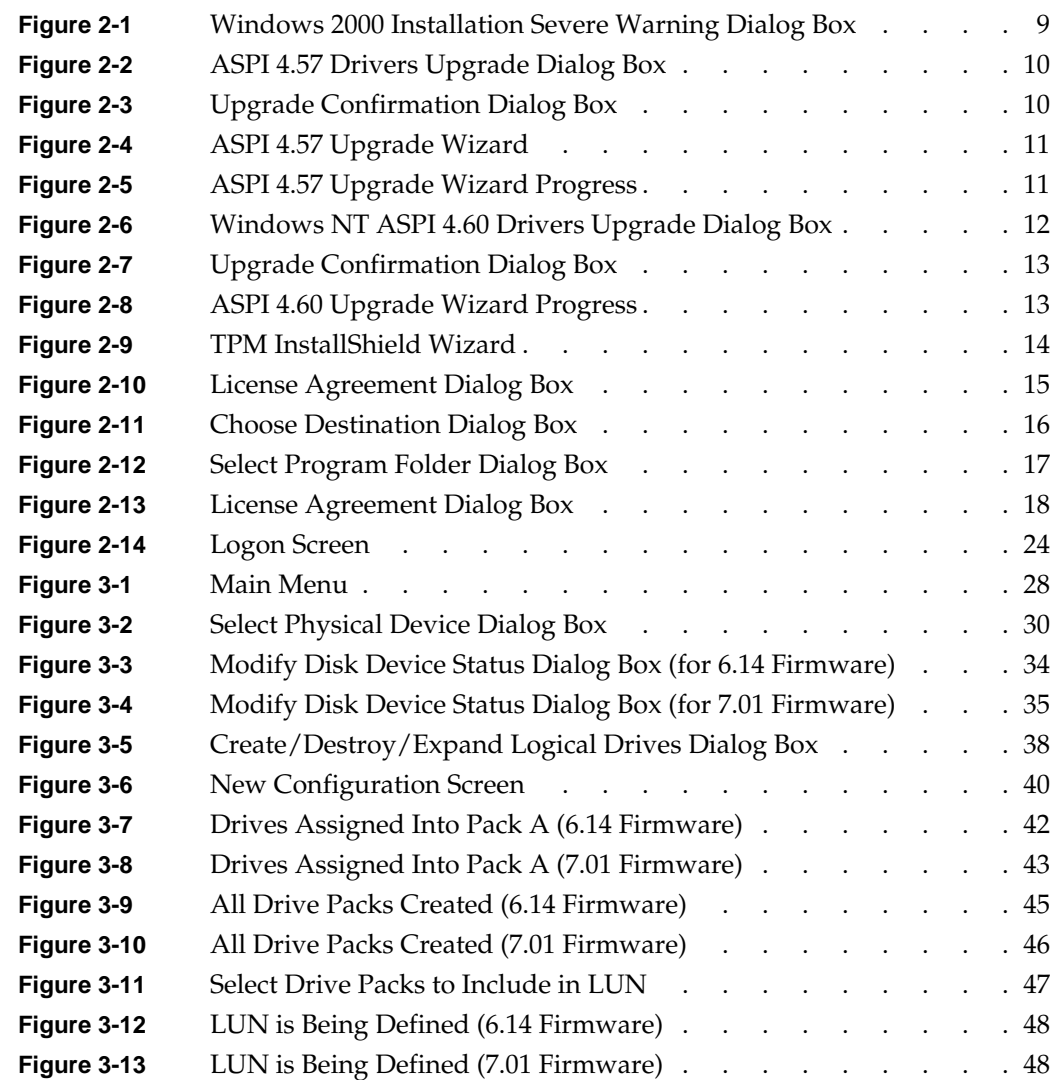

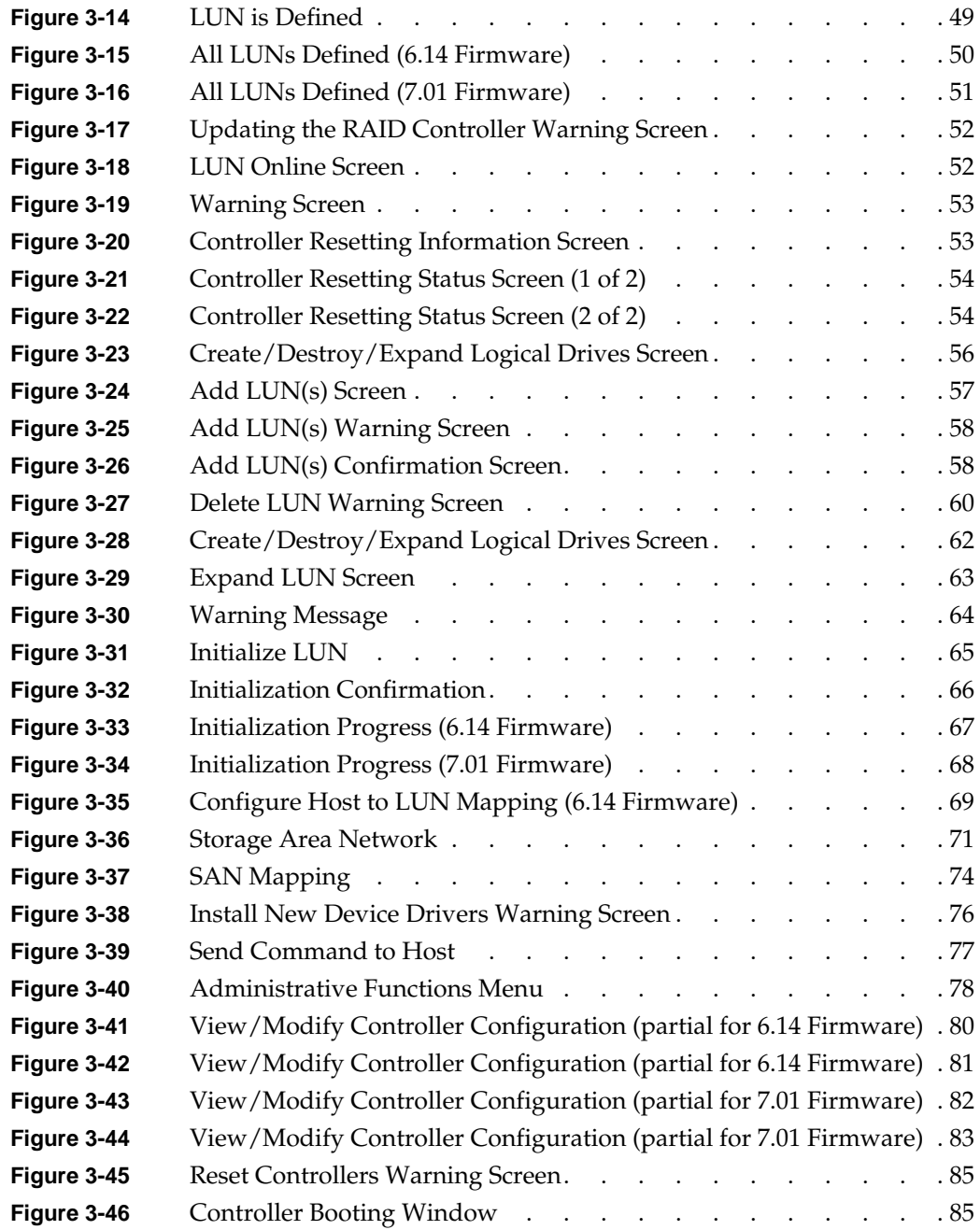

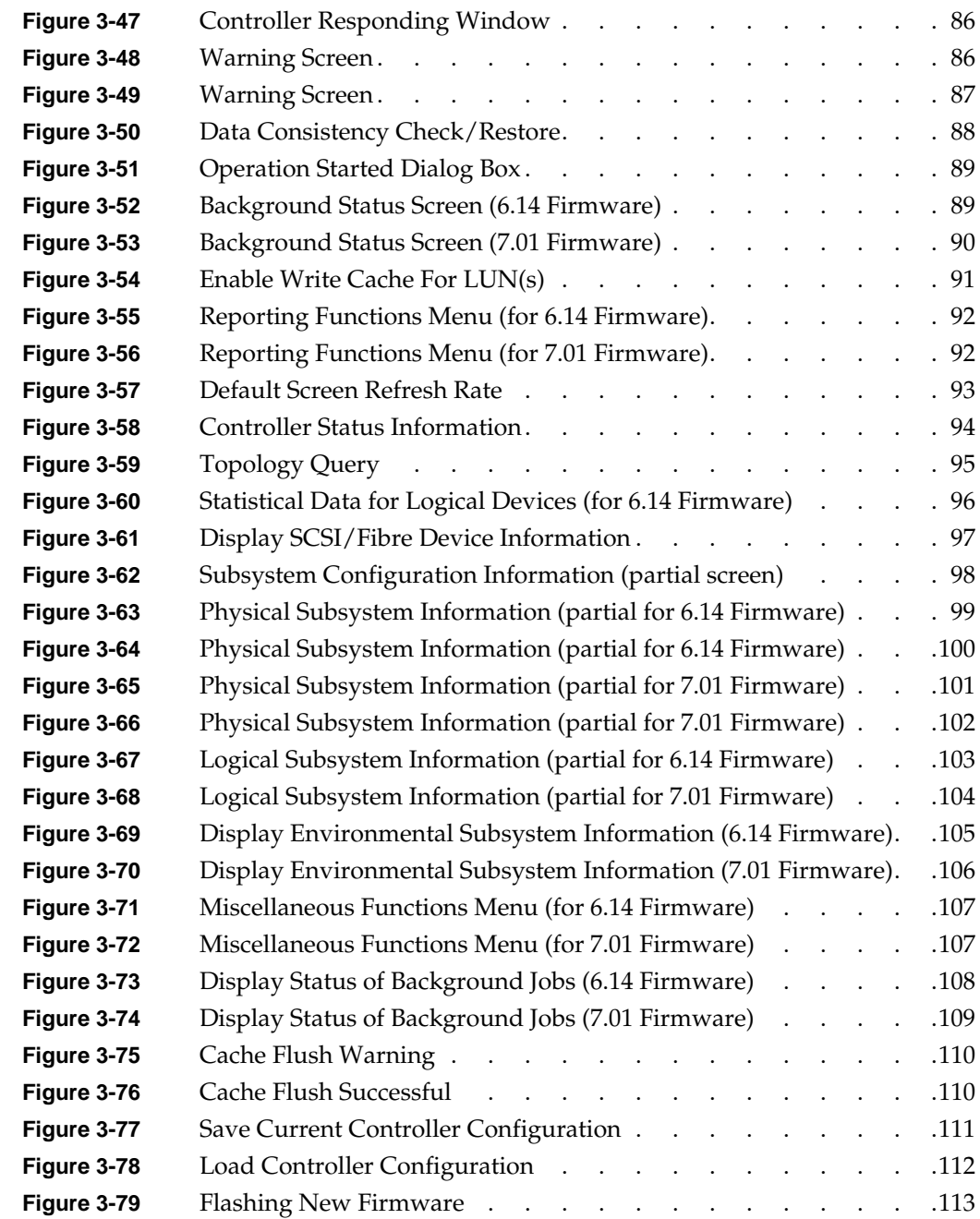

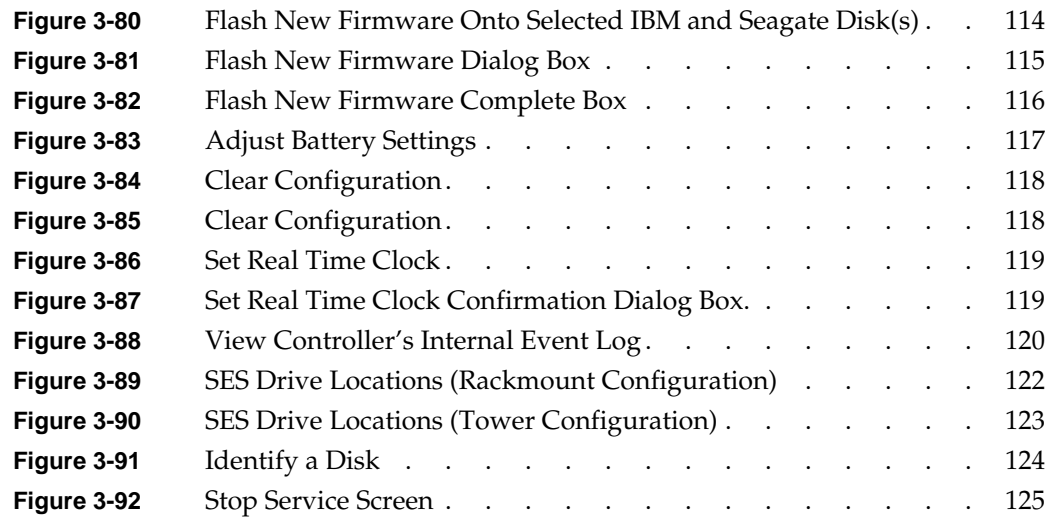

# **List of Tables**

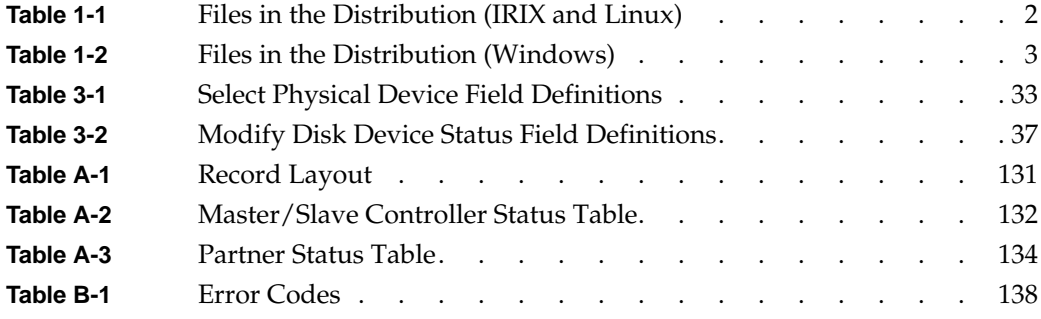

# **About This Guide**

This guide provides information on preparing, installing, configuring, and using the Total Performance Manager (TPM) application for the TP9100 external RAID subsystem.

### <span id="page-14-0"></span>**Audience**

This guide is intended for system administrators. Use this guide to:

- Gain a basic understanding of the TPM software.
- Learn how to install, configure, and run the TPM software in Linux, IRIX, and Windows environments.
- Learn about hardware and software requirements.
- Learn how to use the GUI to operate the TPM software.

### <span id="page-14-1"></span>**Structure of this Guide**

This guide contains the following chapters:

- • [Chapter 1, "Introduction"](#page-16-2) Introduces the TPM software and provides information about features and packaging.
- • [Chapter 2, "Installing, Configuring, and Running TPM on IRIX, Linux, and](#page-20-2) [Windows"](#page-20-2) — Describes the host prerequisites and how to install and configure the TPM software.
- • [Chapter 3, "Using TPM"](#page-42-2)  Describes how to use the various GUI menus to configure and control the RAID subsystem.
- • [Appendix A, "TPMWatch Event Monitor and Logger"](#page-142-1) Describes how to configure and operate TPMWatch, a support program designed to poll RAID subsystems and report their health to an output file.
- • [Appendix B, "Error Codes"](#page-152-1)  Describes the error codes associated with the TPM software.

### <span id="page-15-0"></span>**Product Support**

SGI provides a comprehensive product support and maintenance program for its products. If you are in North America and would like assistance with your SGI-supported products, contact the Customer Support Center (CSC) at 1-800-800-4SGI (1-800-800-4744) or your authorized service provider. If you are outside North America, contact the SGI subsidiary or authorized distributor in your country.

### <span id="page-15-1"></span>**Obtaining Publications**

To obtain SGI documentation, go to the SGI Technical Publications Library at:

http://techpubs.sgi.com

### <span id="page-15-2"></span>**Reader Comments**

If you have comments about the technical accuracy, content, or organization of this document, please tell us. Be sure to include the title and document number of the manual with your comments. (Online, the document number is located in the front matter of the manual. In printed manuals, the document number can be found on the back cover.)

You can contact us in any of the following ways:

Send e-mail to the following address:

techpubs@sgi.com

• Use the Feedback option on the Technical Publications Library World Wide Web page:

http://techpubs.sgi.com

- Contact your customer service representative and ask that an incident be filed in the SGI incident tracking system.
- Send mail to the following address:
	- Technical Publications SGI 1600 Amphitheatre Pkwy., M/S 535 Mountain View, California 94043-1351
- Send a fax to the attention of "Technical Publications" at +1 650 932 0801.

We value your comments and will respond to them promptly.

## <span id="page-16-2"></span>**1. Introduction**

## <span id="page-16-1"></span><span id="page-16-0"></span>**Product Overview**

The Total Performance Manager (TPM) application is an HTML-based GUI RAID client-server application manager. It provides a user-friendly graphical user interface (GUI) for configuring and monitoring external RAID disk subsystems that use several families of RAID controller engines. TPM consists of two programs that run natively on an IRIX, Windows, or Linux system that is physically attached to a RAID storage subsystem. All communication is through the Fibre Channel (FC) controller, so that no RS-232 interface is required. The application incorporates an embedded Web server to provide the user interface to a user-supplied Web browser.

**Note:** TPM supports only external RAID controllers. It does not support internal RAID controllers, such as the Mylex AcceleRAID cards used in some SGI computing platforms.

Once the TPM service routine is running on a host server, it may be interfaced to any modern Web browser that supports HTML level 3 or higher. This includes Microsoft's Internet Explorer 4.x and above, and Netscape Navigator 3.x and above. The browser client does not have to be located on the computer running the TPM service routine. The browser also does not have to be running locally. If TPM is running on a computer with Internet access, the browser can communicate with TPM through a dial-up connection (provided there is no firewall blockage).

To communicate with the TPM service, enter the URL on which the TPM is listening. By default, TPM starts on port 2002. Therefore, if your host server is configured for IP address 192.168.1.99, set your web browser to the following URL:

http://192.168.1.99:2002

## <span id="page-17-0"></span>**Features**

TPM is designed to support the TP9100 external RAID subsystem. The TPM application provides the following functions:

- Configuration: Adds, deletes, and modifies LUNs, topologies, and device status.
- Administration: Configures controllers, administers LUNs, and takes controllers online and offline.
- Reporting: Presents statistical data and subsystem status.
- Maintenance Procedures, such as RAID controller and drive firmware downloads.

## <span id="page-17-1"></span>**Software Packaging**

The software is packaged differently for IRIX/Linux than for Windows. The following sections describe both.

### <span id="page-17-3"></span><span id="page-17-2"></span>**IRIX/Linux Software Packaging**

For IRIX and Linux, the TPM software is distributed on a CD-ROM that contains the files shown in [Table 1-1.](#page-17-3) The files must be located in the \$DAM\_HOME directory tree. By convention, \$DAM\_HOME is set to /opt/dam, and this manual uses \$DAM\_HOME and /opt/dam interchangeably.

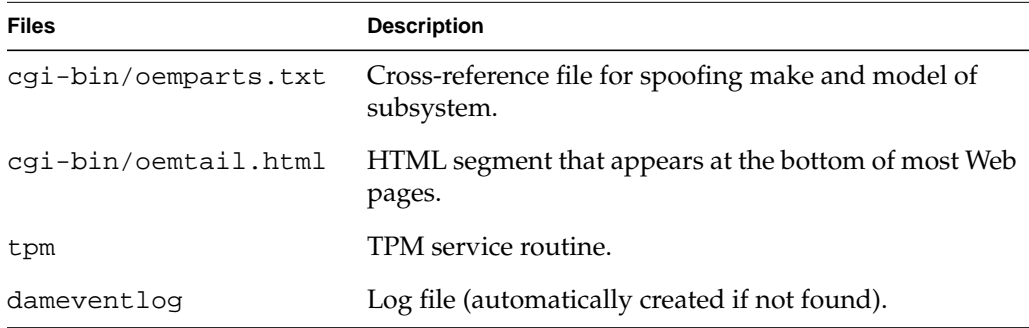

**Table 1-1** Files in the Distribution (IRIX and Linux)

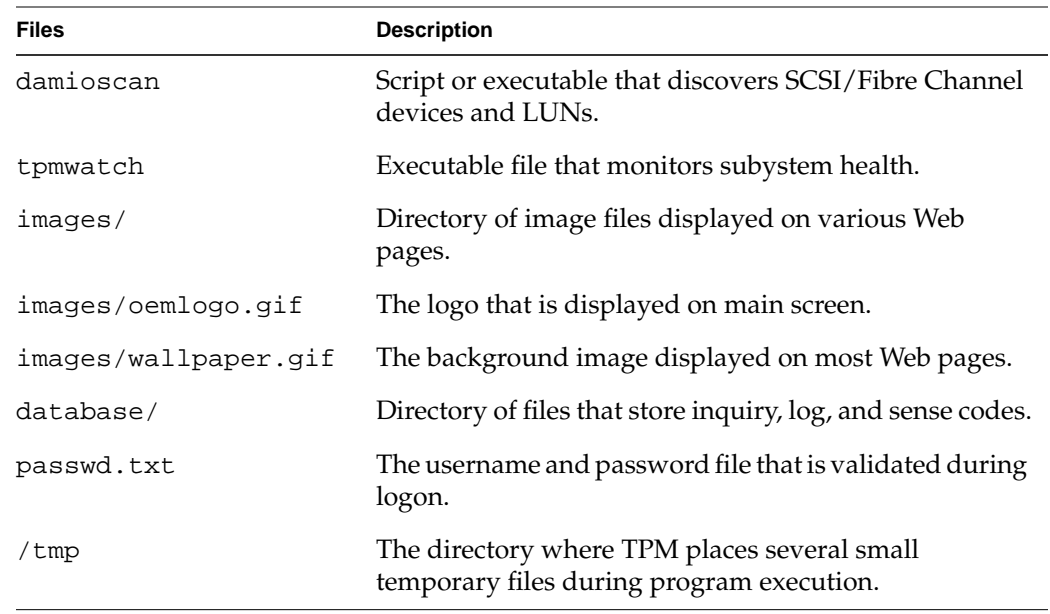

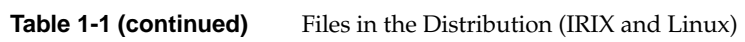

### <span id="page-18-1"></span><span id="page-18-0"></span>**Windows Software Packaging**

By convention, \$DAM\_HOME is set to the current working directory (for example, "C:\Program Files\SGI\SGI TP1900 Array Manager"). The distribution files must be located in the current working directory.

**Table 1-2** Files in the Distribution (Windows)

| <b>Files</b>         | <b>Description</b>                                                                   |
|----------------------|--------------------------------------------------------------------------------------|
| aspi32.exe           | This upgrades a machine that currently has ADAPTEC ASPI<br>level 4.57 to 4.60        |
| aspichk.exe          | This displays the current level of ADAPTEC ASPI drivers<br>installed on the machine. |
| aspiinst.exe         | This installs ADAPTEC ASPI level 4.57 onto the machine.                              |
| cgi-bin\oemparts.txt | Cross-reference file for spoofing make and model of<br>subsystem.                    |

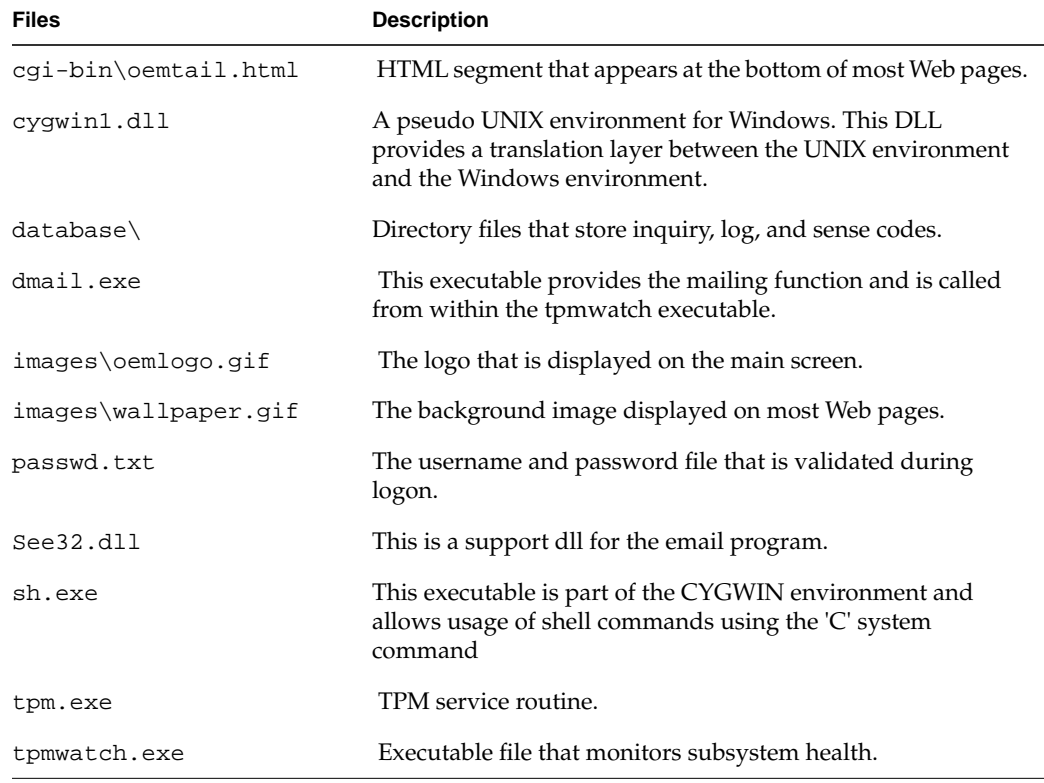

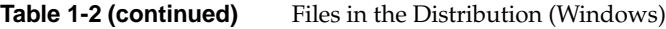

# <span id="page-20-2"></span><span id="page-20-0"></span>**2. Installing, Configuring, and Running TPM on IRIX, Linux, and Windows**

This chapter explains how to install and configure the TPM application on all operating systems. You may install TPM with other active users on the system if you wish. The entire process takes little time and no reboot is required.

## <span id="page-20-1"></span>**Host Prerequisites**

The host server where the TPM application is installed must have the following prerequisites:

- TCP/IP access. This access must exist between the host system and the machine with the Web browser. This can be over any medium, including Ethernet, token ring, ATM, or dial-up SLIP/PPP.
- A specific IP port or socket number.The software must communicate with a specific IP port or socket number. If there is a firewall or router, ensure the administrator does not restrict traffic over that socket (normally, the socket used is 2002).
- A compatible Web browser. HTML-compatible Web browsers with JavaScript support, such as Microsoft's Internet Explorer (IE) version 4.0 or 5.0, and Netscape's 4.x browsers have been tested. The browser can execute on any machine. The operating system of the client machine is not important.
- Your fibre channel host adapter and drivers must be properly configured.
- Operating System. TPM supports the following operating system versions:
	- IRIX 6.5.7 or later
	- Windows NT 4.0 with Service Pack 5 or later

**Note:** ASPI driver version 4.57 or later must be installed in order to use TPM software.

• Windows 2000 Advanced Server with Service Pack 1 or later.

**Note:** ASPI driver version 4.60 or later must be installed in order to use TPM software

• Linux RedHat 6.2 with ProPack 1.3 or later

## <span id="page-21-0"></span>**Installing the Software**

This section describes how to install and uninstall the TPM software on the IRIX, Linux, and Windows platforms.

**Note:** Prior to removing or upgrading the software, Tpm and TPMWatch must first be terminated.

### <span id="page-21-1"></span>**Installing TPM on IRIX Platforms**

- 1. Log in as root.
- 2. Insert the TPM CD-ROM into the CD-ROM drive.

**Note:** If the CD-ROM does not mount, refer to the appropriate IRIX Operating System Manual for instructions.

3. Type the following command to launch the IRIX software installation tool (inst) to install the software image:

inst -f /CDROM/irix/dist/sgi\_tpm

4. To specify the package, type:

list

5. To install the software, type:

install

6. At the Install subsystem prompt, type:

sgi\_tpm

7. To complete the installation, type:

go

8. Type the following command to exit the install program: quit

The exit operation is automatically performed.

- 9. Type the following command to unmount the CD: umount /CDROM
- 10. Remove the CD from the CD-ROM drive.

### <span id="page-22-0"></span>**Uninstalling TPM on IRIX Platforms**

- 1. Log in as root.
- 2. Type the following command to launch the IRIX `versions -remove`, to remove TPM software:

versions remove sgi\_tpm

### <span id="page-22-1"></span>**Installing TPM on Linux (RedHat 6.2 with SGI ProPack 1.41) Platforms**

- 1. Log in as root.
- 2. Insert the TPM CD-ROM into the CD-ROM drive.
- 3. Type the following command to mount the CD:

mount /dev/cdrom /mnt/cdrom

4. Type the following command to launch Red Hat Package Manager (rpm), which installs the TPM software:

rpm -iv /mnt/cdrom/linux/rpm/sgi\_tpm.rpm

5. To unmount the CD, type the following command:

umount /mnt/cdrom

<sup>&</sup>lt;sup>1</sup> At the time of this writing, SGI ProPack 1.4 needs a patch to operate properly. SGI ProPack 1.3 works properly with drive firmware 6.14; however, drive downloads to update firmware do not work.

- 6. Remove the CD from the CD-ROM drive.
- 7. Make sure of the following:
	- a. All SCSI adapters are loaded.
	- b. The qlogicfc module is removed.
	- c. The qlogic2100 module is loaded.
	- d. The SCSI generic module is loaded.

### <span id="page-23-0"></span>**Uninstalling TPM on Linux (RedHat 6.2 w/ProPack 1.42) Platforms**

- 1. Log in as root.
- 2. Type the following Red Hat Package Manager (rpm) command to uninstall the TPM software:

rpm -ev sgi\_tpm

<sup>&</sup>lt;sup>2</sup> At the time of this writing, SGI ProPack 1.4 needs a patch to operate properly. SGI ProPack 1.3 works properly with drive firmware 6.14; however, drive downloads to update firmware do not work.

### <span id="page-24-0"></span>**Installing TPM on Windows NT 4.0 and Windows 2000 Advance Server Platforms**

- 1. Log in as administrator.
- 2. Insert the TPM software CD-ROM into the CD-ROM drive and go to step 3 for Windows 2000 installations or step 5 for Windows NT installations.
- 3. For Windows 2000 installations, you must manually install the ASPI 4.57 drivers. Type the following:

X:\WINDOWS\ASPIINST.EXE

where X: corresponds to the drive letter of your CD-ROM drive. Alternately, navigate to the \WINDOWS folder on the CD-ROM and double click ASPIINST.EXE.

The dialog box shown in [Figure 2-3 on page 10](#page-25-1) appears.

4. Proceed to step 7.

**Note:** For Windows 2000 users, ASPI drivers must be manually installed prior to the installation of SGI TP9100 Array Manager software. The SGI TP9100 Array Manager software installation will not complete until ASPI drivers are installed. If you start this installation and the ASPI drivers are not installed, the severe warning dialog box shown in [Figure 2-1](#page-24-1) appears. If this happens, click OK in the dialog box and go back to step 3.

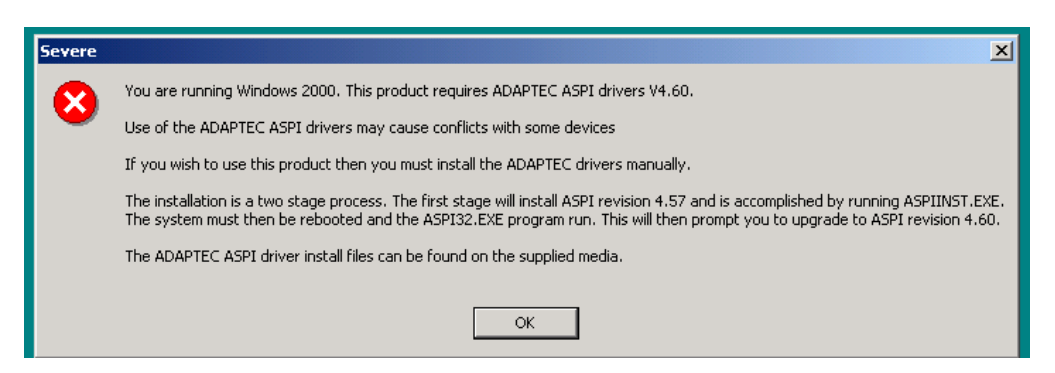

**Figure 2-1** Windows 2000 Installation Severe Warning Dialog Box

<span id="page-24-1"></span>5. For Windows NT installations, select Start –>Run and type the following in the Run dialog box:

X:\WINDOWS\SETUP.EXE

where X: corresponds to the drive letter of your CD-ROM drive, OR if you prefer, navigate to the \WINDOWS folder on the CD-ROM and double click SETUP.EXE.

If your platform does not have ASPI drivers, the dialog box shown in [Figure 2-2](#page-25-0) appears. Otherwise, the dialog box shown in [Figure 2-9 on page 14](#page-29-0) appears, where you may continue with the installation procedure.

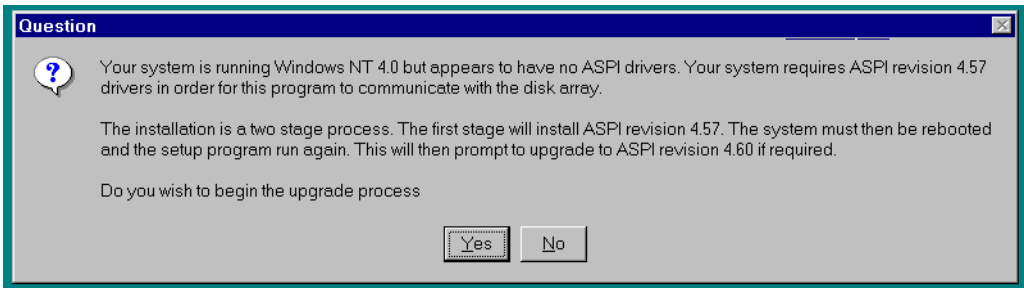

<span id="page-25-0"></span>**Figure 2-2** ASPI 4.57 Drivers Upgrade Dialog Box

6. Click **Yes** to proceed with the upgrade.

The dialog box shown in [Figure 2-3](#page-25-1) appears.

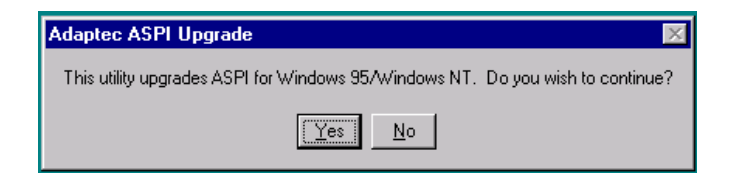

<span id="page-25-1"></span>**Figure 2-3** Upgrade Confirmation Dialog Box

7. Click **Yes**.

The ASPI 4.57 upgrade Wizard dialog box appears, as shown in [Figure 2-4.](#page-26-0)

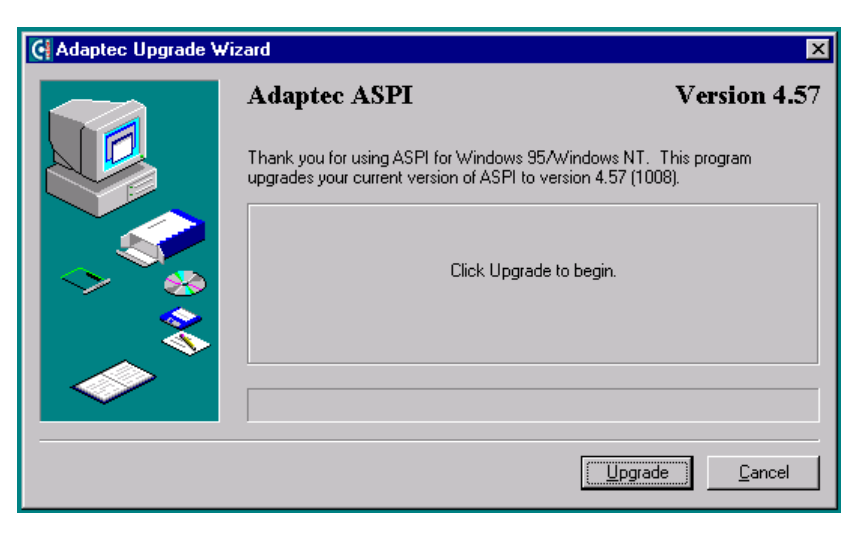

<span id="page-26-0"></span>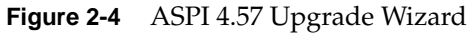

8. Click **Upgrade**.

The 4.57 upgrade installs, as shown in [Figure 2-5](#page-26-1).

<span id="page-26-1"></span>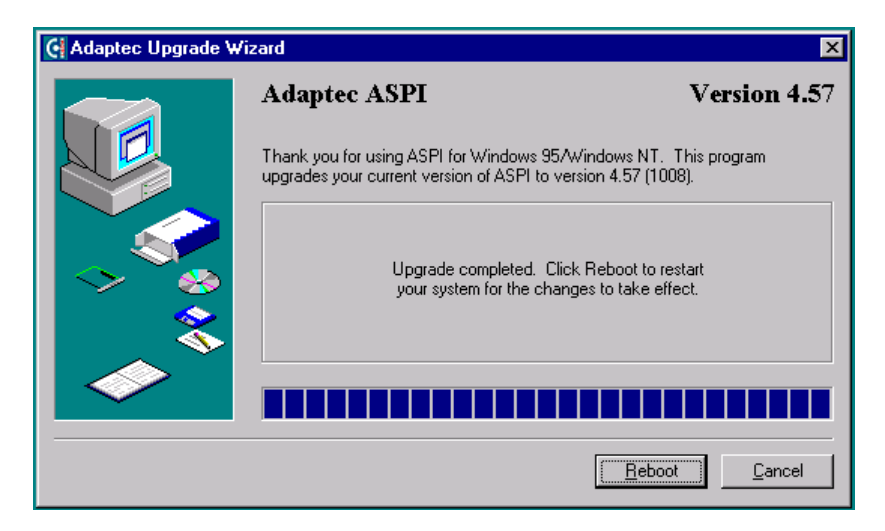

**Figure 2-5** ASPI 4.57 Upgrade Wizard Progress

- 9. Click **Reboot**.
- 10. Allow the system to reboot, then start the TPM installation process again, as outlined in the following steps.
- 11. Log in as administrator.
- 12. Insert the TPM software CD-ROM into the CD-ROM drive and go to step 13 for Windows 2000 installations or step 14 for Windows NT installations.
- 13. If you are installing the software on a Windows 2000 machine, you must manually install the ASPI 4.60 drivers. Type the following command:

X:\WINDOWS\ASPI32.EXE

where X: corresponds to the drive letter of your CD-ROM drive. Alternately, navigate to the \WINDOWS folder on the CD-ROM and double click ASPI32. EXE.

The dialog box shown in [Figure 2-7](#page-28-0) appears. Proceed to step 19.

14. If you are installing the software on a Windows NT machine, select Start –>Run and type the following in the Run dialog box:

X:\WINDOWS\SETUP.EXE

where X: corresponds to the drive letter of your CD-ROM drive, OR if you prefer, navigate to the \WINDOWS folder on the CD-ROM and double click SETUP.EXE.

15. If you are installing the software on a Windows NT machine, the dialog box shown in [Figure 2-6](#page-27-0) appears.

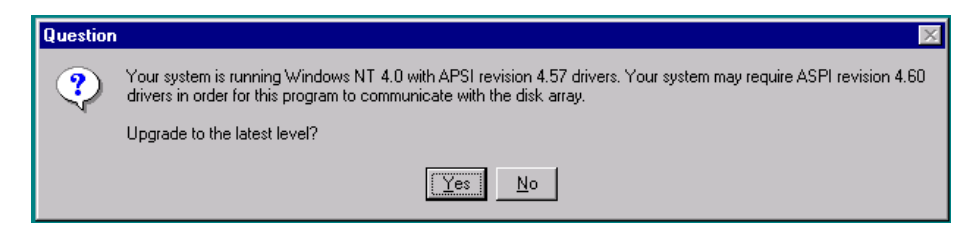

**Figure 2-6** Windows NT ASPI 4.60 Drivers Upgrade Dialog Box

<span id="page-27-0"></span>16. If you wish to upgrade to ASPI 4.60, you may do so by clicking **Yes**, but it is not required for Windows NT. If you choose to upgrade, a reboot will be required.

If you clicked **Yes**, the dialog box shown in [Figure 2-7](#page-28-0) appears.

17. Proceed to step 19.

If you clicked **No**, the TPM InstallShield Wizard appears, as shown in [Figure 2-9 on](#page-29-0) [page 14](#page-29-0)

18. proceed to step 26.

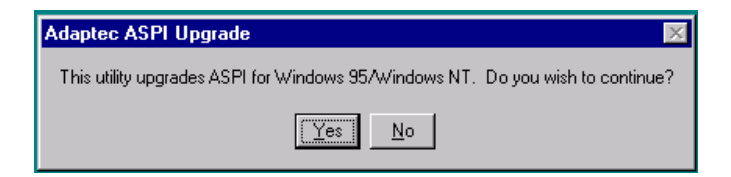

**Figure 2-7** Upgrade Confirmation Dialog Box

<span id="page-28-0"></span>19. Click **Yes**.

The Upgrade Wizard dialog box appears for ASPI 4.60 (a dialog box similar to that of [Figure 2-4 on page 11](#page-26-0)).

20. Click **Upgrade**.

The 4.60 upgrade installs, as shown in [Figure 2-8](#page-28-1).

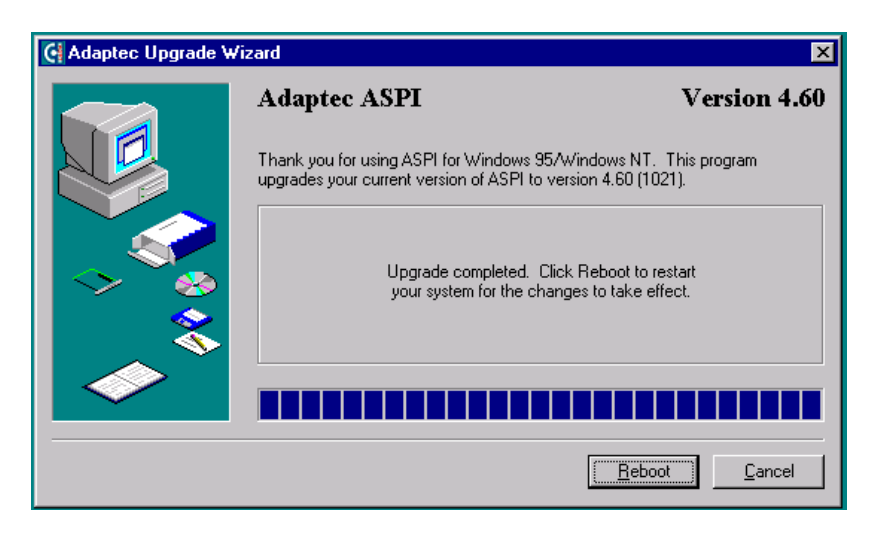

**Figure 2-8** ASPI 4.60 Upgrade Wizard Progress

<span id="page-28-1"></span>21. Click **Reboot**.

- 22. Allow the system to reboot, then start the TPM installation process again, as outlined in the following steps.
- 23. Log in as administrator.
- 24. Insert the TPM software CD-ROM into the CD-ROM drive.
- 25. Select Start –>Run and type the following in the Run dialog box:

X:\WINDOWS\SETUP.EXE

where X: corresponds to the drive letter of your CD-ROM drive, OR if you prefer, navigate to the \WINDOWS folder on the CD-ROM and double click SETUP.EXE.

The TPM InstallShield Wizard dialog box appears, as shown in [Figure 2-9.](#page-29-0)

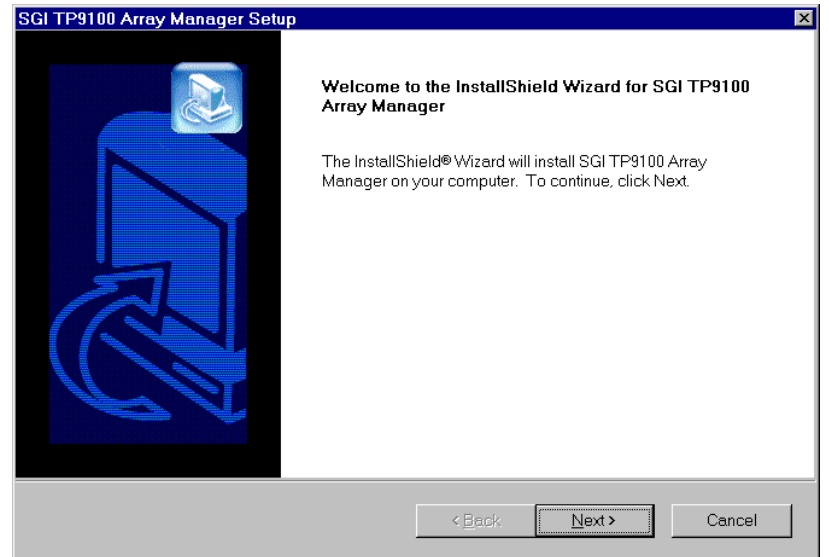

<span id="page-29-0"></span>**Figure 2-9** TPM InstallShield Wizard

26. Click **Next**.

The License Agreement dialog box appears, as shown in [Figure 2-10](#page-30-0).

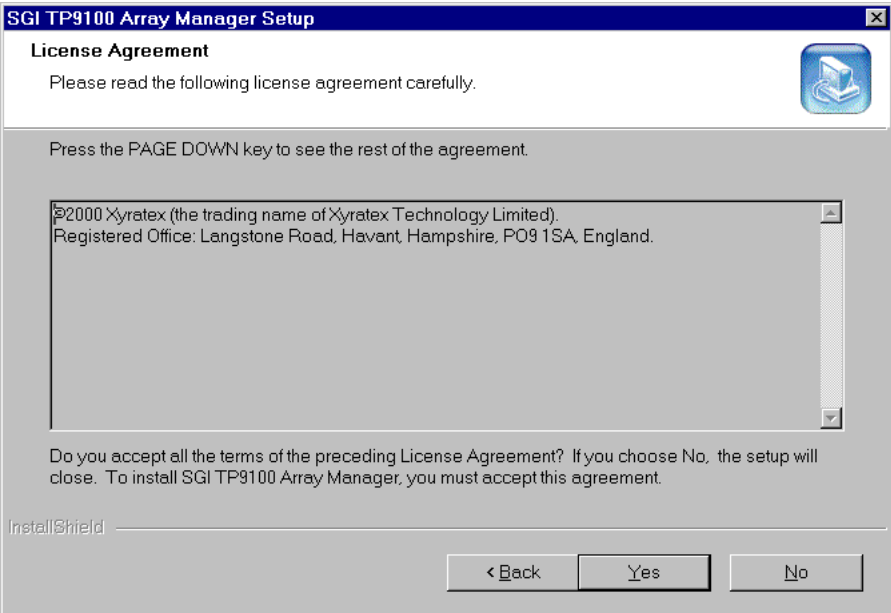

<span id="page-30-0"></span>**Figure 2-10** License Agreement Dialog Box

27. Click **Yes**.

The Choose Destination Location dialog box appears, as shown in [Figure 2-11](#page-31-0).

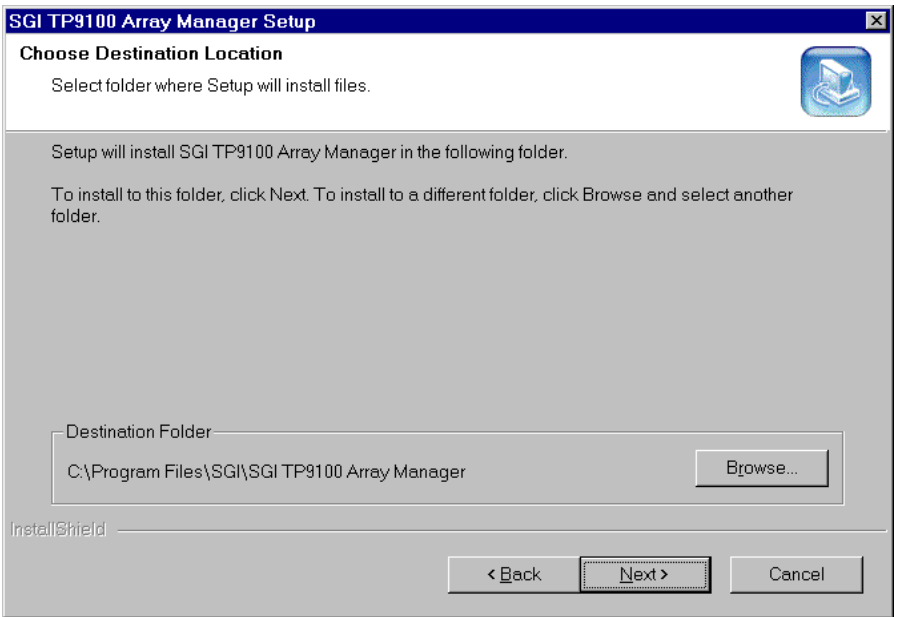

<span id="page-31-0"></span>**Figure 2-11** Choose Destination Dialog Box

- 28. You can accept the file installation default destination folder (C:\Program Files\SGI\SGI TP9100 Array Manager) or click **Browse...** to select a file installation different destination folder.
- 29. When you have selected a destination folder, click **Next**.

The Select Program Folder dialog box appears, as shown in [Figure 2-12](#page-32-0).

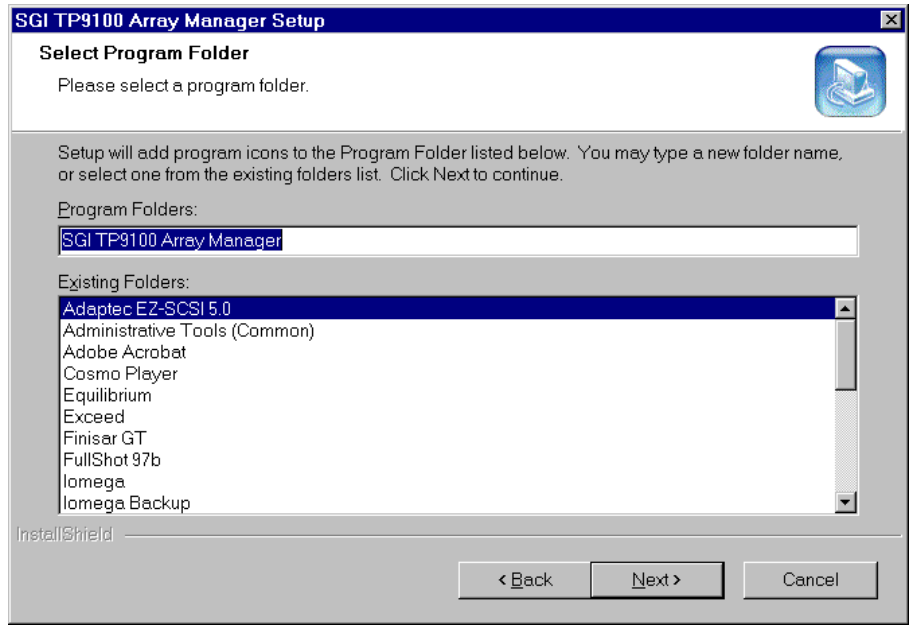

<span id="page-32-0"></span>**Figure 2-12** Select Program Folder Dialog Box

30. Select the program folder for storing program icons and click **Next**.

The Installation Complete dialog box appears, as shown in [Figure 2-13](#page-33-0).

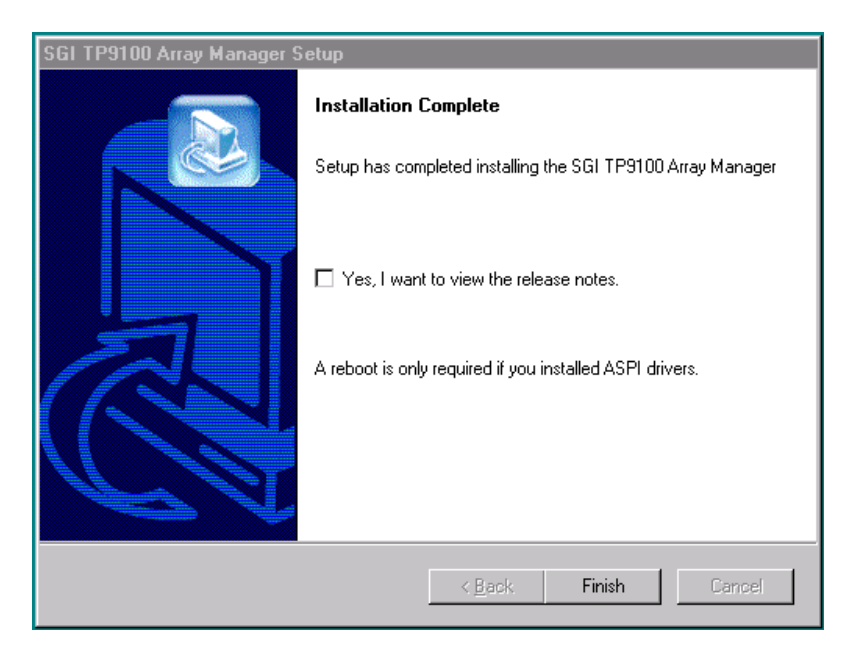

**Figure 2-13** License Agreement Dialog Box

<span id="page-33-0"></span>31. Click **Finish** to complete the installation.

### <span id="page-34-0"></span>**Uninstalling TPM on Windows NT 4.0 Platforms**

To perform the uninstall, follow the procedure listed here.

- 1. Go to Start –> Settings –> Control Panel and double-click **Add/Remove Programs**.
- 2. In the list that appears, select the SGI TP9100 Array Manager software entry and click **Add/Remove**.
- 3. Click **Yes** in the Confirm File Deletion dialog box.

A dialog box appears that indicates that the SGI TP9100 Array Manager software has been successfully uninstalled from your machine.

4. Click **OK.**

The TPM software is removed.

- 5. Click **OK** on the Add/Remove Programs Properties dialog box to close it.
- 6. Go to Start –> Settings –> Command Prompt.

A DOS window appears.

- 7. Use the DOS **del** command as shown to delete the ASPI driver files:
	- del [drive:]\WINNT\System32\WNASPI32.dll
	- del [drive:]\WINNT\System32\DRIVERS\ASPI32.sys
	- del [drive:]\WINNT\System\WOWPOST.exe
	- del [drive:]\WINNT\System\WINASPI.dll

where  $\lceil \text{drive} \cdot \rceil$  is the letter of the boot drive where the files are located.

**Note:** If you are uncomfortable with DOS line commands, go to Start –> Find –> Files (or Folders) and search for the above ASPI driver files and delete them using the Find Files window.

### <span id="page-35-0"></span>**Uninstalling TPM on Windows 2000 Advanced Server Platforms**

To perform the uninstall, follow the procedure listed here.

- 1. Go to Start –> Settings –> Control Panel and double-click **Add/Remove Programs**.
- 2. In the list that appears, select the SGI TP9100 Array Manager software entry and click **Change/Remove**.
- 3. Click **Yes in the Confirm File Deletion** dialog box**.**

A dialog box appears that indicates that the SGI TP9100 Array Manager software has been successfully uninstalled from your machine.

4. Click **OK.**

The TPM software is removed.

- 5. Click **Close** on the Add/Remove Programs Properties dialog box to close it.
- 6. Close the Control Panel window.
- 7. Go to Start –> Settings –> Command Prompt.

A DOS window appears.

- 8. Use the DOS **del** command as shown to delete the following ASPI driver files:
	- del [drive:]\WINNT\System32\WNASPI32.dll
	- del [drive:]\WINNT\System32\DRIVERS\ASPI32.sys
	- del [drive:]\WINNT\System\WOWPOST.exe
	- del [drive:]\WINNT\System\WINASPI.dll

where [drive:] is the letter of the boot drive where the files are located.

**Note:** If you are uncomfortable with DOS line commands, go to Start –> Find –> Files (or Folders) and search for the above ASPI driver files and delete them using the Find Files window.
## **Configuring Usernames and Passwords**

TPM's security mechanism is simple. Just edit the passwd.txt file, and make changes as necessary (only the system administrator should have access rights to this file). Each line serves as new username and password combination. The username and password are separated with a single colon (username:password). The colon character is not allowed in either the username or password, everything is case-sensitive, and the username, password, or both fields can be blank.

# **Invoking TPM**

### **Setting the Environment Variable for IRIX and Linux:**

To set the environment variable, follow these steps:

- 1. Log on as root (or have root access).
- 2. For csh, or tcsh SHELL, type:

setenv DAM\_HOME /opt/dam

3. For sh, bash, or ksh SHELL, type: DAM\_HOME=/opt/dam export DAM\_HOME

## **Starting SGI TP9100 Array Manager for IRIX and Linux**

**Note:** Only users with root permissions are allowed to run TPM.

To start TPM, enter the following command:

/opt/dam/tpm [-D][-W port\_number]

where port\_number is the IP socket/port number required to access the program. This not only hides TPM from standard Web surfers, but also prevents it from interfering with a system that happens to function as a Web server. Because normal Web traffic uses

TCP/IP port number 80, the TPM server is invisible to client browsers unless the browsers are instructed to use a specific port.

By default, TPM interacts with port number 2002. If that port is busy, the program just initializes the service at the next available port number. It is also recommend that you run the service routine in the background to avoid tying up a terminal session. To do this, enter the following command:

# /opt/dam/tpm &

The flag  $-D$  can be added to display debug information on the terminal. Only do this if so instructed.

**Note:** When enabled, debug mode may cause the application to run more slowly.

## **Starting SGI TP9100 Array Manager for Windows**

To start TPM, use one of the following methods:

- Start –> Programs –> SGI TP9100 Array Manager, or
- Double-click the SGI TP9100 Array Manager icon on the desktop.

To turn on debug mode, right-click the SGI TP9100 Array Manager icon on the desktop and click Properties.

On the resulting dialog box, add -D to the end of the entry in the Target text box (after the right-hand quote mark).

**Note:** When enabled, debug mode may cause the application to run more slowly.

## **Setting Up the Browser**

Now that TPM has been invoked, you must set up a browser to run the TPM GUI.

Assume, for example, that the TCP/IP number of your host is 192.200.200.7, and it's name is server1.sgi.com. To interact with the TPM software, set the address (URL) of your browser to one of the following:

- http://server1.sgi.com:2002, or
- http://192.200.200.7:2002

If you have another server running the TPM application, and the IP name/number combination is 192.200.200.10, server2.sgi.com, and you started the program with tpm -W 1234, then you may access the software from either another PC, or an additional browser window, with:

- http://server2.sgi.com:1234, or
- http://192.200.200.10:1234

# **Logon Screen**

After you invoke TPM, the logon screen appears in the browser window, as shown in [Figure 2-14](#page-39-0).

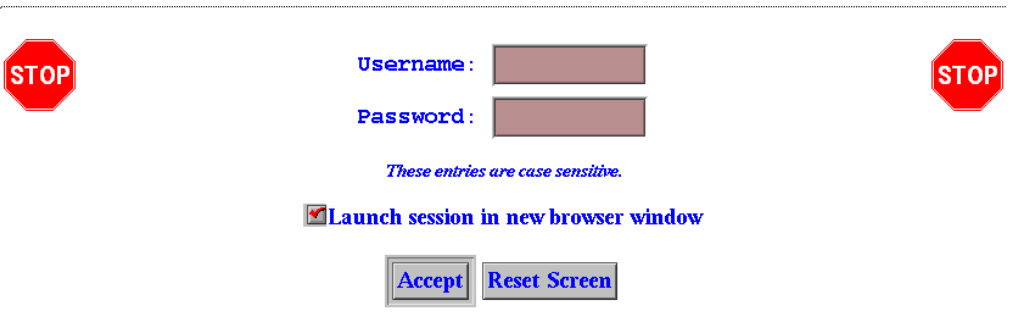

#### <span id="page-39-0"></span>**Figure 2-14** Logon Screen

Follow these steps to log on:

- 1. Enter your username.
- 2. Enter your password.
- 3. Click **Accept**.

The username and password entered are validated against the file \$DAM\_HOME/passwd.txt. If the username and passwords match the file contents, the main window screen appears (see [Figure 3-1 on page 28](#page-43-0)). Otherwise, the logon dialog box is redisplayed. TPM does not support multiple concurrent users. If another user (or specifically, another browser session, from any IP number) invokes TPM by setting their browser to the appropriate URL), TPM logs off the original user.

**Note:** You should consider the port number as a password. Unless a user knows the port number, they cannot access TPM, and will not be given the chance to attempt a log in.

If you do not have networking installed, you can still access the GUI by using Netscape or Internet Explorer. Just set the browser to http://localhost:2002, or the appropriate port number.

# **Additional Considerations**

Below is a list of additional considerations.

- Firewall administrators may block traffic on undefined port numbers such as 2002. Please talk with your security administrator to make sure you agree on what ports are acceptable for running TPM.
- Once the TPM job ends, it typically takes a minute or so for the port to automatically free up on your operating system. That means if you start another session of TPM before the port is free, you will see a message saying your default port is busy, and it will use the next available one.
- TPM is not designed to be a multi-user program. Only one Web browser at a time should attempt to interact with it.
- If you have an enterprise with multiple hosts and subsystems, you can open multiple windows as necessary with your browser to interact with an unlimited number of subsystems concurrently.
- Each record must be a fixed length  $(16 + 18 + 1)$  bytes long. The last byte is the new line character which will be added by your text editor. Do not edit this file on a PC. Be careful when FTP'ing, as well.

# **3. Using TPM**

This chapter explains how to use TPM to configure and monitor your external RAID disk subsystems.

**Note:** The GUI screens vary according to the firmware (6.14 or 7.01) installed on the RAID controller. Where the screens are different, both are presented and explained.

# **Main Menu**

After you successfully log on to TPM, the main menu is presented (see [Figure 3-1](#page-43-1)).

**Note:** In many of the menus and screens shown in this document and presented by the software, additional information in the menu or screen is shown that may not appear in the body of the document. Be sure to read all information in each menu or screen before taking action on a particular menu.

#### Current Device: DAC960FFx-based RAID Controller at /hw/scsi/20000080e5110413/lun0/c5p1

#### **Configuration Functions:**

- · Select physical device displays a table of all SCSI/Fibre devices and RAID subsystems. You must select the one which you wish to configure or inquire about (allow up to 30 seconds for discovery).
- · Modify disk device status bring disks on-line, off-line, or assign as global spares.
- · Create/Destroy/Expand Logical Drives allows you to set up new configurations, add logical drives to existing configurations, and expand the capacities of existing arrays.
- · Configure Host-to-LUN Mapping. This allows logical drives to be made available or invisible to selected FC host adapters.
- Initialize LUN(s) performs low-level format of a LUN. This is required before it can be used by your O/S
- . Install device drivers for new LUNs This instructs your operating system to scan for new LUNs, and create device drivers as necessary. . Send Command to host - Use this option to send commands to your host. The commands must not be interactive, and all results will be displayed upon completion.

#### **Administrative Functions:**

- <span id="page-43-0"></span>. View/Modify RAID controller configuration - Although many changes may be made on-the-fly, some settings must be made before any RAID groups are defined.
- . Reset controller(s) This simultaneously cold resets all controllers in a subsystem. Multiple attempts are made for 90 seconds, in case the controllers have active I/Os.
- · Gracefully bring a controller off-line.
- Gracefully bring a 2nd controller on-line. Do this after a failed controller has been removed, or you are upgrading from a simplex configuration to a dual-controller configuration.
- Perform data consistency check/restore on a LUN You should perform a data consistency check regularly for all redundant LUNs.
- · Enable/Disable write cache for LUN(s).

#### **Reporting Functions:**

- · Set default screen refresh rate This lets you define the number of seconds between each screen refresh for status screens which automatically repaint.
- · Display (Dual) Controller Status This returns status information on dual controller status, and host addressing information on the connected controller.
- . Topology query Displays all host adapters on the SAN attached to the subystem, and what controller/ports they are attached to.
- . Display statistical data by physical device This shows log page information for an individual disk drivi

#### <span id="page-43-1"></span>**Figure 3-1** Main Menu

[Figure 3-1](#page-43-1) shows a portion of the main menu window that appears once you log on. The main menu windows are different for 6.14 and 7.01 firmware. The differences will be explained as each menu item is explained in subsequent sections of this chapter.

It is a good idea to disable the browser menu buttons when you run TPM because the BACK, RELOAD (Netscape Navigator), and REFRESH (Internet Explorer) buttons do not work with TPM. In fact, using these buttons may put the TPM application in an undesired state. Instead, use the buttons and links that TPM presents at the bottom of each screen.

The main menu window has the following principal areas, with the associated explanations on the indicated pages:

- • ["Configuration Functions" on page 29](#page-44-0)
- • ["Administrative Functions" on page 78](#page-93-0)
- • ["Reporting Functions" on page 92](#page-107-0)
- • ["Miscellaneous Functions" on page 107](#page-122-0)

# <span id="page-44-0"></span>**Configuration Functions**

The Configuration Function menu has the following selections, with the associated explanations on the indicated pages:

- • ["Select Physical Device \(Configuration Function Menu\)" on page 30](#page-45-0)
- • ["Modify Disk Device Status \(Configuration Function Menu\)" on page 33](#page-48-0)
- • ["Create/Destroy/Expand Logical Drives \(Configuration Function Menu\)" on](#page-53-0) [page 38](#page-53-0)
- • ["Initialize LUN\(s\) \(Configuration Function Menu\)" on page 65](#page-80-0)
- • ["Configure Host-to-LUN Mapping \(Configuration Function Menu\)" on page 69](#page-84-0)
- • ["Installing Device Drivers for New LUNS \(Configuration Function Menu\)" on](#page-91-0) [page 76](#page-91-0)
- • ["Send Command to Host \(Configuration Function Menu\)" on page 77](#page-92-0)
- • ["Select Physical Device \(Configuration Function Menu\)" on page 30](#page-45-0)

## <span id="page-45-0"></span>**Select Physical Device (Configuration Function Menu)**

To view a table of all devices and RAID subsystems, click the **Select physical devices** link under **Configuration Functions** in the main menu. The dialog box shown in [Figure 3-2](#page-45-1) appears.

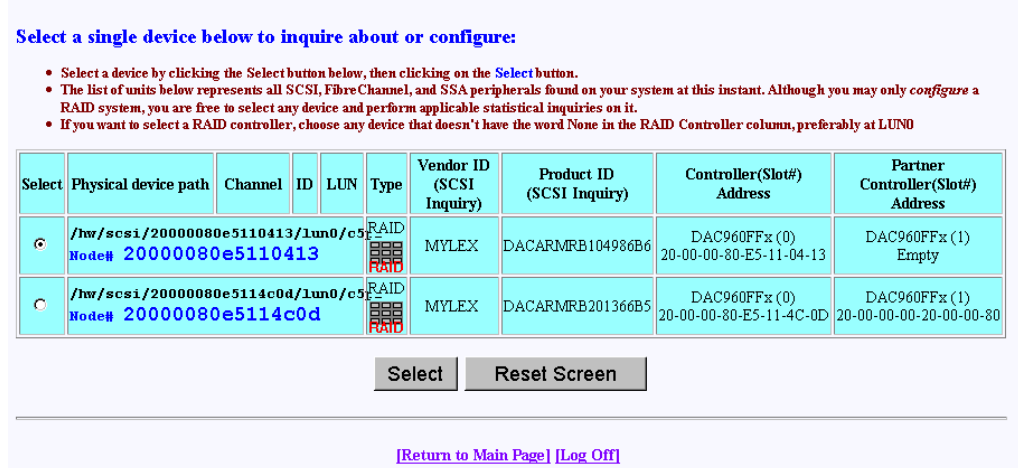

<span id="page-45-1"></span>**Figure 3-2** Select Physical Device Dialog Box

By activating the desired checkbox under the Select column and clicking the **Select** button, you can select which RAID subsystem you wish to configure or monitor. You make your selection by choosing the physical device path associated with any ID/LUN combination displayed.

If you are running in a dual-controller configuration (in redundant mode), make sure to select controller 0 (C0). An example of this is DAC960FFx(0).

**Note:** All configuration and monitor operations must be through controller 0.

#### **Operation**

It is important for the administrator to know how physical device selection works, because it can serve as a good general debugging tool in the event that your computer does not "see" a specific LUN. The algorithm is the same, regardless of the operating system. In summary, TPM executes the following steps:

- 1. Creates a list of all SCSI and FC device drivers.
- 2. Issues a standard SCSI inquiry command to report the drive Vendor ID and Product ID fields. If the inquiry fails, TPM assumes the device driver is no good, and skips to the next driver in the list.
- 3. Issues the vendor-specific Inquiry command to determine if the device is a logical drive within a RAID subsystem. If so, it issues additional commands to report which controller and World Wide Name (WWN) is associated with that LUN.
- 4. Builds the record and reports what it has discovered if either the Vendor or Product fields are non-blank.

#### **What to Do if a Device is Missing**

If a device does not display, it is probably because the device driver is either missing or incorrect. This happens quite frequently, depending on what OS you have, and what you did to create drivers in the first place. Assuming your FC host adapter is properly installed and operational, and you have exclusive access to your host server, choose from the following:

- If running IRIX, issue the scsiha  $-p$  bus# command (see scsiha(lm)), followed by the ioconfig -f /hw command (see ioconfig (lm)).
- If running Linux, try removing and installing the device driver. If you have the Qlogic device driver, the command is  $/\sin/\text{rmmod}$  qla2100; / $\sin/\text{rmmod}$ qla2100). If that doesn't work, you must reboot.
- If running Windows, you must reboot.

**Caution:** If the Qlogic device driver is in use when you attempt to remove it (for example, an outstanding command is in progress), the host server might crash (the Linux OS will hang). Therefore, you should make sure that all applications that are using the Qlogic device driver have been terminated first before you remove and reinstall the device driver.

**Note:** Use the qla2100 driver for SGI ProPack1.3. Use qla2x00 for SGI ProPack1.4 and later.

If all of the above remedies fail, a device might be masked because the controller is doing it intentionally. This occurs if the Affinity, LUN, or SAN mapping is used to make one or more LUNs invisible to a particular host adapter or controller. If you can, go to the main TPM menu (see [Figure 3-1](#page-43-1)) and use the **Configure Host-to-LUN Mapping** selection under Configuration Functions to see if that is the problem. Otherwise, you may have to contact your SGI customer support representative to resolve the problem.

#### **Field Definitions**

The definition of each field in the **Select Physical Device** dialog box is given in [Table 3-1](#page-48-1).

<span id="page-48-1"></span>**Table 3-1** Select Physical Device Field Definitions

| Field                                                        | <b>Definition</b>                                                                                                    |
|--------------------------------------------------------------|----------------------------------------------------------------------------------------------------|
| Select                                                       | Selects which RAID subsystem you wish to configure or monitor.                                                                                                    |
| <b>Physical Device</b><br>Path                               | In the case of Linux, the physical device path is the pass-through device driver name ( $/$ dev $/$ sgx) for<br>that particular device. Otherwise, it is the raw driver.                                                                                                    |
| Controller,<br>Channel, ID, LUN                              | These are additional fields reported by the OS that help identify the device driver.                                                                                                    |
| <b>Type</b>                                                  | TPM reports all TP9100 RAID devices.                                                                                                    |
| Vendor ID<br>(SCSI Inquiry),<br>Product ID<br>(SCSI Inquiry) | The Vendor ID and Product ID parameters are returned by a standard SCSI Inquiry. You may wish to<br>note some interesting information reported by LUNs. The first field typically starts with DAC. The<br>second field describes the type and size of RAID LUN you have. For example, the selected LUN at<br>/hw/scsi/sc34d010 (first row of Figure 3-2) points to a 17,464 MB RAID-3 disk. The digits before the<br>"B" indicate number of MB, and the character after the "B" indicates the type of RAID. RAID types of<br>0,1,3, and 5 indicate RAID-0, RAID-1, RAID-3, and RAID-5, respectively. A RAID type of 6 indicates<br>RAID 0+1, and a RAID type of 7 indicates JBOD. |
| Controller (Slots)<br>Address                                | This parameter shows the model of the controller, followed by the slot number in the subsystem in<br>parentheses, followed by the unique MAC address for that controller, which assigned by the controller<br>manufacturer.                                                                                                    |

**Note:** All of the LUNs in [Figure 3-2](#page-45-1) appear twice, once for each controller. That is because the host is attached to both controllers, and the RAID subsystem is configured to map each LUN to both controllers. If you change the mapping, or don't have a dual-controller configuration, then your results will be different.

## <span id="page-48-0"></span>**Modify Disk Device Status (Configuration Function Menu)**

To view or change the status of the drives, select **Modify Disk Device Status** under the **Configuration Function** menu. The dialog box shown in [Figure 3-3](#page-49-0) (for firmware 6.14) or [Figure 3-4](#page-50-0) (for firmware 7.01) appears.

#### Modify Disk Device Status for RAID Subsystem at /hw/scsi/20000080e5110413/lun0/c5p1

- 1. You may change any number of drives that are not ON-LINE to STANDBY, UNCONFIGURED, OFF-LINE, or ON-LINE.
- 2. Allow 10 seconds for the drive state to be changed.
- 3. All other drives are defined as belonging to a RAID group. You must first delete the RAID group before you can change the state of these disks. If the RAID group is mounted, you must also dismount it, or your host may become confused.

|                                                                                                    | Enclosure #0 (Rackmount view, rotate 90° clockwise for tower)                                                                                                    |                                                                                                    |                                                                                                    |
|----------------------------------------------------------------------------------------------------|----------------------------------------------------------------------------------------------------|----------------------------------------------------------------------------------------------------|----------------------------------------------------------------------------------------------------|
| SGI ST173404FC [2706]<br>S/N: 3CEO2LFO<br>100Mhz, 2 Ports, FC-AL<br>Physical: 70007<br>Useable: 69991<br>LoopID=125 (7Dh) Chan=0<br>$ID = 0$<br>LUNs: 0<br>$\bullet$ ON-LINE<br><b>• HOT SPARE</b>                                             | SGI ST173404FC [2705]<br>S/N: 3CE02C6C<br>100Mhz, 2 Ports, FC-AL<br>Physical: 70007<br>Useable: 69991<br>LoopID=124 (7Ch) Chan=1<br>$ID = 0$<br>LUNs: 3<br>$\bullet$ ON-LINE<br><b>• HOT SPARE</b>                | SGI ST173404FC [2705]<br>S/N: 3CE02LS6<br>100Mhz, 2 Ports, FC-AL<br>Physical: 70007<br>Useable: 69991<br>LoopID=123 (7Bh) Chan=0<br>$ID = 1$<br>$L$ UNs: $0$<br>$\bullet$ ON-LINE<br><b>• HOT SPARE</b>        | SGI ST173404FC [2705]<br>S/N: 3CE02J9C<br>100Mhz, 2 Ports, FC-AL<br>Physical: 70007<br>Useable: 69991<br>LoopID=122 (7Ah) Chan=1<br>$ID = 1$<br>LUNs: 0<br>$\bullet$ ON-LINE<br><b>• HOT SPARE</b>             |
| $\bullet$ inconfigured                                                                                                    | $\bullet$ inconfigured                                                                                                    | <b>C</b> INCONFIGURED                                                                                                    | <b>C</b> INCONFIGURED                                                                                                    |
| SGI ST173404FC [2705]<br>S/N: 3CE02JP4<br>100Mhz, 2 Ports, FC-AL<br>Physical: 70007<br>Useable: 69991<br>LoopID=121 (79h) Chan=0<br>$ID=2$<br>LUNs: 2<br>O ON-LINE<br><b>C</b> HOT SPARE<br><b>C</b> UNCONFIGURED                              | SGI ST173404FC [2705]<br>S/N: 3CEO2LRO<br>100Mhz, 2 Ports, FC-AL<br>Physical: 70007<br>Useable: 69991<br>LoopID=120 (78h) Chan=1<br>$ID=2$<br>LUNs: 1<br>O ON-LINE<br><b>• HOT SPARE</b><br><b>C UNCONFIGURED</b> | SGI ST173404FC [2705]<br>S/N: 3CE021HE<br>100Mhz, 2 Ports, FC-AL<br>Physical: 70007<br>Useable: 69991<br>LoopID=119 (77h) Chan=0<br>$ID = 3$<br>LUNs: 1<br>O ON-LINE<br><b>EXPARE</b><br><b>C</b> UNCONFIGURED | SGI ST173404FC [2705]<br>S/N: 3CE02F1C<br>100Mhz, 2 Ports, FC-AL<br>Physical: 70007<br>Useable: 69991<br>LoopID=118 (76h) Chan=1<br>$ID = 3$<br>LUNs: 3<br>O ON-LINE<br><b>EXPARE</b><br><b>C UNCONFIGURED</b> |
| Legend:<br>VendorID ProductID [Firmware Revision]<br>Clock Speed, # of Ports, InterfaceType<br>Device Size in Megabytes:<br>Usable Size in Megabytes:<br>LoopID Decimal (HEX) Channel TargetID<br>Lists of LUNs used by disk<br>Current Status | 1 MB = 1,048,576 Bytes, 1 GB = 1,073,741,824 Bytes, 1 Block = 512 Bytes<br>Cancel  <br>OK.                                                                                                    | <b>Reset Screen</b>                                                                                                    |                                                                                                    |

<span id="page-49-0"></span>**Figure 3-3** Modify Disk Device Status Dialog Box (for 6.14 Firmware)

#### Modify Disk Device Status for RAID Subsystem at /hw/scsi/sc13d0l0

- 1. You may change any number of drives that are not ON-LINE to STANDBY, UNCONFIGURED, OFF-LINE, or ON-LINE.
- 2. Allow 10 seconds for the drive state to be changed.
- 3. All other drives are defined as belonging to a RAID group. You must first delete the RAID group before you can change the state of these disks. If the RAID group is mounted, you must also dismount it, or your host may become confused.

|                                                                                                    | Enclosure #0 (Rackmount view, rotate 90° clockwise if in tower)                                                                                                    |                                                                                                    |                                                                                                    |
|----------------------------------------------------------------------------------------------------|----------------------------------------------------------------------------------------------------|----------------------------------------------------------------------------------------------------|----------------------------------------------------------------------------------------------------|
| SGI ST318304FC [2706]<br>S/N: 3EL0098Q<br>WWN: 2000002037653467<br>100Mhz, 2 Ports, FC-AL<br>Drive Speed: 10016 RPM<br>Physical: 17560<br>Useable: 17530<br>LoopID=125 (7Dh) Chan=0<br>$ID = 125$<br>LUNs: None                                                                    | SGI ST336704FC [2705]<br>S/N: 3CD01S6L<br>WWN: 20000020372A17B9<br>100Mhz, 2 Ports, FC-AL<br>Drive Speed: 10016 RPM<br>Physical: 35003<br>Useable: 34696<br>LoopID=124 (7Ch) Chan=1<br>$ID = 124$<br>LUNs: None                                                              | SGI ST318304FC [2705]<br>S/N: 3ELOOW4T<br>WWN: 2000002037659735<br>100Mhz, 2 Ports, FC-AL<br>Drive Speed: 10016 RPM<br>Physical: 17560<br>Useable: 17530<br>LoopID=123 (7Bh) Chan=0<br>$ID = 123$<br>LUNs: None                                                                       | SGI ST318304FC [2705]<br>S/N: 3ELOOW1C<br>WWN: 20000020376598A1<br>100Mhz, 2 Ports, FC-AL<br>Drive Speed: 10016 RPM<br>Physical: 17560<br>Useable: 17530<br>LoopID=122 (7Ah) Chan=1<br>$ID = 122$<br>LUNs: None                                                                    |
| <b>O</b> ON-LINE<br><b>• HOT SPARE</b><br><b>C</b> INCONFIGURED                                                                                                    | <b>O</b> ON-LINE<br><b>THOT SPARE</b><br><b>O</b> INCONFIGURED                                                                                                    | <b>O</b> ON-LINE<br><b>THOT SPARE</b><br><b>C</b> INCONFIGURED                                                                                                    | $\bullet$ ON-LINE<br><b>THOT SPARE</b><br><b>C</b> INCONFIGURED                                                                                                    |
| SGI ST318304FC [2705]<br>S/N: 3ELOOHNG<br>WWN: 2000002037658ECD<br>100Mhz, 2 Ports, FC-AL<br>Drive Speed: 10016 RPM<br>Physical: 17560<br>Useable: 17530<br>LoopID=121 (79h) Chan=0<br>$ID = 121$<br>LUNs: None<br><b>O</b> ON-LINE<br><b>• HOT SPARE</b><br><b>C UNCONFIGURED</b> | SGI ST318304FC [2705]<br>S/N: 3ELOOKDG<br>WWN: 200000203765985D<br>100Mhz, 2 Ports, FC-AL<br>Drive Speed: 10016 RPM<br>Physical: 17560<br>Useable: 17530<br>LoopID=120 (78h) Chan=1<br>$ID = 120$<br>LUNs: None<br>O ON-LINE<br>$\bullet$ HOT SPARE<br><b>C</b> UNCONFIGURED | SGI ST318304FC [2705]<br>S/N: 3ELOOW88<br>WWN: 200000203765972F<br>100Mhz, 2 Ports, FC-AL<br>Drive Speed: 10016 RPM<br>Physical: 17560<br>Useable: 17530<br>$LoopID=119$ (77h) Chan=0<br>$TD = 119$<br>LUNs: None<br><b>O</b> ON-LINE<br>$\bullet$ HOT SPARE<br><b>C</b> UNCONFIGURED | SGI ST318304FC [2705]<br>S/N: 3ELOOXDT<br>WWN: 2000002037658EB6<br>100Mhz, 2 Ports, FC-AL<br>Drive Speed: 10016 RPM<br>Physical: 17560<br>Useable: 17530<br>LoopID=118 (76h) Chan=1<br>$ID = 118$<br>LUNs: None<br><b>O</b> ON-LINE<br><b>• HOT SPARE</b><br><b>C UNCONFIGURED</b> |
|                                                                                                    |                                                                                                    |                                                                                                    |                                                                                                    |
| <b>Legend:</b><br>VendorID ProductID [Firmware Revision]<br>World Wide Name<br>Clock Speed, # of Ports, InterfaceType<br>Device Size in Megabytes:<br>Usable Size in Megabytes:<br>LoopID Decimal (HEX) Channel TargetID<br>Lists of LUNs used by disk<br>Current Status           |                                                                                                    |                                                                                                    |                                                                                                    |
|                                                                                                    | $1 \text{ MB} = 1,048,576 \text{ Bytes}, 1 \text{ GB} = 1,073,741,824 \text{ Bytes}, 1 \text{ Block} = 512 \text{ Bytes}$                                                                                                    |                                                                                                    |                                                                                                    |
|                                                                                                    | OK Cancel                                                                                                    | <b>Reset Screen</b>                                                                                                    |                                                                                                    |
|                                                                                                    |                                                                                                    |                                                                                                    |                                                                                                    |

<span id="page-50-0"></span>**Figure 3-4** Modify Disk Device Status Dialog Box (for 7.01 Firmware)

The Status dialog box for controllers with 7.01 firmware has the following additional information not displayed for the controllers with 6.14 firmware:

- Drive Speed (in RPM)
- WWN (worldwide name)

The **Modify Disk Device Status** dialog box allows you not only quickly view status of the drives, but also to define hot spares. Each drive in [Figure 3-3](#page-49-0) or [Figure 3-4](#page-50-0) maps to the same physical row and column of the disk drive chassis. If you are also using expansion enclosures, additional drive matrices are displayed for each chassis attached to the RAID enclosure.

#### **Operation**

Click on a button (or buttons) to change the drive state, then click **OK** at the bottom of the screen to activate the changes. You would typically use the buttons as follows:

- Click **ON-LINE** to put a drive into the online state.
- Click **HOT SPARE** to turn one or more drives into hot spares.
- Click **UNCONFIGURED** to change the state of a drive from online to dead (a dead drive acts as though it is not even plugged in).

Changes are effective immediately, and no reboot is required. It is safe to perform these changes at any time (providing you are not taking a mounted LUN offline by marking its drives as **UNCONFIGURED**, of course).

When you click **OK** after having made your selections, you are returned to the main menu. If you click **Reset Screen**, all radio buttons that you have changed are set back to their previous states.

#### **Field Definitions**

The definition of each field in the Modify Disk Device Status dialog box is given in [Table 3-2](#page-52-0).

<span id="page-52-0"></span>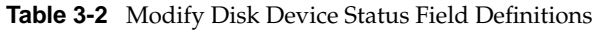

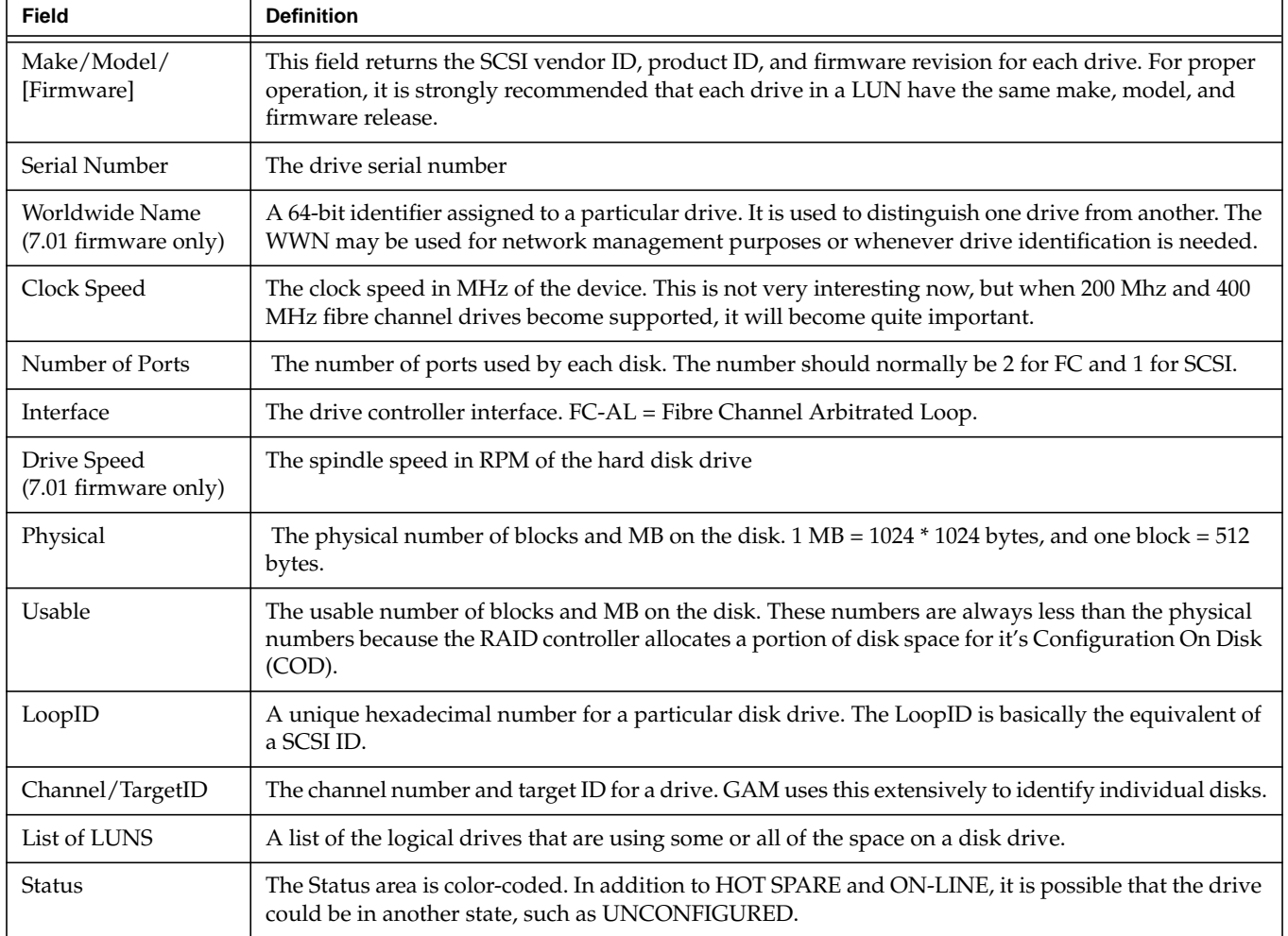

Finally, TPM does not care to which state you change a drive, so use common sense. If the **Modify Disk Device Status** screen shows that a drive is used within a LUN, and you change the drive from ON-LINE to some other state, data loss could result.

## <span id="page-53-0"></span>**Create/Destroy/Expand Logical Drives (Configuration Function Menu)**

To set up new drive configurations or to add, delete, or expand drives in an existing configuration, select **Create/Destroy/Expand Logical Drives** under the **Configuration Function** menu. The dialog box shown in [Figure 3-5](#page-53-1) appears.

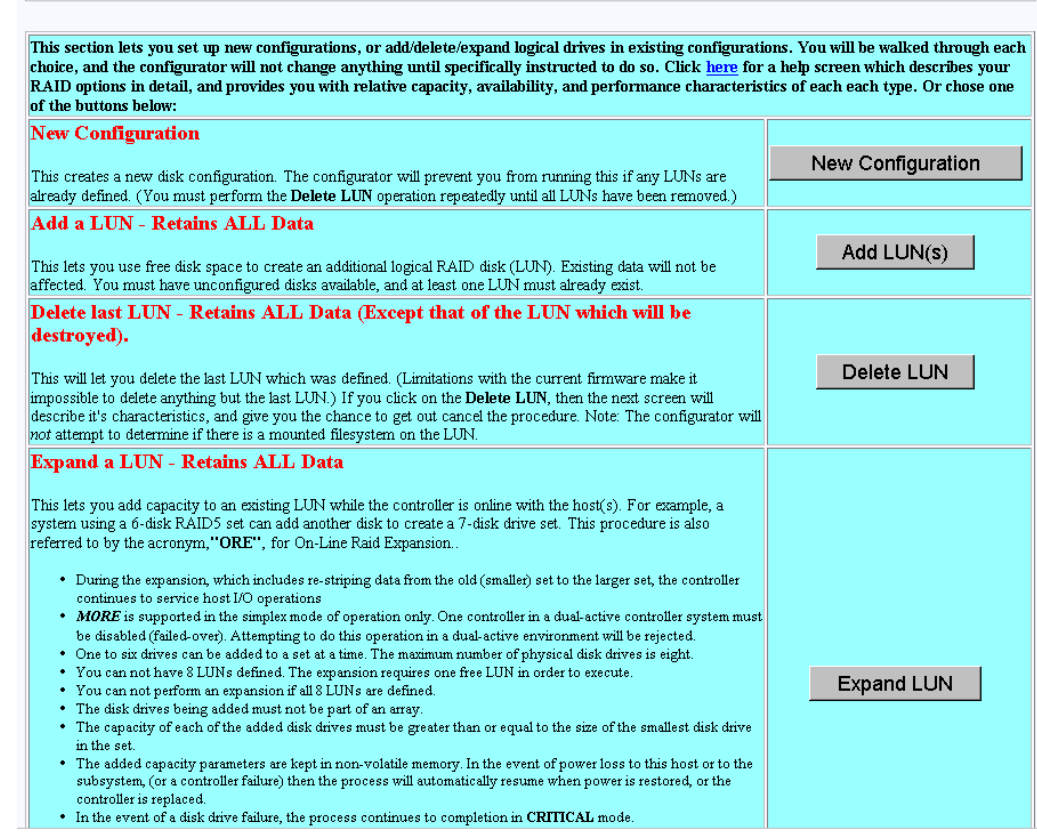

<span id="page-53-1"></span>**Figure 3-5** Create/Destroy/Expand Logical Drives Dialog Box

The **Create/Destroy/Expand Logical Drives** dialog box contains the following buttons:

• New Configuration: allows you to create a new disk configuration. If LUNs have already been defined, they must be deleted.

- Add LUN(s): allows you to use free disk space to create one or more additional  $LUN(s)$ .
- Delete LUN: allows you to delete the last LUN that was defined.
- Expand LUN: allows you to add capacity to an existing LUN.

**Note:** At the top of the screen is a link marked **Click here**. Clicking this link opens a window that provides detailed information on each type of RAID, along with performance characteristics and data reliability considerations. If one has not had factory training on the controllers, this information will probably be quite useful.

The following sections explain how to use these buttons in more detail.

#### <span id="page-55-1"></span>**New Configuration**

When you click **New Configuration**, the screen appears as shown in [Figure 3-6](#page-55-0).

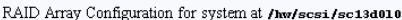

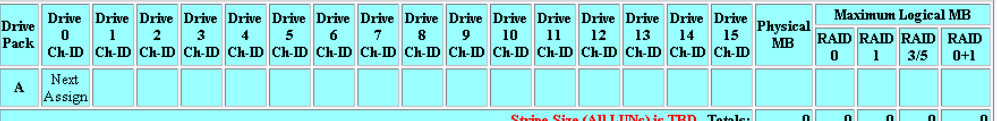

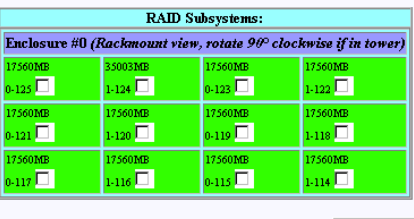

Clear All Select Marked Cancel

. If any disks above are colored GREEN, then they may contain active LUNs. You will, however, be allowed to reconfigure them without requiring you to manually delete any active LUNs (Provided you selected the New Configuration option).

. In order to build LUNs, you first must organize the disk drives into packs of up to 16 drives.

. The Next Assign box will show you what pack and drive number that the next drive you assign will be assigned to.

. Pack numbers are only for the benefit of the configurator, and they are not saved within the controller.

[Return to Main Page] [Log Off]

<span id="page-55-0"></span>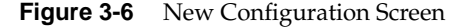

You may create a new LUN configuration if presently there are no configured LUNs in your array. Drive packs can be combined to form large LUNs of up to 32 disk drives with 6.14 controller firmware, up to 60 disk drives with 7.01 controller firmware, or can be split into multiple LUNs, or a combination of both. TPM uses packs to group drives together for easier configuration.

#### **Creating Drive Packs**

The primary rules for creating packs are listed below. More details on how to do this are found in subsequent sections of this document.

• The maximum number of packs that can be combined into a LUN is four for controllers with 6.14 firmware.

- The maximum number of packs that can be combined into a LUN is 16 for controllers with 7.01 firmware.
- 1 to 8 disk drives can be combined into a pack for controllers with 6.14 firmware.
- 1 to 16 disk drives can be combined into a pack for controllers with 7.01 firmware.
- The number of drives in a pack determines the possible RAID levels.
- If spanning packs into a LUN, all packs must have the same number of disks.
- Any drive of any size may be used in a pack, but the amount of usable storage will be computed as the smallest disk times the number of drives in the pack.

#### **Creating and Defining New LUNs**

Follow this procedure to create and define new LUNs. More details on how to do this are found starting in [Figure 3-7 on page 42](#page-57-0) of this manual.

1. Activate the desired checkboxes in the **RAID Subsystems** area of the screen shown in [Figure 3-6](#page-55-0) and click **Select Marked** to group the desired drives into a pack.

The packs exist only for configuration purposes, and are used to group drives together for easier configuration.

- 2. To continue assigning drives into packs, repeat step 1 until all desired drives are assigned into packs.
- 3. After at least one pack has been created, you can use the **Select Previous Pack** button to reconfigure a previously configured pack.
- 4. After you have finished creating the desired drive packs, use the **Define LUNs** button to create a LUN using up to four of the drive packs (for 6.14 firmware), or up to 16 of the drive packs (for 7.01 firmware) you just created. You may use up to four drive packs (32 drives maximum) with 6.14 controller firmware or up 16 drive packs maximum (60 drives maximum) with 7.01 firmware.
- 5. Select the drive pack(s) that you want to define as the new LUN and click **Configure New**.
- 6. Select the desired RAID level for the LUN you are creating and click **Apply**.
- 7. To continue building LUNs that incorporate drives in other packs, click **Select Pack(s)** and repeat the process of defining LUNs and their corresponding RAID levels and usable MB.
- 8. Update the RAID controller with the new LUN information.

The next sections explain how to execute these steps.

#### **Group the First Set of Drives into a Pack**

To group the first set of drives into a pack, follow these directions:

1. Activate the desired checkboxes in the RAID Subsystems area of the dialog box (see [Figure 3-6](#page-55-0)) and click **Select Marked** to move drives from the map shown in the RAID Subsystems area of the screen into Pack A.

The top area of the screen contains a table that shows the drives assigned to drive pack A. **Next Assign** now appears in a new row to indicate that drives can now be selected and assigned to drive pack B through a similar process.

As you assign drives to the pack, the screen changes to the example shown in [Figure 3-7](#page-57-0) (6.14 firmware) or [Figure 3-8](#page-58-0) (7.01 firmware).

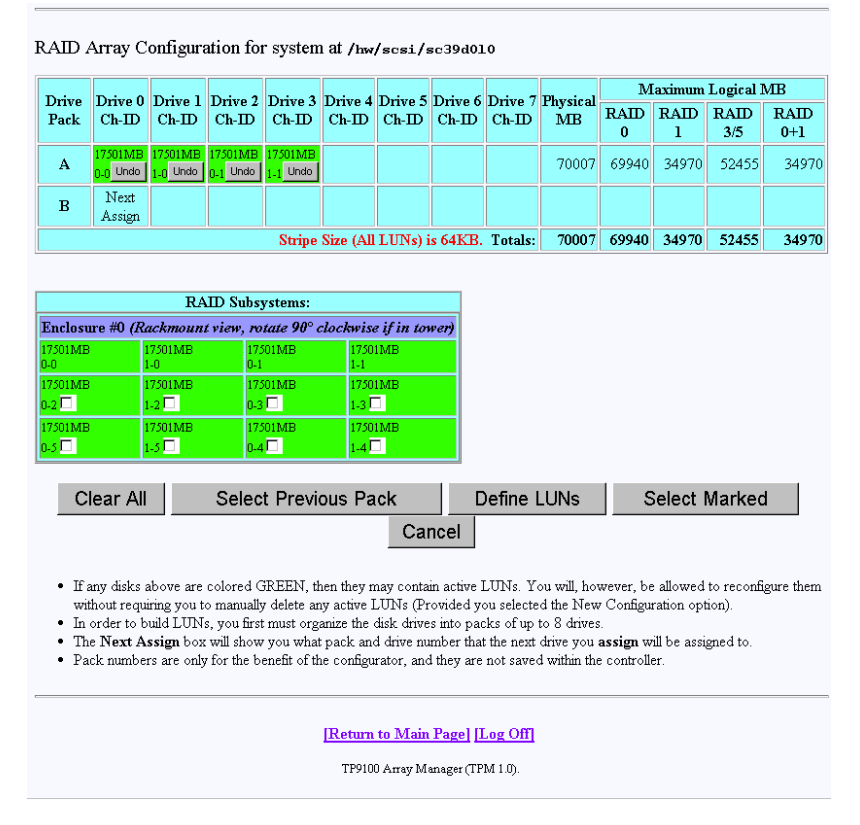

<span id="page-57-0"></span>**Figure 3-7** Drives Assigned Into Pack A (6.14 Firmware)

| Drive             | Drive                                                                                 | Drive                     | Drive                    | Drive                                                                                            |   |                    |                      |   |   | Drive Drive Drive Drive Drive Drive Drive Drive Drive Drive Drive Drive                                            |             |               |                       |                                        |                |                | Physical                                                                                                    |                         |                       | <b>Maximum Logical MB</b> |                     |  |  |
|-------------------|---------------------------------------------------------------------------------------|---------------------------|--------------------------|--------------------------------------------------------------------------------------------------|---|--------------------|----------------------|---|---|----------------------------------------------------------------------------------------------------|-------------|---------------|-----------------------|----------------------------------------|----------------|----------------|----------------------------------------------------------------------------------------------------|-------------------------|-----------------------|---------------------------|---------------------|--|--|
| <b>Fack</b>       | n<br>$Ch$ - $ID$                                                                      | т<br>$Ch$ -ID             | $\overline{2}$<br>$Ch-D$ | я<br>$Ch$ -ID                                                                                    | A | 5                  | 6                    | 7 | 8 | o<br>Ch-ID Ch-ID Ch-ID Ch-ID Ch-ID Ch-ID Ch-ID                                                                     | 10          | $\mathbf{11}$ | 12<br> CHID CHID CHID | 13                                     | 14<br>$Ch$ -ID | 15<br>$Ch$ -ID | MB                                                                                                    | <b>RAID</b><br>$\bf{0}$ | <b>RAID RAID</b><br>п | 3/5                       | <b>RAD</b><br>$0+1$ |  |  |
| $\mathbf{A}$      | 17560MB<br>$0 - 125$<br>X                                                             | 35003MB<br>$1 - 124$<br>X | 17560MB<br>0.123<br>⊠    | 17560MB<br>$1-122$<br>⊠                                                                          |   |                    |                      |   |   |                                                                                                    |             |               |                       |                                        |                |                | 87685                                                                                                    | 70120                   | 35060                 | 52590                     | 35060               |  |  |
| $\bf{B}$          | Next<br>Assign                                                                        |                           |                          |                                                                                                  |   |                    |                      |   |   |                                                                                                    |             |               |                       |                                        |                |                |                                                                                                    |                         |                       |                           |                     |  |  |
|                   |                                                                                       |                           |                          |                                                                                                  |   |                    |                      |   |   |                                                                                                    |             |               |                       | Stripe Size (All LUNs) is TBD. Totals: |                |                | 87685 70120 35060 52590 35060                                                                                                    |                         |                       |                           |                     |  |  |
|                   |                                                                                       |                           |                          |                                                                                                  |   |                    |                      |   |   |                                                                                                    |             |               |                       |                                        |                |                |                                                                                                    |                         |                       |                           |                     |  |  |
|                   |                                                                                       |                           |                          | <b>RAID Subsystems:</b>                                                                          |   |                    |                      |   |   |                                                                                                    |             |               |                       |                                        |                |                |                                                                                                    |                         |                       |                           |                     |  |  |
|                   | Enclosure #0 (Rackmount view, rotate 90° clockwise if in tower)                       |                           |                          |                                                                                                  |   |                    |                      |   |   |                                                                                                    |             |               |                       |                                        |                |                |                                                                                                    |                         |                       |                           |                     |  |  |
| 17560MB<br>0.125  |                                                                                       | 35003MB<br>1-124          |                          | 17560MB<br>0.123                                                                                 |   | 17560MB<br>$1-122$ |                      |   |   |                                                                                                    |             |               |                       |                                        |                |                |                                                                                                    |                         |                       |                           |                     |  |  |
| 17560MB           |                                                                                       | 17560MB                   |                          | 17560MB                                                                                          |   | 17560MB            |                      |   |   |                                                                                                    |             |               |                       |                                        |                |                |                                                                                                    |                         |                       |                           |                     |  |  |
| $_{0.121}$ $\Box$ |                                                                                       | $_{1\text{-}120}\Box$     |                          | $_{0.119}$ $\Box$                                                                                |   | $1-118$            |                      |   |   |                                                                                                    |             |               |                       |                                        |                |                |                                                                                                    |                         |                       |                           |                     |  |  |
| 17560MB           |                                                                                       | 17560MB                   |                          | 17560MB                                                                                          |   | 17560MB            |                      |   |   |                                                                                                    |             |               |                       |                                        |                |                |                                                                                                    |                         |                       |                           |                     |  |  |
| $_{0.117}$        |                                                                                       | $_{1-116}$                |                          | $_{0.115}$ $\Box$                                                                                |   | $1-114$            |                      |   |   |                                                                                                    |             |               |                       |                                        |                |                |                                                                                                    |                         |                       |                           |                     |  |  |
|                   |                                                                                       |                           | Clear All                |                                                                                                  |   |                    | Select Previous Pack |   |   |                                                                                                    | Define LUNs |               |                       | Select Marked                          |                |                | Cancel                                                                                                    |                         |                       |                           |                     |  |  |
|                   | manually delete any active LUNs (Provided you selected the New Configuration option). |                           |                          | . In order to build LUNs, you first must organize the disk drives into packs of up to 16 drives. |   |                    |                      |   |   | . The Next Assign box will show you what pack and drive number that the next drive you assign will be assigned to. |             |               |                       |                                        |                |                | . If any disks above are colored GREEN, then they may contain active LUNs. You will, however, be allowed to reconfigure them without requiring you to |                         |                       |                           |                     |  |  |

<span id="page-58-0"></span>**Figure 3-8** Drives Assigned Into Pack A (7.01 Firmware)

[Figure 3-7](#page-57-0) and [Figure 3-8](#page-58-0) show that four drives have been assigned into drive pack A, which could become a RAID set. Every time a set of drives is assigned, the table cell labeled **Next Assign** moves to the next row down, where a new drive pack can be created.

2. To remove a drive from a pack, click the undo box  $\bigtimes$  (for 7.01 firmware) or click the **Undo** button (for 6.14 firmware), and the remaining drives in the pack shift to the left, while the removed drive reappears with a cleared checkbox in the RAID Subsystem table. Use the **Select Previous Pack** button to reconfigure the drive arrangement in an earlier drive pack.

Nothing is saved for several more screens, and you may cancel at any time by pressing the **Cancel** button. Use the **Clear All** button to deassign all drives from the drive packs.

**Note:** You do not have to allocate all the drives to packs (or LUNs). If you choose not to configure certain drives, they may be used at any time when you click **Add LUN(s)** or **Expand LUN** (see [Figure 3-5\)](#page-53-1), if the characteristics of the LUN qualify for expansion.

#### **Group the Remaining Drives Into Packs**

To create remaining drive packs, continue activating drive checkboxes in the RAID Subsystem area of the dialog box and using the **Select Next Pack** button as necessary until the drives are grouped as desired into separate drive packs.

**Note:** Refer to ["New Configuration" on page 40](#page-55-1) for rules on drive pack configuration.

When you are finished, the screen looks similar to the one pictured in [Figure 3-9](#page-60-0) (6.14 firmware) or [Figure 3-10](#page-61-0) (7.01 firmware). In both cases, the drives have been grouped into three separate drive packs.

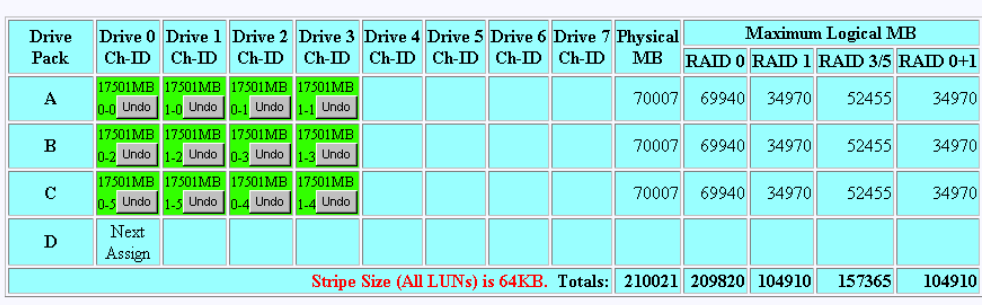

RAID Array Configuration for system at /hw/scsi/sc39d010

|                                                                        |                  | <b>RAID Subsystems:</b> |                  |  |  |  |  |
|------------------------------------------------------------------------|------------------|-------------------------|------------------|--|--|--|--|
| Enclosure #0 (Rackmount view, rotate $90^\circ$ clockwise if in tower) |                  |                         |                  |  |  |  |  |
| 17501MB<br>$0-0$                                                       | 17501MB<br>1-0   | 17501MB<br>U-)          | 17501MB<br>1-1   |  |  |  |  |
| 17501MB<br>$0 - 2$                                                     | 17501MB<br>$1-2$ | 17501MB<br>$0-3$        | 17501MB<br>1.3   |  |  |  |  |
| 17501MB<br>0-5                                                         | 17501MB<br>1-5   | 17501MB<br>$0 - 4$      | 17501MB<br>$1-4$ |  |  |  |  |
|                                                                        |                  |                         |                  |  |  |  |  |
| Clear All                                                              |                  | Select Previous Pack    | Define LUNs      |  |  |  |  |

<span id="page-60-0"></span>**Figure 3-9** All Drive Packs Created (6.14 Firmware)

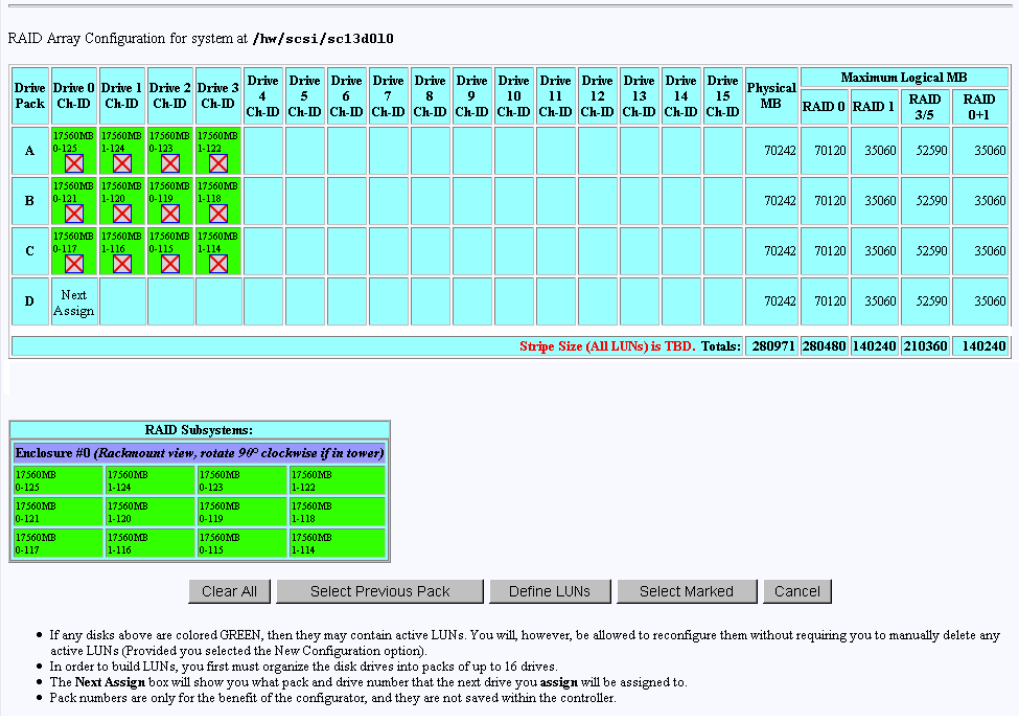

<span id="page-61-0"></span>**Figure 3-10** All Drive Packs Created (7.01 Firmware)

#### **Defining a LUN Using the Drive Packs**

To define a LUN, follow these steps:

1. Click **Define LUNs**.

The screen shown in [Figure 3-11](#page-62-0) appears.

Logical Unit Configuration for system at /hw/sesi/se13d010

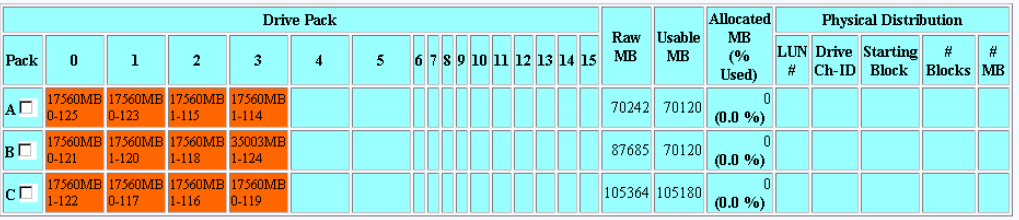

Select the pack or pack(s) you wish to assign to the next group of LUNs you will create, and press on an action button. The rules for combining packs are:

• A pack may be split into multiple LUNs.

- 
- A pain in the same number of disk drives (if you want to combine them).<br>
Stach pack must have the same number of disk drives (if you want to combine them).<br>
You need a minimum of 2 disks for RAID 0,1; 3 for RAID 0,5 and 3
- . A maximum of 16 packs may be combined into a single LUN, but do not exceed 96 drives, or 2 TB total MB.

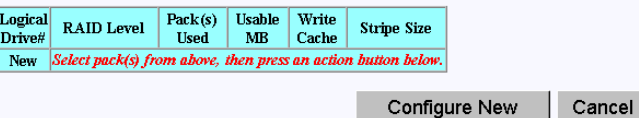

<span id="page-62-0"></span>**Figure 3-11** Select Drive Packs to Include in LUN

- 2. Check the boxes at the left (A, B, or C) to select one or more packs to combine into a LUN.
- 3. To create a LUN from drive pack A, for example, activate the **A** box and click **Configure New** at the bottom of the screen.

The screen in [Figure 3-13](#page-63-0) (6.14 firmware) or [Figure 3-14](#page-64-0) (7.01 firmware) appears.

**Note:** For controllers with 6.14 firmware, you must go to the **View/Modify RAID Controller Configuration** dialog box (see [Figure 3-41 on page 80](#page-95-0)) and select the stripe size before defining the LUN.

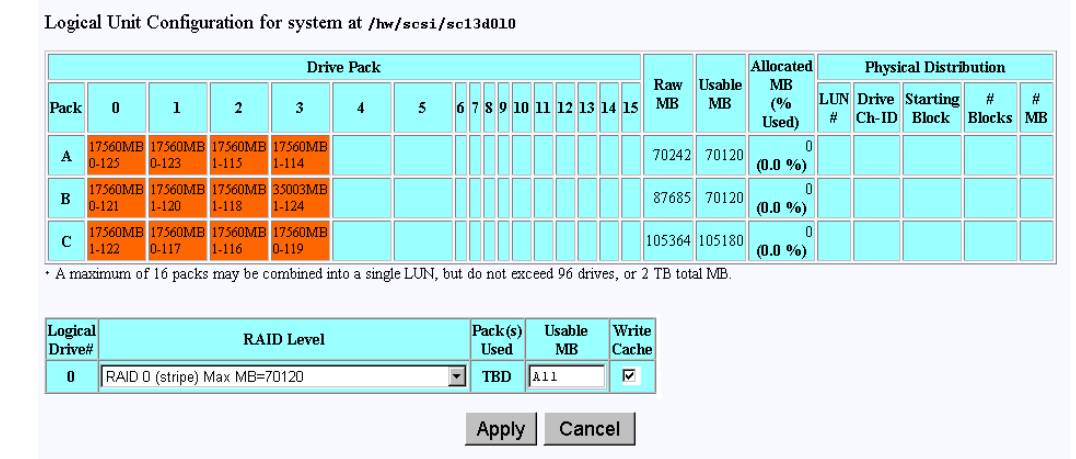

If you enter ALL for the MB field, then the configurator will automatically allocate all remaining storage from the selected pack(s).

**Figure 3-12** LUN is Being Defined (6.14 Firmware)

|          | Logical Unit Configuration for system at /hw/sesi/se13d010 |                                    |                    |                      |   |   |    |  |  |  |  |  |                 |                  |  |           |                              |                    |   |           |                                           |                       |   |
|----------|------------------------------------------------------------|------------------------------------|--------------------|----------------------|---|---|----|--|--|--|--|--|-----------------|------------------|--|-----------|------------------------------|--------------------|---|-----------|-------------------------------------------|-----------------------|---|
|          | <b>Drive Pack</b>                                          |                                    |                    |                      |   |   |    |  |  |  |  |  |                 | <b>Allocated</b> |  |           | <b>Physical Distribution</b> |                    |   |           |                                           |                       |   |
| Pack     | n                                                          |                                    | 2                  | 3                    | 4 | 5 | 6. |  |  |  |  |  | 789101112131415 |                  |  | Raw<br>MB | Usable  <br><b>MB</b>        | MB<br>(%)<br>Used) | # | $ Ch-ID $ | <b>LUN</b> Drive Starting<br><b>Block</b> | #<br><b>Blocks MB</b> | # |
| A        | $0 - 125$                                                  | 17560MB 17560MB 17560MB<br>$0-123$ | 1-115              | 17560MB<br>$1 - 114$ |   |   |    |  |  |  |  |  |                 |                  |  | 70242     | 70120                        | $(0.0\%)$          |   |           |                                           |                       |   |
| $\bf{B}$ | $0 - 121$                                                  | 17560MB<br>$1-120$                 | 17560MB<br>$1-118$ | 35003MB<br>$1 - 124$ |   |   |    |  |  |  |  |  |                 |                  |  | 87685     | 70120                        | $(0.0\%)$          |   |           |                                           |                       |   |
| C        | $1-122$                                                    | 17560MB 17560MB 17560MB<br>$0-117$ | $1 - 116$          | 17560MB<br>$0-119$   |   |   |    |  |  |  |  |  |                 |                  |  |           | 105364 105180                | $(0.0\%)$          |   |           |                                           |                       |   |

A maximum of 16 packs may be combined into a single LUN, but do not exceed 96 drives, or 2 TB total MB.

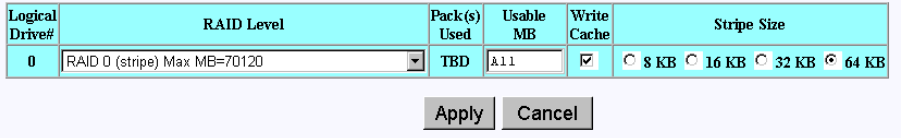

If you enter ALL for the MB field, then the configurator will automatically allocate all remaining storage from the selected pack(s).

<span id="page-63-0"></span>**Figure 3-13** LUN is Being Defined (7.01 Firmware)

These dialog boxes show that a Logical Drive #0 (LUN 0) is being created that allows you to select the RAID level and usable MB.

- 4. Select the desired RAID level from the drop-down box shown and fill in the usable MB you require.
- 5. If you do not want all remaining storage in the pack to be assigned to the LUN, then cycle between entering the amount of storage you want to use, and the type of RAID you want to assign to it.

You are free to mix and match as required; however, TPM prevents you from defining a LUN that is either too large or too small.

6. In this example, leave **All** in the **Usable MB** field, and click **Apply** to actually create the LUN.

The screen shown in [Figure 3-14](#page-64-0) appears.

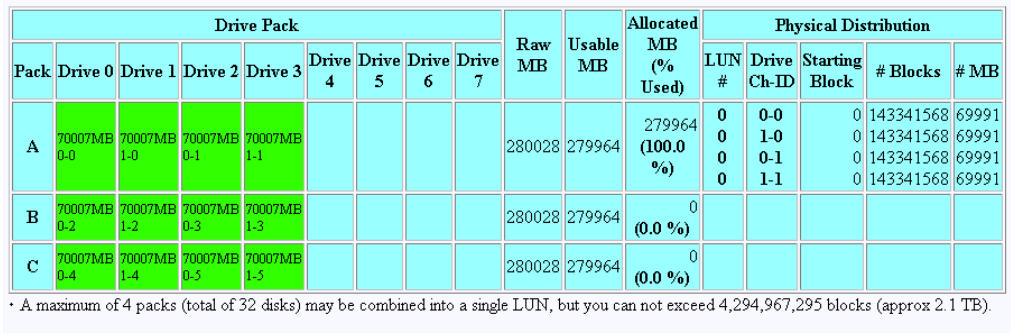

Logical Unit Configuration for system at /hw/scsi/20000080e5110413/1un0/c5p1

|          | Logical   RAID Level   Pack(s) Usable   Write<br>  Drive#   RAID Level   Used   MB   Cache |        |                |             |        |
|----------|--------------------------------------------------------------------------------------------|--------|----------------|-------------|--------|
| $\bf{0}$ | $\mathbb{R}$ AID 0 (Stripe) $\mathbb{A}$                                                   | 279964 |                |             |        |
|          |                                                                                            |        |                |             |        |
|          |                                                                                            |        | Select Pack(s) | Next Screen | Cancel |

<span id="page-64-0"></span>**Figure 3-14** LUN is Defined

The right-hand side of the table shows how the LUN is physically arranged on each disk drive.

7. To continue building LUNs that incorporate drives in other packs, click **Select Pack(s)** and repeat the process of defining LUNs and their corresponding RAID levels and usable MB.

[Figure 3-15](#page-65-0) (6.14 firmware) or [Figure 3-15](#page-65-0) (7.01 firmware) shows how the screen appears after using all the drive packs to define three separate LUNS.

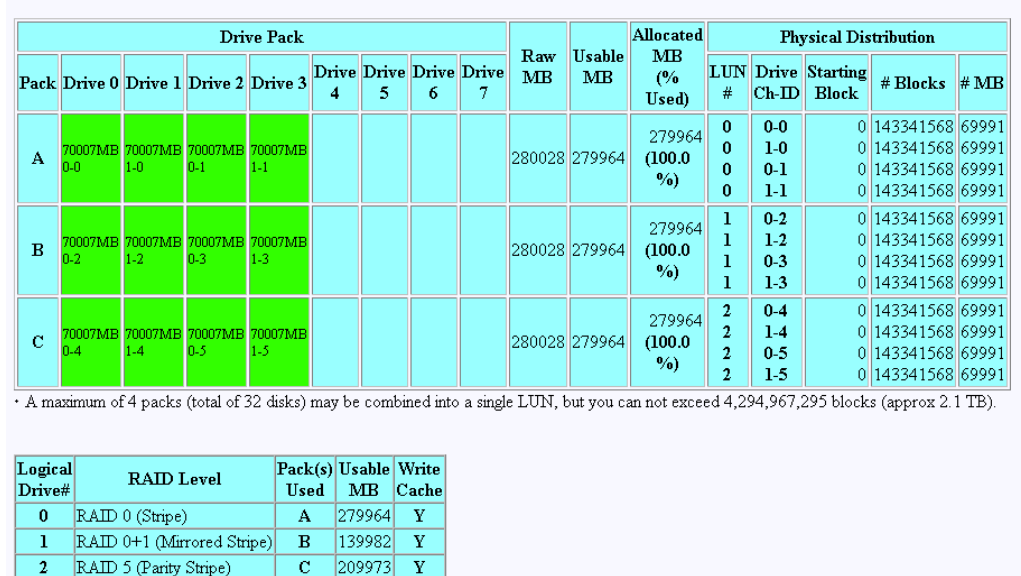

Next Screen

Cancel

Logical Unit Configuration for system at /hw/scsi/20000080e5110413/1un0/c5p1

<span id="page-65-0"></span>**Figure 3-15** All LUNs Defined (6.14 Firmware)

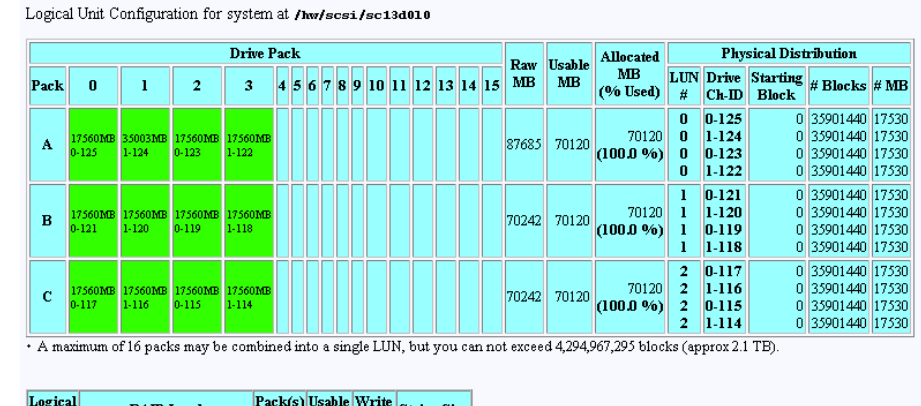

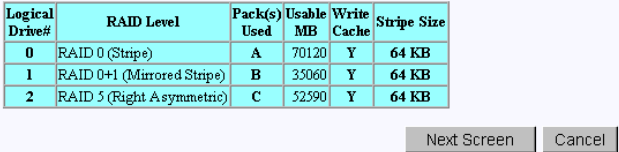

**Figure 3-16** All LUNs Defined (7.01 Firmware)

At this point, all the LUNs have been defined. Next, the RAID controller must be updated with the new configuration.

#### **Updating the RAID Controller**

To update the RAID controller with the new LUN configuration, follow these steps:

1. Press the **Next Screen** button.

The warning screen shown [Figure 3-17](#page-67-0) appears.

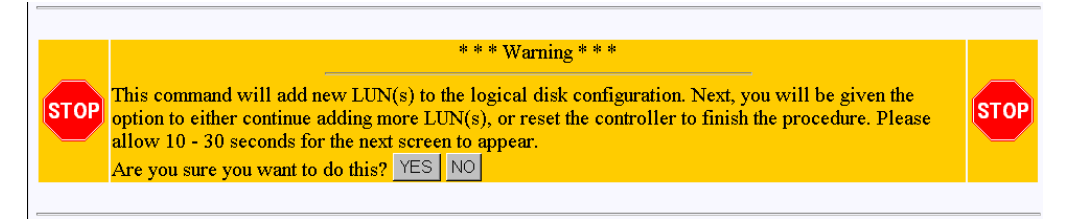

<span id="page-67-0"></span>**Figure 3-17** Updating the RAID Controller Warning Screen

2. Click **YES** to save the LUN configuration; otherwise click **NO**.

If all goes well, the screen shown in [Figure 3-18](#page-67-1) appears, indicating that the new LUN(s) are online.

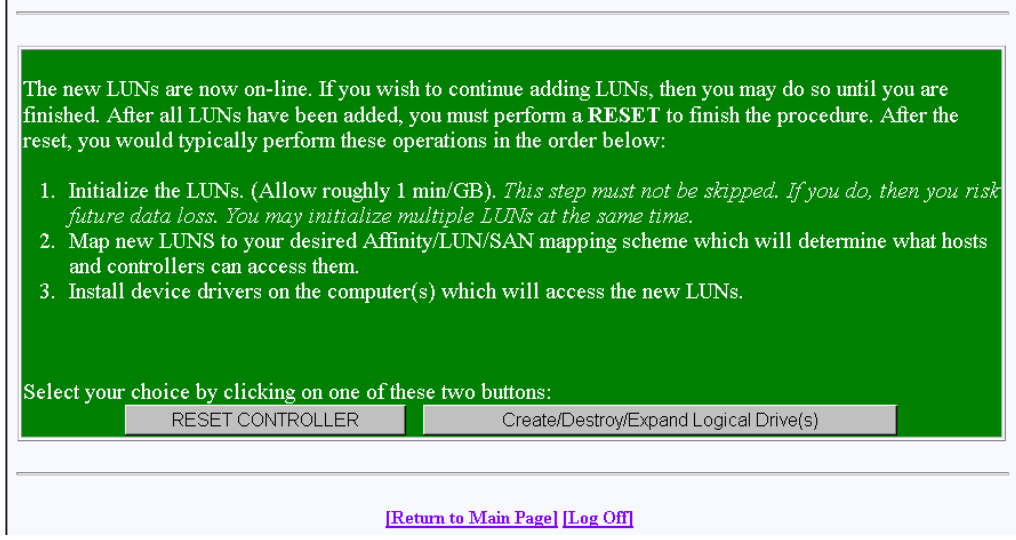

<span id="page-67-1"></span>**Figure 3-18** LUN Online Screen

- 3. Press the **Create/Destroy/Expand Logical Drive(s)** button if you want to add more LUNs or reconfigure existing LUNs.
- 4. Press **Reset Controller** after all LUNs have been added and properly configured.

The screen shown in [Figure 3-19](#page-68-0) appears.

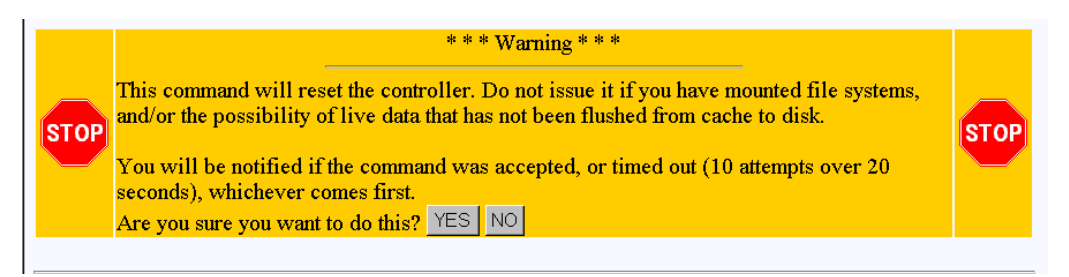

**Figure 3-19** Warning Screen

<span id="page-68-0"></span>A reset is required, and is not optional. The reason that TPM even asks you about initiating a reset is to give you the chance to make sure your host(s) are ready for a reset.

**Note:** If you are adding a new LUN to an existing configuration, you should unmount any LUNs before resetting. This is especially important if there is a possibility that the host will attempt to issue any I/Os to the LUNs before the controller(s) finish rebooting.

5. Click **YES**.

The window shown in [Figure 3-20](#page-68-1) appears.

The controller is resetting, and should complete within 90 seconds. A daughter window will shortly pop-up which will report the status of the reset, and it will tell you when the subsystem is back on-line. Do not destroy *this* window, rather close the daughter window when the reset has completed. Do not minimize the window until it is painted with status information. It may take up to 60 seconds for status information to appear.

<span id="page-68-1"></span>**Figure 3-20** Controller Resetting Information Screen

Next, the two Reset Status Information windows appear, as shown in [Figure 3-21](#page-69-0) and [Figure 3-22.](#page-69-1)

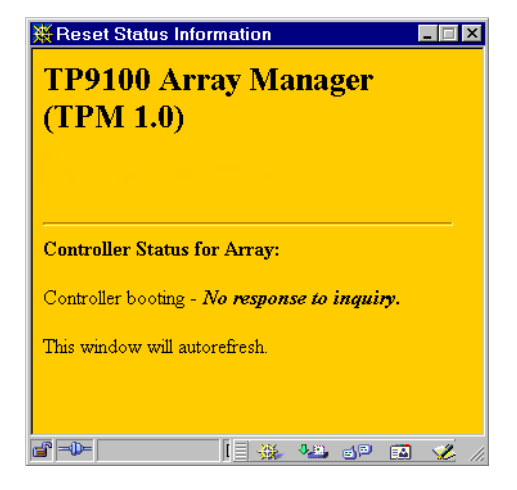

**Figure 3-21** Controller Resetting Status Screen (1 of 2)

<span id="page-69-0"></span>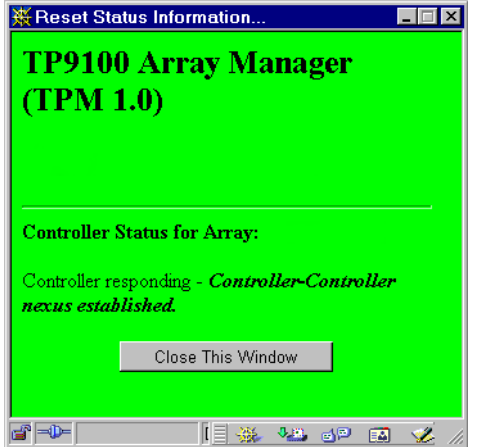

<span id="page-69-1"></span>**Figure 3-22** Controller Resetting Status Screen (2 of 2)

6. Click **Close This Window** on the dialog box shown in [Figure 3-22](#page-69-1).

After the controller(s) are reset, you must return to the main menu and do the following:

- 1. Install the device driver for the new LUN (see ["Installing Device Drivers for New](#page-91-0) [LUNS \(Configuration Function Menu\)" on page 76\)](#page-91-0).
- 2. Initialize the LUNs (see ["Initialize LUN\(s\) \(Configuration Function Menu\)" on](#page-80-0) [page 65\)](#page-80-0).

### **Add LUN(s)**

Back at the main menu, click select **Create/Destroy/Expand Logical Drives** under the **Configuration Function** menu. The screen shown in [Figure 3-23](#page-71-0) appears.

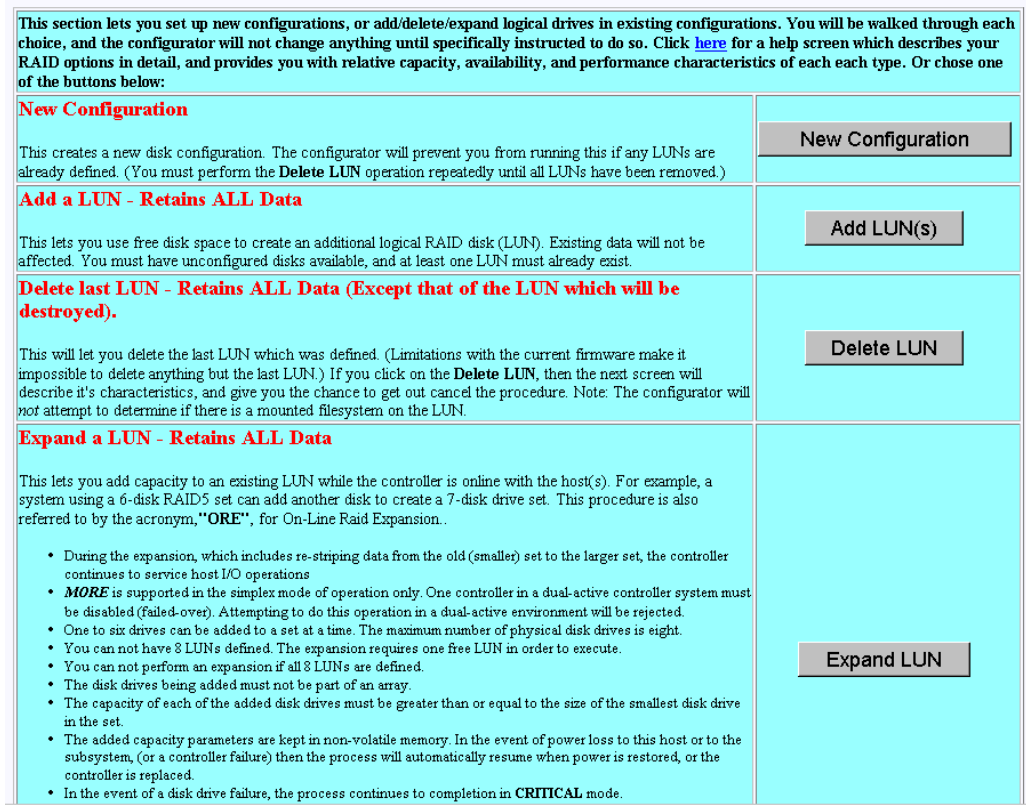

<span id="page-71-0"></span>**Figure 3-23** Create/Destroy/Expand Logical Drives Screen

To add one or more LUNs, follow these directions:

1. Click **Add LUN(s)**.

A screen similar to the one in [Figure 3-24 on page 57](#page-72-0) appears.
|                                                    |                  | Drive 1<br>Ch·ID                                                                                                    | Drive 2<br>Ch·ID                                             | Drive 3<br>Ch·ID                                                  | <b>Drive</b>                                  | Ch-ID Ch-ID Ch-ID | Drive Drive<br>6 | Drive<br>ņ    | Drive <sup>1</sup><br>$\mathbf{r}$<br>Ch.D. | Drive<br>٥<br>Ch.D.                                                                              | 10     | Drive Drive<br>11<br>$cn \cdot m$ | Drive   <br>12<br>$n - n$ | Drive <sup>1</sup><br>13<br>$n - n$     | Drive<br>14<br>$n - n$ | <b>Drive</b><br>15<br><b>Ch-ID</b> | <b>Physical</b><br>ИB | Maximum Logical M            |   |     |
|----------------------------------------------------|------------------|----------------------------------------------------------------------------------------------------|--------------------------------------------------------------|-------------------------------------------------------------------|-----------------------------------------------|-------------------|------------------|---------------|---------------------------------------------|--------------------------------------------------------------------------------------------------|--------|-----------------------------------|---------------------------|-----------------------------------------|------------------------|------------------------------------|-----------------------|------------------------------|---|-----|
| Drive<br>Pack                                      | Drive 0<br>Ch·ID |                                                                                                    |                                                              |                                                                   |                                               |                   |                  |               |                                             |                                                                                                  |        |                                   |                           |                                         |                        |                                    |                       | <b>RAID RAID RAID R</b><br>n | п | 3/5 |
| A                                                  | $0 - 125$        | 17560MB 17560MB 17560MB 17560MB<br>$1 - 124$                                                                                                    | $0 - 123$                                                    | $1-122$                                                           |                                               |                   |                  |               |                                             |                                                                                                  |        |                                   |                           |                                         |                        |                                    |                       | 70242 70120 35060 52590 35   |   |     |
| B                                                  | Next<br>Assign   |                                                                                                    |                                                              |                                                                   |                                               |                   |                  |               |                                             |                                                                                                  |        |                                   |                           |                                         |                        |                                    |                       |                              |   |     |
|                                                    |                  |                                                                                                    |                                                              |                                                                   |                                               |                   |                  |               |                                             |                                                                                                  |        |                                   |                           | Stripe Size (All LUNs) is 64KB. Totals: |                        |                                    |                       | 70242 70120 35060 52590 35   |   |     |
| 17560MB<br>$_{0.121}$ $\nabla$<br>17560MB<br>0.117 |                  | 17560MB<br>$_{1-120}$ $\nabla$<br>17560MB<br>1-116 $\Box$                                                                                                    | 17560MB<br>$_{0.119}$ $\Box$<br>17560MB<br>$_{0.115}$ $\Box$ |                                                                   | 17560MB<br>1-118 $\Box$<br>17560MB<br>$1-114$ |                   |                  |               |                                             |                                                                                                  |        |                                   |                           |                                         |                        |                                    |                       |                              |   |     |
|                                                    |                  |                                                                                                    |                                                              |                                                                   |                                               |                   |                  | Select Marked |                                             |                                                                                                  | Cancel |                                   |                           |                                         |                        |                                    |                       |                              |   |     |
|                                                    |                  | * If any disks above are colored GREEN, then they may contain active LUNs. You will, however, be allowed to reconfigure them without requiring you to manually delete any |                                                              | active LUNs (Provided you selected the New Configuration option). |                                               |                   |                  |               |                                             | • In order to build LUNs, you first must organize the disk drives into packs of up to 16 drives. |        |                                   |                           |                                         |                        |                                    |                       |                              |   |     |

**Figure 3-24** Add LUN(s) Screen

To add a LUN to an existing configuration, at least one LUN must already exist. In addition, unconfigured disks must be available with enough disk space to create an additional LUN.

2. Follow essentially the same procedures as before listed under ["New Configuration"](#page-55-0) [on page 40.](#page-55-0)

The procedure that is followed and the screens that appear are similar to adding a new configuration to an unconfigured controller. The differences are as follows:

- All previously defined LUNs and packs (which are actually used in LUNs) are displayed when selecting drives for packs. The allocated drives, however, do not have an empty checkbox in them (only unused disks have an empty checkbox).
- You may not add a drive to an existing pack. To do this, you must use the **Expand LUN** button (see [Figure 3-23\)](#page-71-0) to perform an **online R**AID **e**xpansion procedure.
- Although you can fill out the screens, you must not attempt to save the configuration using the **Next Screen** button while users are online, because a controller reset is required.
- 3. When you have finished defining the new LUN, click **Next Screen**.

The warning screen shown in [Figure 3-25](#page-73-0) appears.

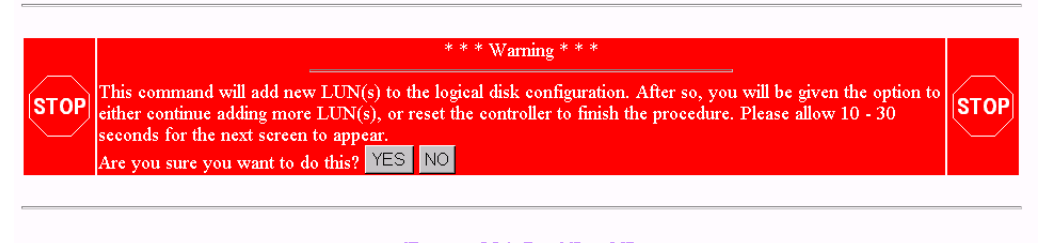

[Return to Main Page] [Log Off]

<span id="page-73-0"></span>**Figure 3-25** Add LUN(s) Warning Screen

4. Click **YES** to add the LUN, or **NO** to cancel and go back to the main menu.

If you select **YES**, the confirmation screen in [Figure 3-26](#page-73-1) appears after a brief waiting period.

The disk drives associated with the new LUNs are now on-line. If you wish to continue adding LUNs, then you may do so until you are finished. After all LUNs have been added, you must perform a RESET to finish the procedure. After the reset, you would typically perform these operations in the order below:

- 1. Initialize the LUNs. (Allow roughly 1 min/MB). This step must not be skipped. If you do, then you risk future data loss. You may initialize multiple LUNs at the same time.
- 2. Map new LUNS to your desired Affinity/LUN/SAN mapping scheme which will determine what hosts and controllers can access them.
- 3. Install device drivers on the computer(s) which will access the new LUNs.

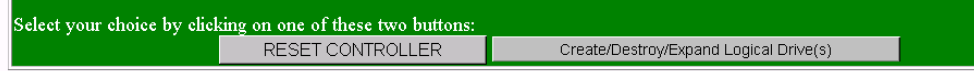

[Return to Main Page] [Log Off]

<span id="page-73-1"></span>**Figure 3-26** Add LUN(s) Confirmation Screen

5. Click **RESET CONTROLLER** if no more LUNs are to be added, or **Create/Destroy/Expand Logical Drives** if you need to add more LUNs.

If you select **Create/Destroy/Expand Logical Drives, you are returned to** the dialog box of [Figure 3-23 on page 56.](#page-71-0)

### **Delete LUN**

Use the **Delete LUN** button on the **Create/Destroy/Expand Logical Drives** screen (see [Figure 3-23](#page-71-0)) to delete a LUN.

To delete a LUN, follow these directions:

1. Click **Delete LUN**.

The warning screen shown in [Figure 3-27 on page 60](#page-75-0) is displayed. This screen shows the size and characteristics of the last LUN that was created.

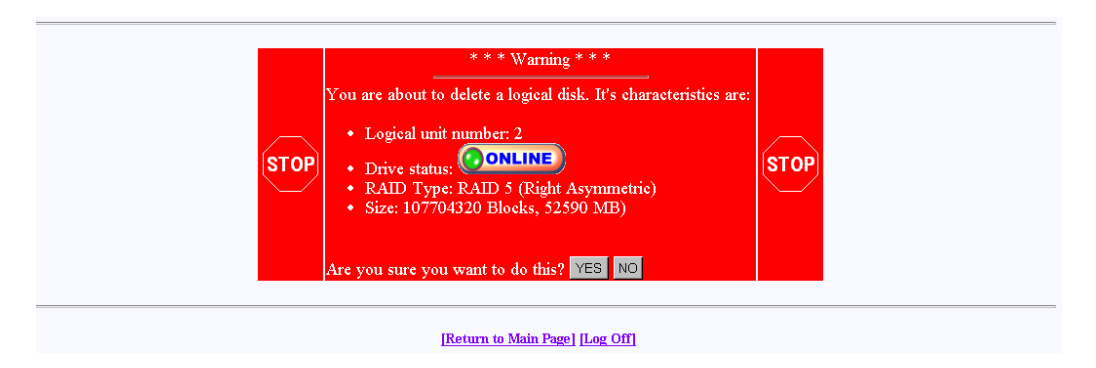

<span id="page-75-0"></span>**Figure 3-27** Delete LUN Warning Screen

- 2. Click **YES** to delete the LUN immediately.
- 3. Click **NO** to return to the main menu.

If you delete the LUN, a controller reboot is required. However, if you are going to be deleting multiple LUNs (for example, you may be entering a completely new configuration) the reboot can be skipped until all of the LUNs have been deleted. Don't delete a LUN with a mounted file system on it. This may lock up the server, or at the very least cripple it.

**Warning: Make sure that you do not delete the LUN associated with the device driver you selected to talk to the RAID subsystem. If you do, TPM will not be able to communicate with the RAID controller until you choose another device driver from the Select Physical Device screen (see [Figure 3-2 on page 30](#page-45-0)).**

### **Expand LUN**

RAID expansion allows capacity to be added to an existing RAID set while the controller is online. No resets are required, and I/Os to other LUNs will be serviced (a little slower). The following rules and conditions must be met to expand a LUN:

- 1. The most important rule is that you must be using a file manager such as Veritas' Volume Manager. These file managers allow you to actually use an expanded LUN. If you wish to attempt an on-line expansion, and your environment is not properly configured, the request will fail, and you will receive an appropriate error message.
- 2. During the expansion, which includes re-striping data from the old (smaller) set to the larger set, the controller continues to service host I/O operation.
- 3. LUN expansion allows you to add capacity to an existing LUN while the controller is online with the host(s). For example, a system using a 6-disk RAID5 set can add another disk to create a 7-disk drive set. This procedure is also referred to by the acronym MORE.

MORE is supported in the simplex mode of operation only. One controller in a dual-active controller system must be disabled (failed over). Attempting to do this operation in a dual-active environment will be rejected.

- 4. One to six drives can be added to a set at a time. The maximum number of physical disk drives is eight with 6.14 controller firmware, or 16 with 7.01 firmware.
- 5. You can not have eight LUNs defined with 6.14 controller firmware or 32 LUNs defined with 7.01 controller firmware. The expansion requires one free LUN in order to execute.
- 6. You cannot perform an expansion if all eight LUNs are defined with 6.14 controller firmware or all 32 LUNs defined with 7.01 controller firmware.
- 7. The disk drives being added must be in STANDBY, and must not be part of an array.
- 8. The capacity of each of the added disk drives must be greater than or equal to the size of the smallest disk drive in the set.
- 9. The added capacity parameters are kept in non-volatile memory. In the event of power loss to this host or to the subsystem, (or a controller failure) the process automatically resumes when power is restored, or the controller is replaced.
- 10. In the event of a disk drive failure, the process continues to completion in CRITICAL mode.
- 11. MORE, Initialize, Rebuild, and Consistency Check are mutually exclusive operations. Only one process may run at a time.
- 12. No configuration update commands will be accepted during the expansion.
- 13. Write-back cache is disabled during the expansion.
- 14. The LUN must be online.

To expand a LUN, follow these steps:

1. Click **Expand LUN** in the **Create/Destroy/Expand Logical Drives screen (see** [Figure 3-28](#page-77-0)**)**.

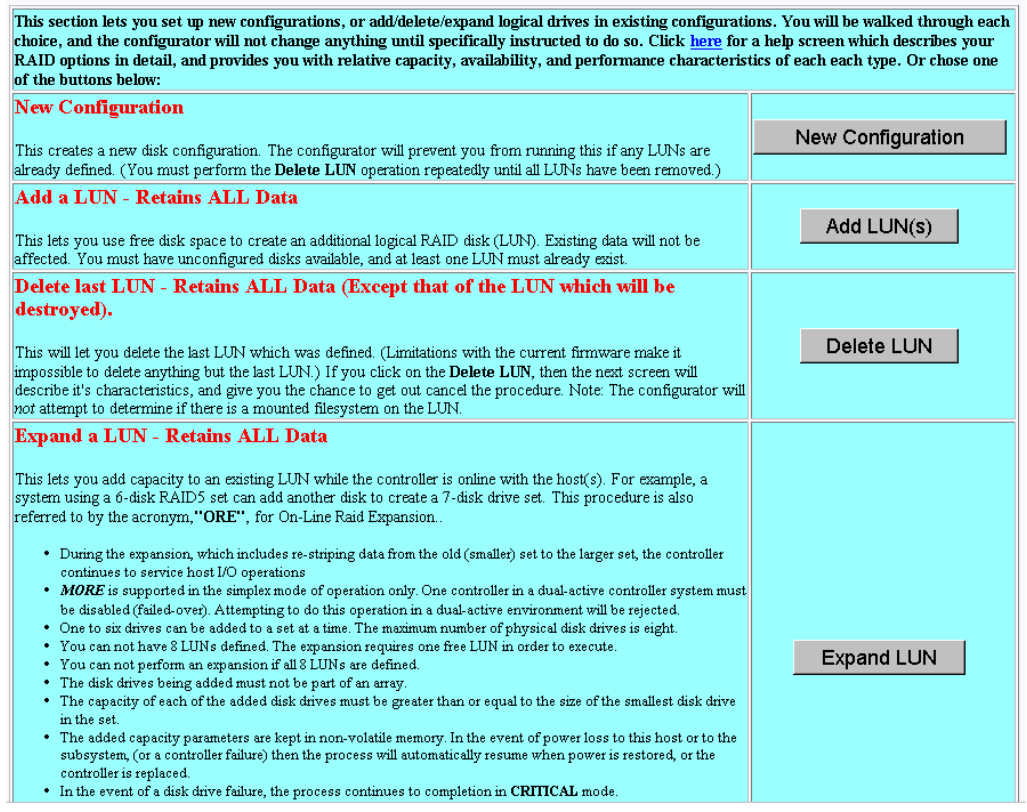

<span id="page-77-0"></span>**Figure 3-28** Create/Destroy/Expand Logical Drives Screen

A screen similar to that shown in [Figure 3-29](#page-78-0) appears.

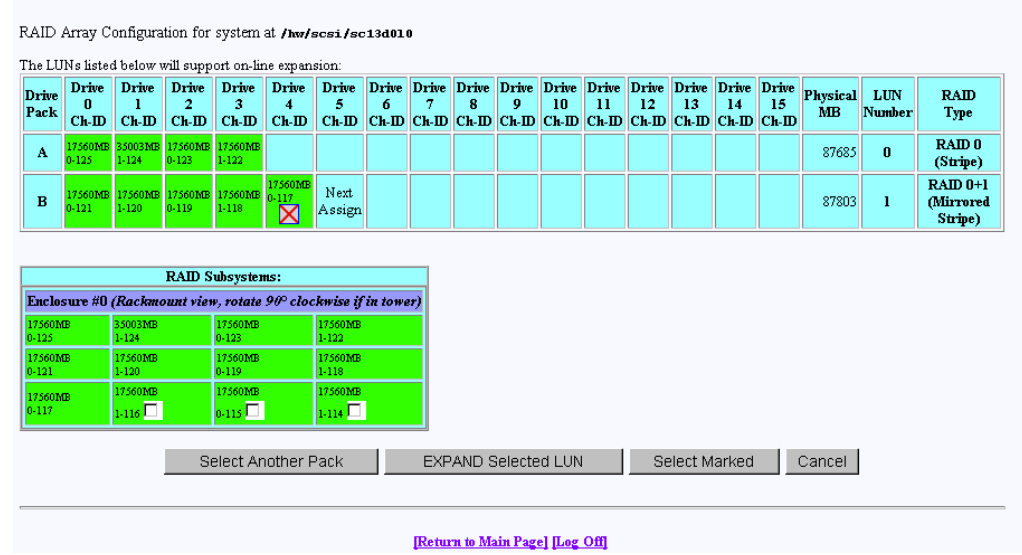

<span id="page-78-0"></span>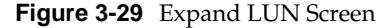

**Note:** In the screen shown in [Figure 3-29,](#page-78-0) one disk drive has just been added to drive pack A, leaving three unused disk drives that can still be used to expand a LUN.

The drives shown in green are in an online state, which means they are configured into LUNs which happen to be online.

2. When there are drives shown in the RAID Subsystems Map area of the screen with an empty checkbox visible, the drives are unused and can be assigned to expand a LUN. Click the **Select Another Pack** button until the cell labeled **Next Assign** is in the desired drive pack that is being expanded. Then activate the desired checkboxes and click **Select Marked** to add the drive(s) to the pack.

When you expand the LUN, the drive pack to which the drive has just been added will still be assigned to the LUN, but will have more capacity, thus expanding the LUN.

**Note:** If a LUN does not qualify for expansion, it will not be displayed.

3. When you have finished adding drives to a particular pack, use the **Select Another Pack** button to select and expand another pack, or click **EXPAND Selected LUN** button to finish the LUN expansion process.

If you click **EXPAND Selected LUN, the** warning message shown in [Figure 3-30](#page-79-0) appears:

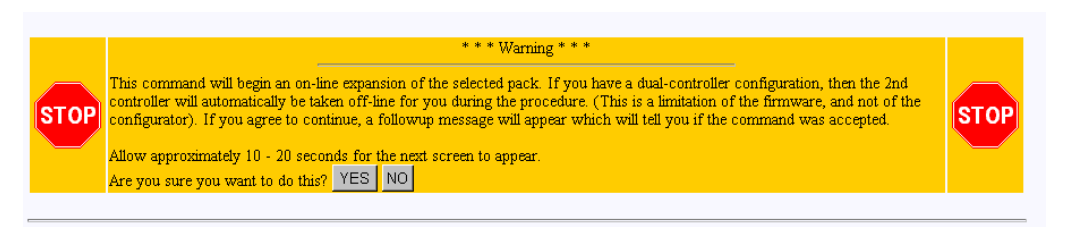

<span id="page-79-0"></span>**Figure 3-30** Warning Message

4. Click **YES** to begin the LUN expansion, or **NO** to cancel and return to the main menu.

# **Initialize LUN(s) (Configuration Function Menu)**

The LUNs must be initialized before the operating system can use them. The TPM application automatically selects uninitialized LUNs for you and displays their status (**INITIALIZED**, **UNINITIALIZED**, or **INITIALIZING).**

To initialize one or more LUNs, follow these steps:

1. Click **Initialize LUNs** on the main menu.

The screen shown in [Figure 3-31](#page-80-0) appears.

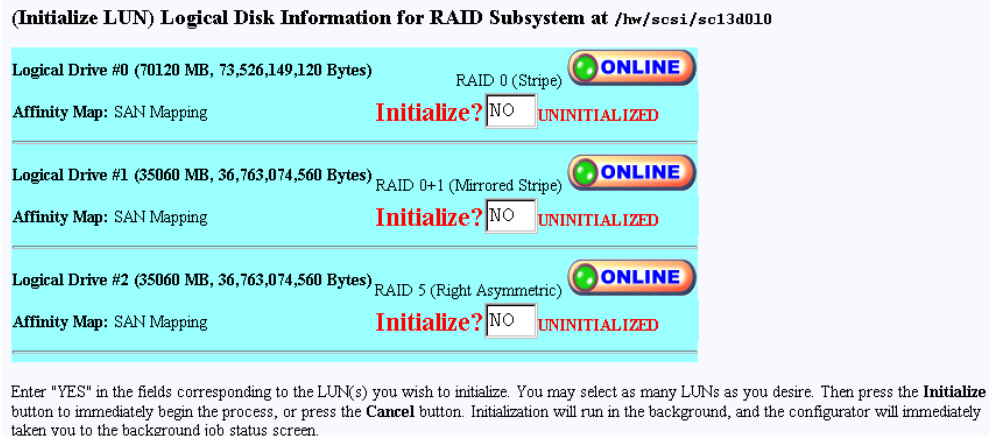

11 immediately **INITIALIZE** Cancel

[Return to Main Page] [Log Off]

<span id="page-80-0"></span>**Figure 3-31** Initialize LUN

As shown in [Figure 3-31](#page-80-0), several LUNs are shown as **UNINITIALIZED**.

2. Type **YES** in the boxes corresponding to the devices to initialize, and click **Initialize** at the bottom of the screen.

The initialization confirmation screen shown in [Figure 3-32](#page-81-0) appears.

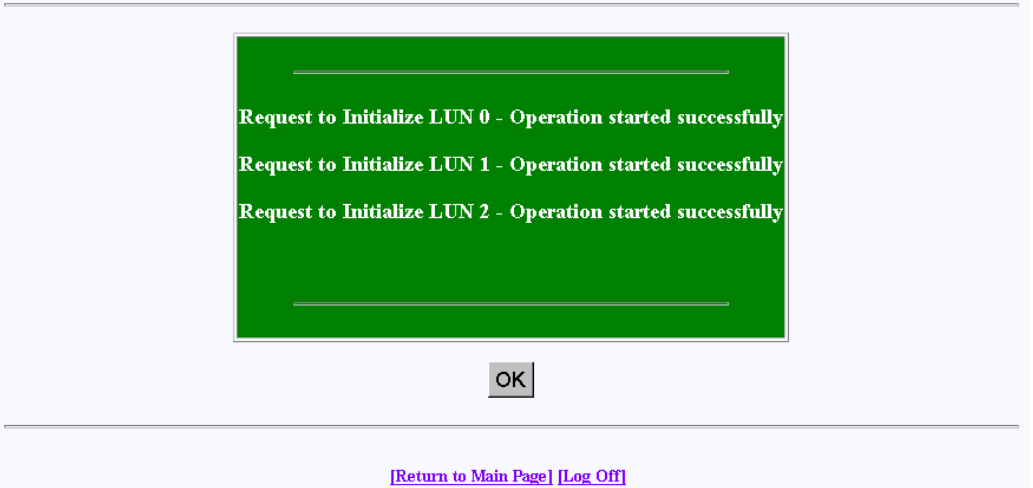

<span id="page-81-0"></span>**Figure 3-32** Initialization Confirmation

3. To continue with the initialization of the LUNs shown on the screen, click **OK**.

A status screen similar to the one shown in [Figure 3-34](#page-83-0) (for controller 6.14 firmware) or in [Figure 3-34](#page-83-0) (for controller 7.01 firmware) displays how the procedure is progressing, and updates every 10 seconds.

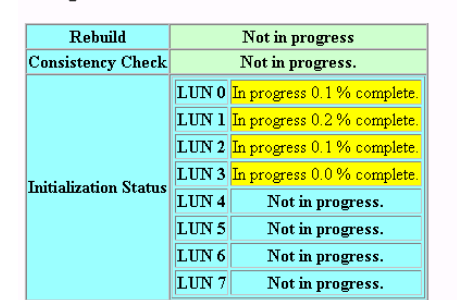

### Background Job Status RAID Controller at /hw/scsi/sc3d1410

This screen will automatically refresh in approximately 10 seconds

[Return to Main Page] [Log Off]

**Figure 3-33** Initialization Progress (6.14 Firmware)

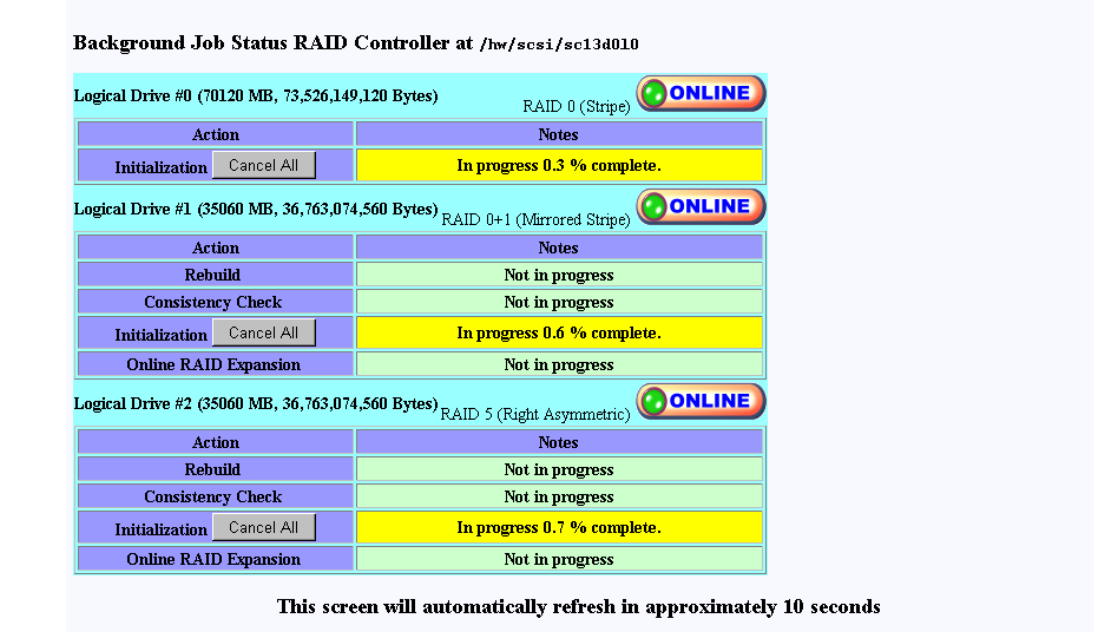

[Return to Main Page] [Log Off]

<span id="page-83-0"></span>**Figure 3-34** Initialization Progress (7.01 Firmware)

The initialization procedure can be done at any time, and the controller(s) will service I/Os for other LUNs while this is in process. There is also a configurable parameter in the controller configuration that allows you to adjust how much controller CPU time to allow for background operations such as this.

# **Configure Host-to-LUN Mapping (Configuration Function Menu)**

The **Configure Host -to-LUN** item on the **Configuration Functions** portion of the main menu **(**see [Figure 3-1 on page 28](#page-43-0)) allows logical drives to be made available or invisible to selected Fibre Channel host adapters.

RAID controllers offer several drive mapping techniques and configuration modes for many different environments. These configuration modes define which hosts see the logical disks, and the effects of a hardware failure. When you select **Configure Host to LUN Mapping** from the main menu, the dialog box shown in [Figure 3-35](#page-84-0) (6.14 firmware) or in [Figure 3-37](#page-89-0) (7.01 firmware) appears.

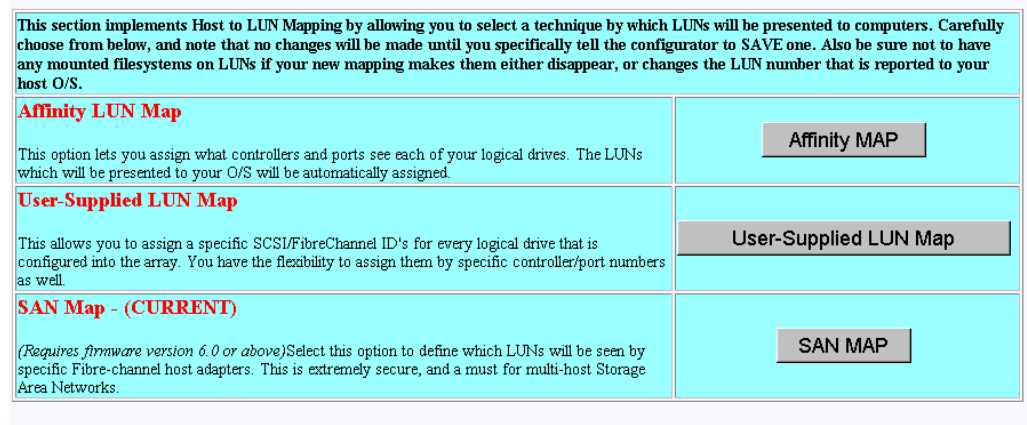

[Return to Main Page] [Log Off]

<span id="page-84-0"></span>**Figure 3-35** Configure Host to LUN Mapping (6.14 Firmware)

The mapping strategy currently used by the controller is indicated with (CURRENT). In the example of [Figure 3-35](#page-84-0), the SAN Map is the current mapping strategy.

**Note:** SAN MAP is the only mapping strategy supported by the TP9100 RAID system.

Click **SAN MAP** to make any modifications to the mapping strategy. No changes are made until you complete the subsequent dialog boxes.

Heed these important warnings:

**Warning: A reset is required if you change the mapping type (for example, from SAN to Affinity), or the topology type within SAN mapping. You can, however, set things up and postpone the reset until you have some downtime available.**

**Warning: If you make a change to the mapping, be sure to consider how the new mapping might affect device drivers on attached systems. Depending on what you are changing, you might make the controller invisible to TPM. You also might make one of your host device drivers now point to the wrong LUN, which could result in data loss if the LUN is in use. In other words, TPM will not stand in your way if you do something to configure the system in an undesirable manner.**

**Warning: Only the most experienced administrators should make changes in an on-line environment.**

### **SAN Mapping**

The Storage Area Network (SAN) Mapping feature, also known as Host-to-LUN Mapping feature, restricts host access to logical drives. Each drive is granted only to a single host or group of hosts, providing limited security control of data in an environment where multiple hosts are connected to the controller.

This feature is available only on controllers with a fibre channel host interface running on firmware version 6.0 or greater.

The SAN mapping feature is intended for use in configurations in which multiple host computers attach to one or more controllers. This is also referred to as a SAN configuration. The host computers are attached to the controller(s) through a fibre channel arbitrated loop, FC hub, or FC switch. An example of fibre channel arbitrated loop configuration is shown in [Figure 3-36](#page-86-0).

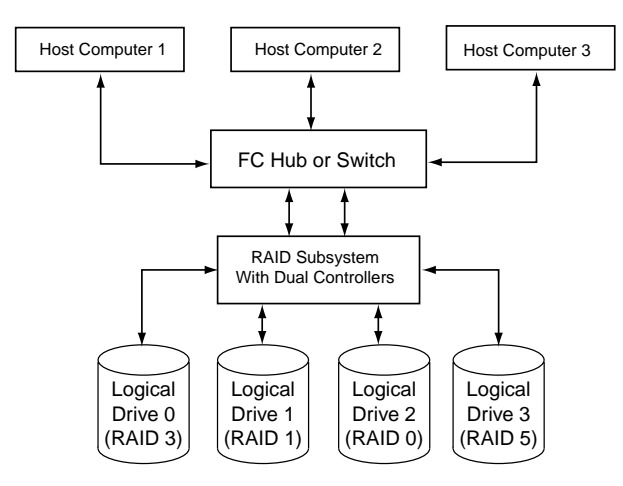

<span id="page-86-0"></span>**Figure 3-36** Storage Area Network

Without host to LUN mapping, each host computer (1 through 3) has complete access to all four system drives. When a host system boots, operating systems such as Windows NT attempt to mount all of these system drives. As a result, any data on the array can be accessed by the Windows NT system. In some cases, Windows NT automatically writes an identifying signature to these storage areas. This results in data corruption if another one of the host systems has stored data there.

If IRIX or Linux computers are involved, then an automatic mount might not occur, but you still have a security risk, and the possibility that a user with root privilege will mount one of these disks, or attempt to create a file system on one of these disks.

By utilizing SAN mapping, however, each logical drive can be configured to be visible to a single host computer only. If you are using a volume mapping tool such as Veritas' Volume Manager, or Tivoli's (previously Mercury's) SANergy product, then you can safely concurrently mount file systems on these LUNs to any number of these three hosts.

The controller uses the World Wide Name (WWN) to uniquely identify host computers that have logged in to the controller. A list of valid hosts and their corresponding WWNs, is provided to external configurators in order to configure the mapping.

After logical drives are configured, the controller maintains a table of WWNs for each one. This table defines the hosts that are granted access to each system drive and the controller port and the LUN number. The controller uses the table of WWNs to determine access to a specific system drive. If a host sends a new command to the controller, the controller validates the WWN, LUN, and controller port prior to servicing the command. If the WWN, LUN, and port information are valid for the system drive, the requested command is completed normally. If the WWN, LUN, and port combination are not valid for the system drive, the command is completed with SCSI Check Condition status, with the sense key set to Illegal Request (05h) and the sense code set to Logical Unit Not Supported (25h).

There are three exceptions to the response to commands when the WWN, LUN, and port combination are not valid:

- 1. If the request is an **Inquiry** command, the controller returns the Inquiry data with the peripheral qualifier set to indicate that the target is capable of supporting the specified device type on this LUN, but no device is currently connected to that LUN.
- 2. If the request is a Report LUNs command, and the addressed LUN is 0, the controller completes the command normally, reporting only the LUNs accessible by the host requesting the command.
- 3. If the request comes from TPM, however, the command is processed normally by the controller. This allows a controller that is not configured to be reconfigured to operate correctly with the attached hosts.

### **Supported SAN Mapping Topologies**

The model of controller you use dictates what SAN Mapping topologies are supported. This manual covers all three possibilities (Inactive Port, MultiPort, and Multi-TID). Only one type of SAN topology can be active, and any changes to a topology requires a reboot for it to become effective. The topologies are:

- Inactive Port—in this topology, Controller0/Port0 and Controller1/Port1 are active. During failover, the inactive port on the partner takes over for the active port on the failed controller.
- MultiPort—in this topology, all ports are active. This topology does *not* provide transparent failover or failback and requires an alternate path driver to the host.
- Multi-TID—in this topology, all ports are active. This topology provides transparent failover and failback, but should not be used in conjunction with an alternate path driver.

This manual is not designed to be a tutorial on the strengths, weaknesses, and required external hardware configuration to use for each topology for the various operating systems. The documentation here merely covers how to configure each of them.

To display the SAN Logical Drive Map for controllers with 6.14 firmware, click the SAN Map button on the Configure Host to LUN Mapping screen (see [Figure 3-35 on page 69](#page-84-0)). The screen shown in [Figure 3-37](#page-89-0) appears.

**Note:** For controllers with 7.01 firmware, the SAN Logical Drive Map appears when the **Configure Host -to-LUN** item on the **Configuration Functions** portion of the main menu **(**see [Figure 3-1 on page 28](#page-43-0)) is selected.

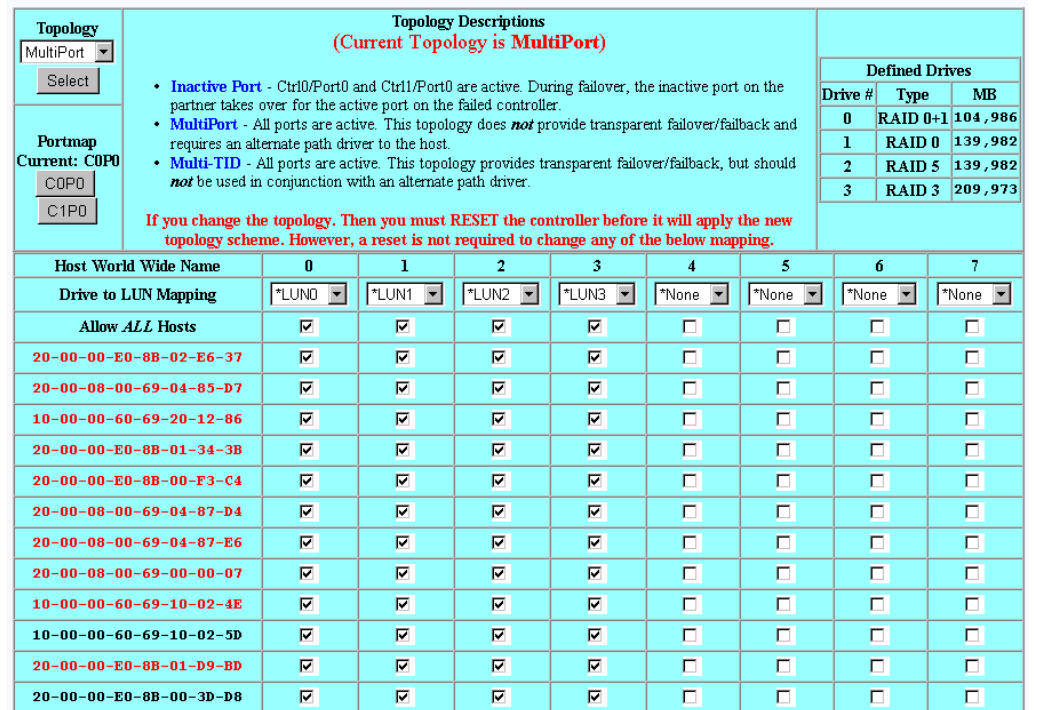

#### SAN Logical Drive Map for RAID Subsystem at /hw/scsi/20000080e5110413/1un0/c5p1

<span id="page-89-0"></span>**Figure 3-37** SAN Mapping

Regardless of the topology, the bottom portion of the screen shown in [Figure 3-37](#page-89-0) will be the same. Administrators must first choose the topology that best matches the SAN environment, then configure the mapping. To change the topology, click the **Topology** drop down box, then press the **Select** button. The screen is then changed to contain the appropriate values for the selected topology and controller/port combination.

**Note:** Your subsystem will probably have multiple controllers and ports. If this is the case, use the buttons in the **Portmap** area of the screen to configure the map for each of them (the topology type is the same for all ports).

After all the changes have been made, click **APPLY** at the bottom of the screen.

The warnings given earlier in this section are repeated here:

**Warning: A reset is required if you change the mapping type (for example, from SAN to Affinity), or the topology type within SAN mapping. You can, however, set things up and postpone the reset until you have some downtime available.**

**Warning: If you make a change to the mapping, be sure to consider how the new mapping might affect device drivers on attached systems. Depending on what you are changing, you might make the controller invisible to TPM. You also might make the device drivers now point to the wrong LUN, which could result in data loss if the LUN is in use. In other words, TPM will not stand in your way if you do something to configure the system in an undesirable manner.**

**Warning: Only the most experienced administrators should make changes in an on-line environment.**

# **Installing Device Drivers for New LUNS (Configuration Function Menu)**

Selecting this item on the main menu (see ["Main Menu" on page 27\)](#page-42-0) instructs TPM to tell the host computer to scan for new devices and update device drivers. To initiate this process, click **Install device drivers for new LUNS** on the main menu. The warning screen shown in [Figure 3-38](#page-91-0) appears.

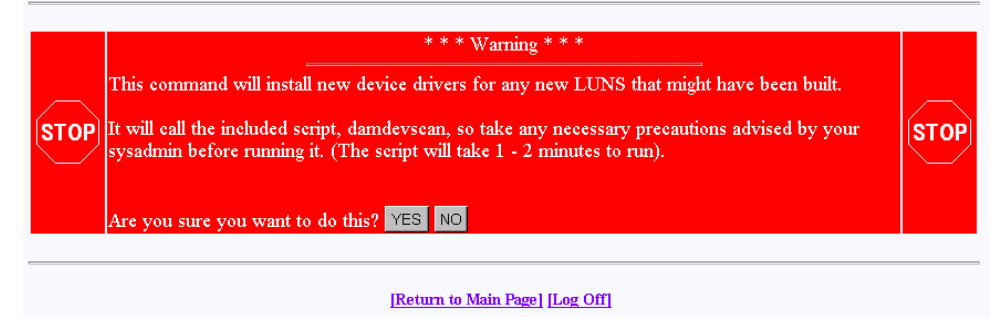

<span id="page-91-0"></span>**Figure 3-38** Install New Device Drivers Warning Screen

If you are running in a live environment with mounted LUNs, you need to be careful about executing this feature. For example, if you changed SAN mapping so logical drive #3 is mapped to LUN 0 instead of LUN 4, then you will make file systems disappear, and confuse your device drivers. This should be expected, of course. As stated earlier, TPM is not going to prevent you from doing something that would be detrimental to the system configuration.

Also, if you have cross-linked or improperly defined device drivers, running this function corrects the problem, but it also properly redefines drivers. This could also have an effect on mounted devices. Below are some operating system-specific comments:

- Linux: RedHat 6.2 does not support scanning for new devices. A reboot is recommended. However, if you manually remove your FC device driver, then re-install it, new devices are discovered. This saves you the trouble of rebooting, but the technique obviously can't be used if other LUNs are active and mounted. After unloading the FC driver module, perform a reload. You can select new LUNs, which calls the \$DAM\_HOME/damdevscan shell script.
- IRIX: TPM calls the \$DAM\_HOME/damdevscan shell script.

If the new LUNs haven't been discovered, a system reboot may be required in order to have the host recognize the new devices.

• Windows: A reboot is required after creating LUNs.

### **Send Command to Host (Configuration Function Menu)**

Use this function to spawn a command line to the IRIX/Linux host that you are communicating with.

**Note:** The Windows OS does not support **Send Command to Host**. Therefore, it does not appear on the main menu.

When the program terminates, the resulting page is returned. In addition, any error messages going to **stderr** appear at the top of the result window. The output buffer is truncated to the first 95 KB worth of data.

This command is typically used to perform mounts, but TPM doesn't care what you do. Remember also that the command will be run as root, so please view the caveats above. To run the command, click **Send Command To Host** on the main menu. The screen shown in [Figure 3-39](#page-92-0) appears.

#### **Send Command To Host**

Enter any command below, and you must adhere to the following limitations:

- . If the command runs in the background (trailing ampersand), then no return status will be shown on the next screen
- You must not pipe stdout or stderr. This is the mechanism by which output will be sent to your browser
- . Do not run interactive commands, as there is no facility to run an interactive session using HTML. If this is what you require, then use a telnet session
- Remember that the job will be run as root, and your environment will be the same as the service routine running in the background.

Command: **EXECUTE** Cancel [Return to Main Page] [Log Off]

<span id="page-92-0"></span>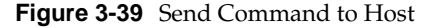

**Note:** Use only non-interactive commands (those that do not require a user response).

Type the appropriate command, then click **EXECUTE**.

# **Administrative Functions**

The Administrative Functions menu is located on the main screen and is shown in [Figure 3-40](#page-93-0).

#### **Administrative Functions:**

- . View/Modify RAID controller configuration Although many changes may be made on-the-fly, some settings must be made before any RAID groups are defined.
- · Reset controller(s) This simultaneously cold resets all controllers in a subsystem. Multiple attempts are made for 90 seconds, in case the controllers have active I/Os.
- Gracefully bring a controller off-line.
- · Gracefully bring a 2<sup>nd</sup> controller on-line.</u> Do this after a failed controller has been removed, or you are upgrading from a simplex configuration to a dual-controller configuration.
- . Perform data consistency check/restore on a LUN You should perform a data consistency check regularly for all redundant LUNs.

### <span id="page-93-0"></span>**Figure 3-40** Administrative Functions Menu

This menu has the following selections, with the associated explanations on the indicated pages:

- • ["View/Modify RAID Controller Configuration" on page 79](#page-94-0)
- • ["Reset Controller\(s\)" on page 85](#page-100-0)
- • ["Gracefully Bring a Controller Off Line" on page 86](#page-101-0)
- • ["Gracefully Bring a 2nd Controller On Line" on page 87](#page-102-0)
- • ["Perform Data Consistency Check/Restore LUN" on page 88](#page-103-0)
- • ["Enable/Disable Write Cache for LUN\(s\)" on page 91](#page-106-0)

Enable/Disable write cache for LUN(s).

### <span id="page-94-0"></span>**View/Modify RAID Controller Configuration**

This menu selection lets you make changes to your controller. The most important thing to know is that changes labeled **On-the-fly** are immediate. Those marked **Reset** require a controller reset to become effective. The two choices labeled **New Config** can only be made when there are no defined LUNs, as they are data-destructive. When you click **View/Modify RAID controller configuration**, the dialog boxes appear as shown in [Figure 3-41](#page-95-0) and [Figure 3-42](#page-96-0) (for controllers with 6.14 firmware), and as shown in [Figure 3-43](#page-97-0) and [Figure 3-44](#page-98-0) (for controllers with 7.01 firmware). A partial dialog box is shown in each figure.

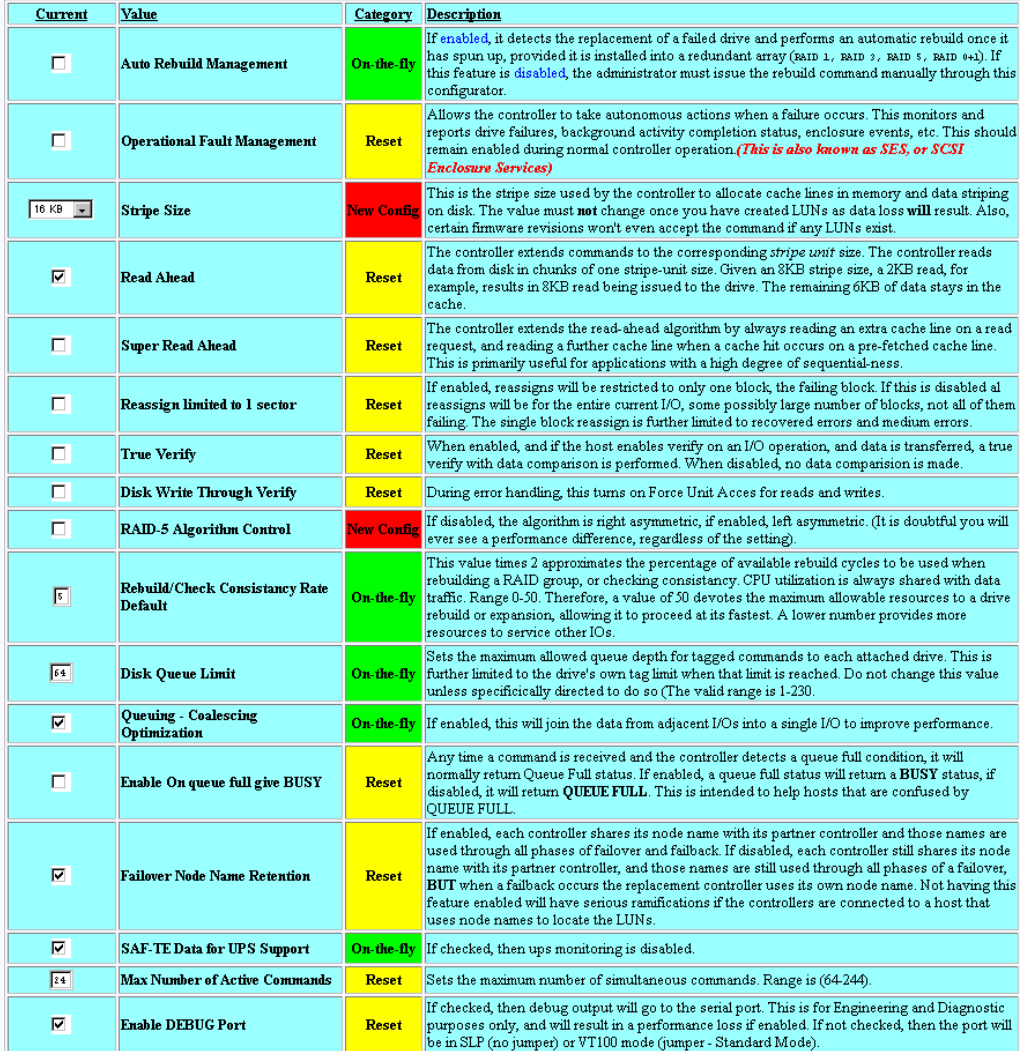

#### DAC960FFx Controller Configuration (Firmware Type: 5 Rev 6.14 Build #0) 128 MB Cache, Max #LUNs=8

<span id="page-95-0"></span>**Figure 3-41** View/Modify Controller Configuration (partial for 6.14 Firmware)

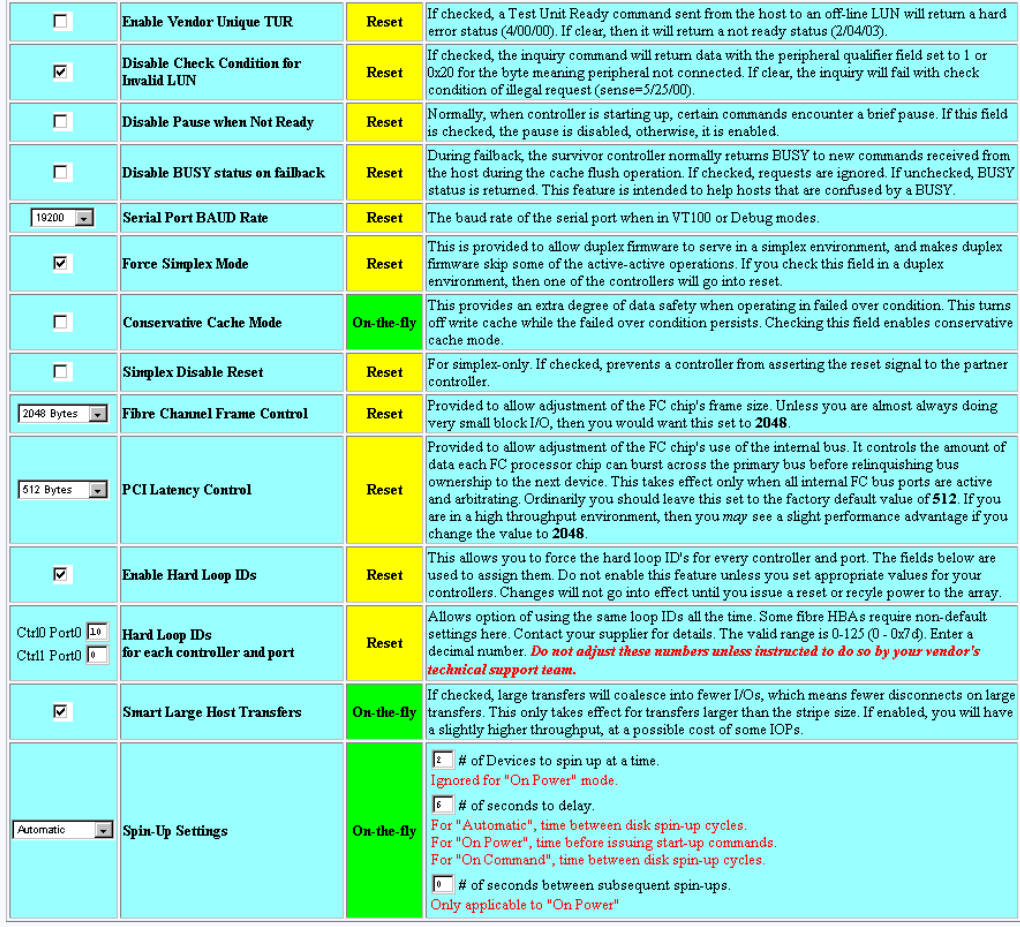

Notes:

1. Settings characterized as Reset require that the controllers be reset before the new settings are invoked.<br>2. Settings characterized as On-the-fly may be made at any time, and will become effective immediately.<br>3. Setti

<span id="page-96-0"></span>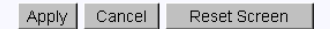

**Figure 3-42** View/Modify Controller Configuration (partial for 6.14 Firmware)

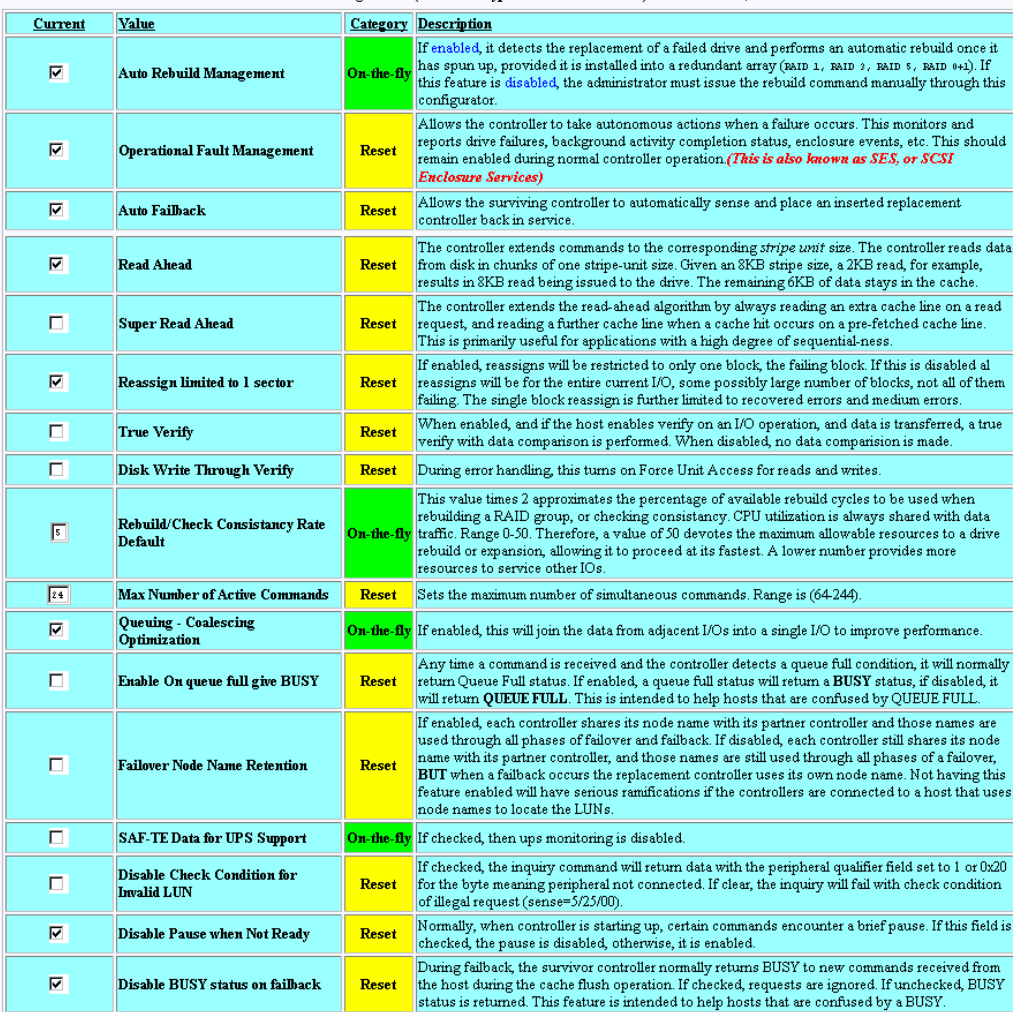

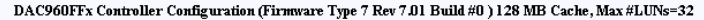

<span id="page-97-0"></span>**Figure 3-43** View/Modify Controller Configuration (partial for 7.01 Firmware)

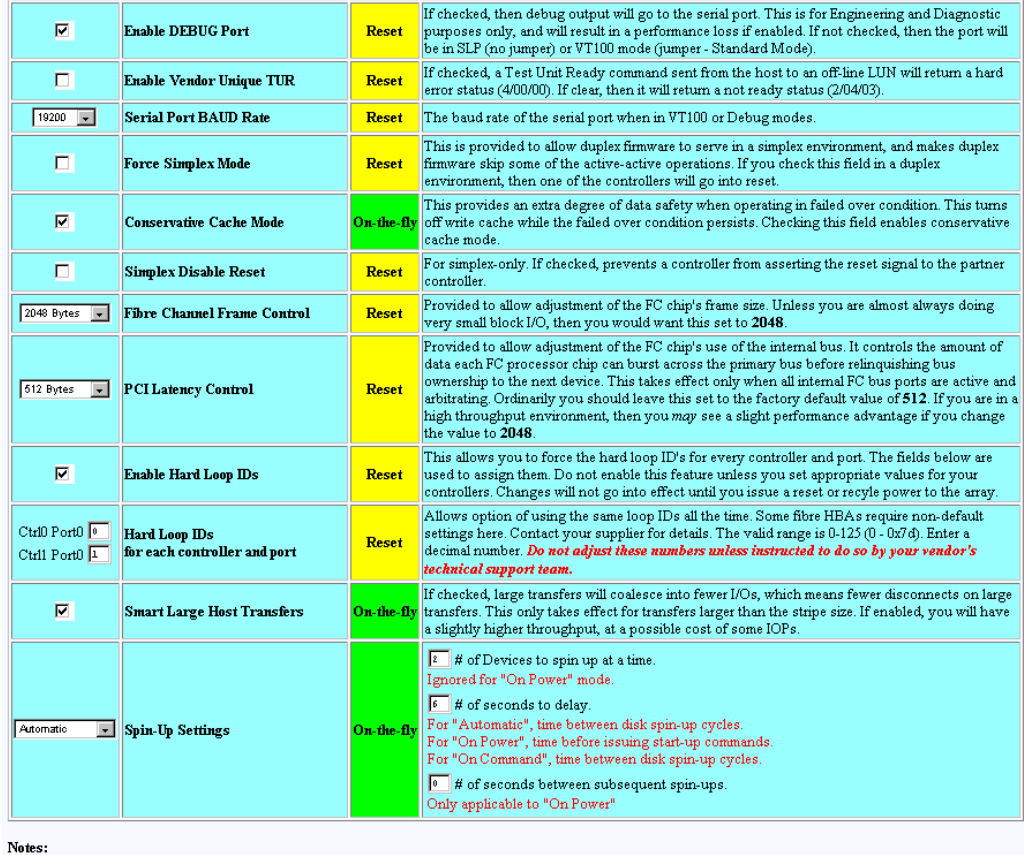

1. Settings characterized as Reset require that the controllers be reset before the new settings are invoked.<br>2. Settings characterized as On-the-fly may be made at any time, and will become effective immediately.<br>3. Setti groups.

> Reset Screen Apply Cancel

> > [Return to Main Page] [Log Off]

<span id="page-98-0"></span>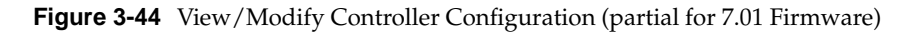

The following selections appear on the 6.14 firmware dialog box that do not appear on the 7.01 dialog box:

- Stripe Size. In controllers with 7.01 firmware, the stripe size is selected when the LUN is being defined (see [Figure 3-13 on page 48\)](#page-63-0). When controllers with 6.14 firmware are used, the stripe size must be defined using the **View/Modify Controller** dialog box before the LUN is defined.
- Disk Queue Limit (not viewable or changeable with controllers that have 7.01 firmware).

The Auto Failback selection appears for 7.01 firmware only. It is not viewable or changeable with controllers that have 6.14 firmware.

Make as many changes as you desire on the screen, then click the **Apply** button, which saves the new configuration on all controllers, as well as the COD area on your RAID subsystem's disk drives. The **Reset Screen** button changes the settings to the default values (the ones appearing when the screen was first selected).

### <span id="page-100-0"></span>**Reset Controller(s)**

When the Reset Controller(s) menu selection is made, the screen shown in [Figure 3-45](#page-100-1) appears.

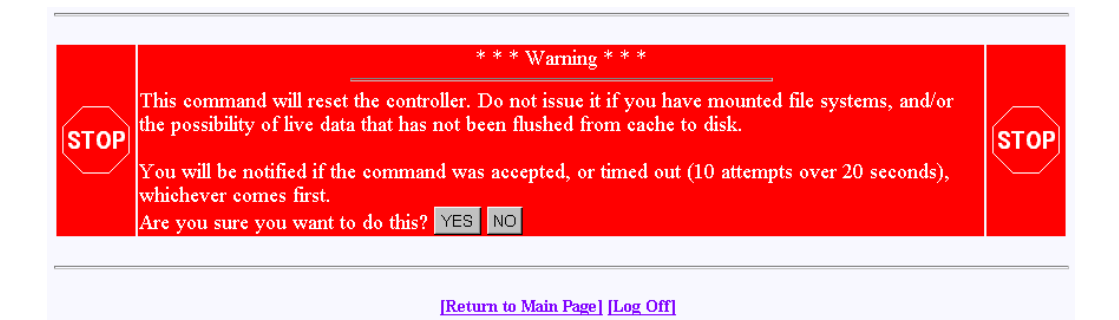

<span id="page-100-1"></span>**Figure 3-45** Reset Controllers Warning Screen

Click **YES** if you wish to reset your controller. If the system is a dual-controller configuration, clicking **YES** resets both controllers. Otherwise, click **NO** or the [**Return to Main Page**] link.

If you are not running Linux, you will see the screens shown in [Figure 3-46](#page-100-2) and [Figure 3-47](#page-101-1). These screens indicate when the controllers are back on-line. Click the close button (X) or press the **Close This Window** button after the controllers have reset.

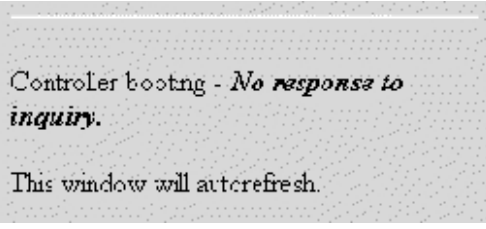

<span id="page-100-2"></span>**Figure 3-46** Controller Booting Window

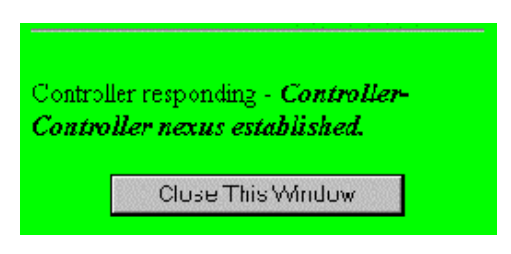

**Figure 3-47** Controller Responding Window

As a protective measure, if the controllers are busy servicing I/Os, the Reset command will not be accepted.

### <span id="page-101-1"></span><span id="page-101-0"></span>**Gracefully Bring a Controller Off Line**

When the **Gracefully Bring a Controller Off Line** menu selection is made, the screen shown in [Figure 3-48](#page-101-2) appears.

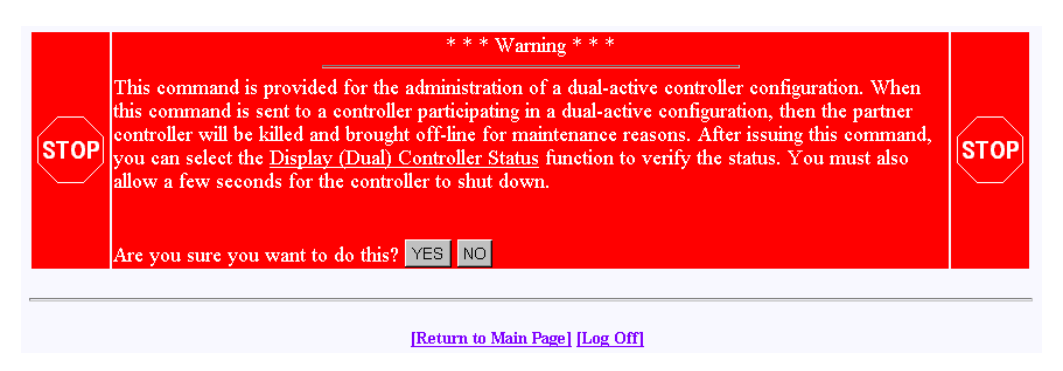

**Figure 3-48** Warning Screen

<span id="page-101-2"></span>Click **YES** button to initiate a controller failover. This is typically done for disaster recovery testing. You could also do the testing by physically removing a controller, but this lets you accomplish the same thing without touching the disk array.

# <span id="page-102-0"></span>**Gracefully Bring a 2nd Controller On Line**

When the **Gracefully Bring a 2nd Controller On Line** menu selection is made, the screen shown in [Figure 3-49](#page-102-1) appears.

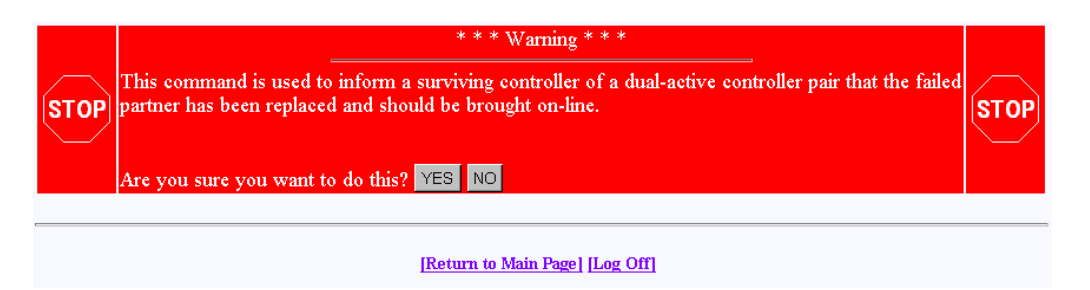

<span id="page-102-1"></span>**Figure 3-49** Warning Screen

When a failed controller is replaced, the system either automatically detects the replacement (if configured for automatic failback), or is informed of the replacement by issuing this command. The following steps outline the failback process executed by the surviving controller:

- 1. A replacement controller is detected.
- 2. The surviving controller releases its partner from reset.
- 3. Once the replacement controller completes initialization and is ready to resume I/O requests, the surviving controller quiesces both ports by responding with BUSY status to new I/O requests.
- 4. The surviving controller disables the failover port or secondary ID.
- 5. The surviving controller enables its primary ports.
- 6. The replacement controller enables its primary ports.
- 7. Both controllers disable conservative cache (if enabled) for write-back system drives and resume normal dual-active controller operation.

Click **YES** to force the failback.

**Note:** A replacement controller is held reset if a consistency check is in progress.

# <span id="page-103-0"></span>**Perform Data Consistency Check/Restore LUN**

When the **Perform Data Consistency Check/Restore LUN** menu selection is made, the screen shown in [Figure 3-50](#page-103-1) appears.

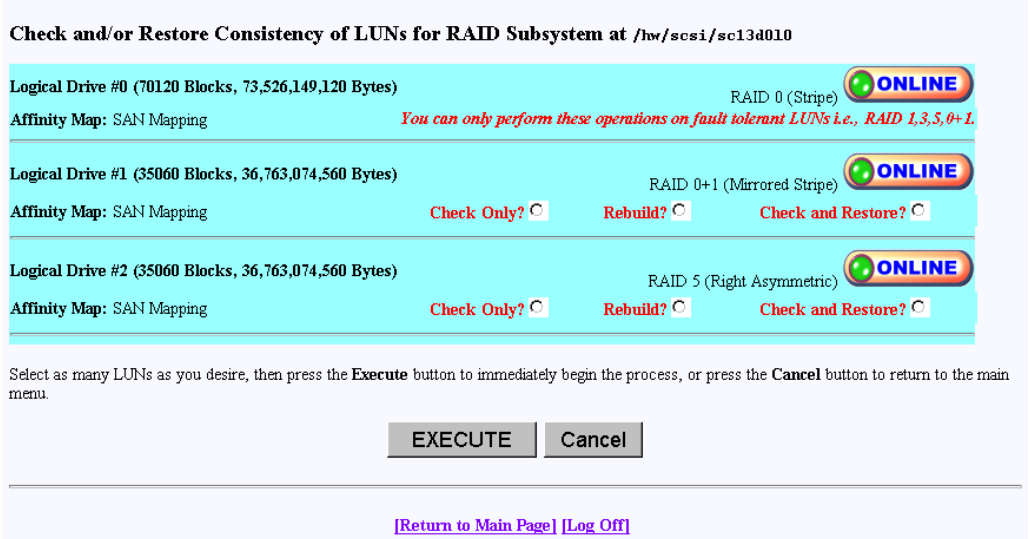

<span id="page-103-1"></span>**Figure 3-50** Data Consistency Check/Restore

Use this screen to initiate a check and/or repair on a logical drive. To execute this process, the logical drive must be configured for high-availability RAID.

There are several reasons why the check or restore could be denied, and TPM reports the reasons if the request is rejected. The most common reasons are that there is no on-line spare disk to be used to repair the LUN, or more than one rebuild at a time is being attempted.

If you click **EXECUTE** to begin execute any of the check or restore actions, the dialog box of [Figure 3-51](#page-104-0) appears, indicating that the process has started.

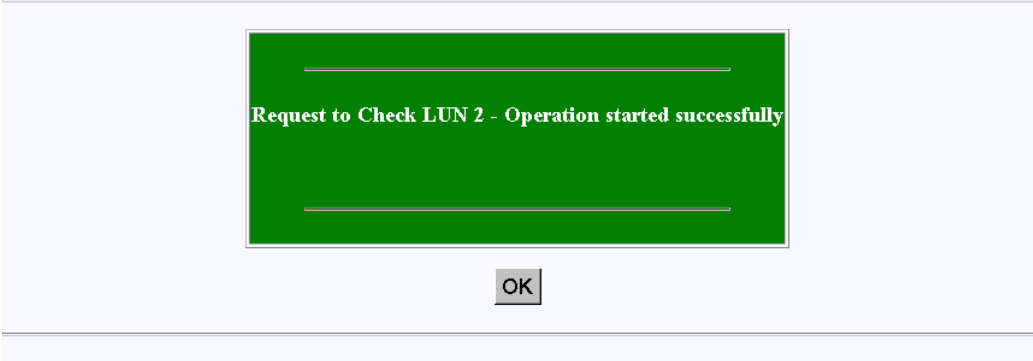

[Return to Main Page] [Log Off]

<span id="page-104-0"></span>**Figure 3-51** Operation Started Dialog Box

Click **OK** to proceed.

The window shown in [Figure 3-53](#page-105-0) (for 6.14 firmware) or [Figure 3-53](#page-105-0) (for 7.01 firmware) shows the progress a few minutes after initiating a Check and Restore for Logical Drive #0, and 15 minutes after starting a LUN Initialization (format).

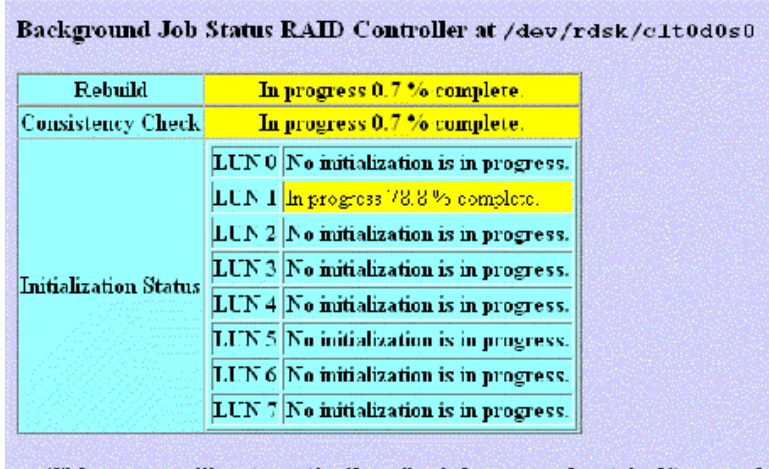

This screen will automatically refresh in approximately 10 seconds

**Figure 3-52** Background Status Screen (6.14 Firmware)

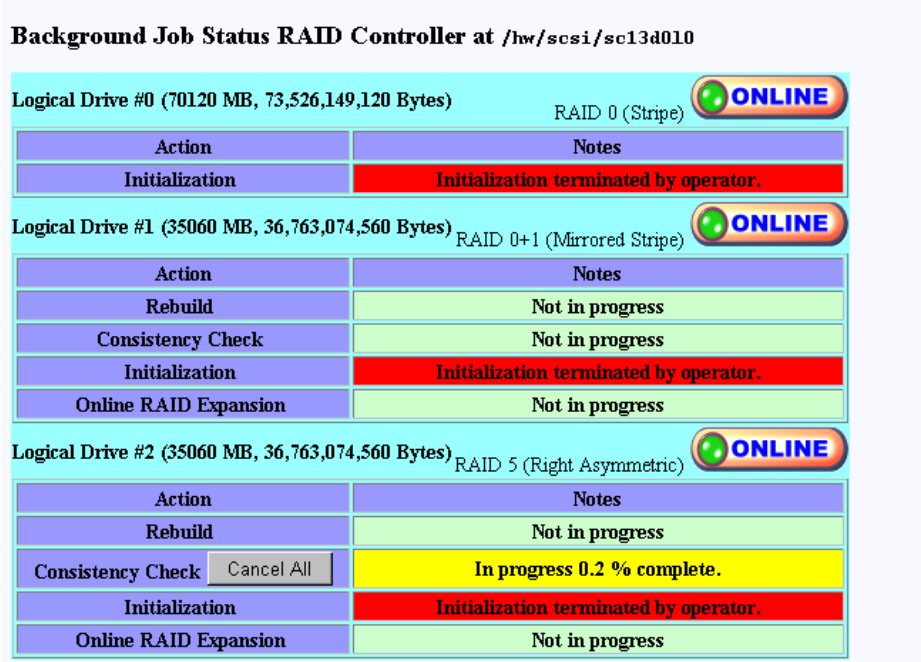

This screen will automatically refresh in approximately 10 seconds

[Return to Main Page] [Log Off]

<span id="page-105-0"></span>**Figure 3-53** Background Status Screen (7.01 Firmware)

# <span id="page-106-0"></span>**Enable/Disable Write Cache for LUN(s)**

When the **Enable/Disable Write Cache for LUN(s)** menu selection is made, the dialog box shown in [Figure 3-54](#page-106-1) appears.

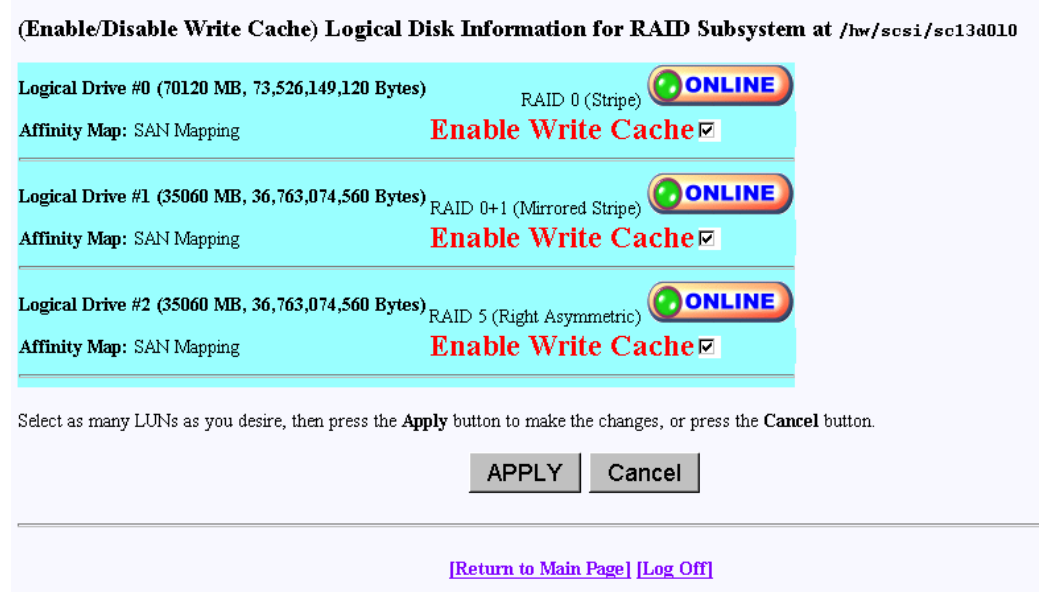

<span id="page-106-1"></span>**Figure 3-54** Enable Write Cache For LUN(s)

Select the LUNs where you want the cache enabled or disabled and click **Apply** at the bottom of the screen.

# **Reporting Functions**

The Reporting Functions menu is located on the main screen and is shown in [Figure 3-55](#page-107-0) for 6.14 controller firmware and in [Figure 3-56](#page-107-1) for 7.01 controller firmware.

#### **Reporting Functions:**

- · Set default screen refresh rate This lets you define the number of seconds between each screen refresh for status screens which automatically renaint
- · Display (Dual) Controller Status This returns status information on dual controller status, and host addressing information on the connected controller.
- . Topology query Displays all host adapters on the SAN attached to the subystem, and what controller/ports they are attached to.
- · Display statistical data by physical device. This shows log page information for an individual disk drive.<br>• Display statistical data by logical (RAID) disk. Shows cumulative reads, writes, and cache hits.
- 
- · Display SCSI/Fibre device information This issues a standard SCSI Inquiry, and reports all fields which describe the device.
- · Display FULL subsystem configuration information. This is a complete hexidecimal dump of the controller's configuration data structures, and contains information which may be of interest to your supplier in the event of a problem.
- · Display physical subystem information. displays drive status, statistics, errors and physical locations for all disks in a subsystem, including expansion units.
- · Display logical subystem information. displays RAID groups status, statistics, errors and logical configuration for all RAID groups in a subsystem, including expansion units
- Display environmental subsystem information. displays power, fans, temperature, battery backup, and other data relating to the chassis, including expansion units.

### <span id="page-107-0"></span>**Figure 3-55** Reporting Functions Menu (for 6.14 Firmware)

#### **Reporting Functions:**

- · Set default screen refresh rate This lets you define the number of seconds between each screen refresh for status screens which automatically repaint
- · Display (Dual) Controller Status This returns status information on dual controller status, and host addressing information on the connected controller.
- . Topology query Displays all host adapters on the SAN attached to the subystem, and what controller/ports they are attached to
- · Display statistical data by physical device. This shows log page information for an individual disk drive.
- · Display SCSI/Fibre device information This issues a standard SCSI Inquiry, and reports all fields which describe the device.
- · Display FULL subsystem configuration information. This is a complete hexidecimal dump of the controller's configuration data structures, and contains information which may be of interest to your supplier in the event of a problem.
- · Display physical subystem information. displays drive status, statistics, errors and physical locations for all disks in a subsystem, including expansion units.
- · Display logical subystem information. displays RAID groups status, statistics, errors and logical configuration for all RAID groups in a subsystem, including expansion units.
- · Display environmental subsystem information. displays power, fans, temperature, battery backup, and other data relating to the chassis, including expansion units.

<span id="page-107-1"></span>**Figure 3-56** Reporting Functions Menu (for 7.01 Firmware)

The Reporting Functions menu has the following selections, with the associated explanations on the indicated pages:

- • ["Set Default Screen Refresh Rate" on page 93](#page-108-0)
- • ["Display \(Dual\) Controller Status" on page 94](#page-109-0)
- • ["Topology Query" on page 95](#page-110-0)
- • ["Display Statistical Data by Physical Device" on page 96](#page-111-0)
- • ["Display Statistical Data by Logical \(RAID\) Disk \(6.14 Firmware Only\)" on page 96](#page-111-0)
- • ["Display SCSI/Fibre Device Information" on page 97](#page-112-0)
- • ["Display FULL Subsystem Configuration Information" on page 98](#page-113-0)
- • ["Display Physical Subsystem Information" on page 99](#page-114-0)
- • ["Display Logical Subsystem Information" on page 103](#page-118-0)
- • ["Display Environmental Subsystem Information" on page 105](#page-120-0)

### **Set Default Screen Refresh Rate**

When the **Set Default Screen Refresh Rate** menu selection is made, the screen shown in [Figure 3-57](#page-108-0) appears.

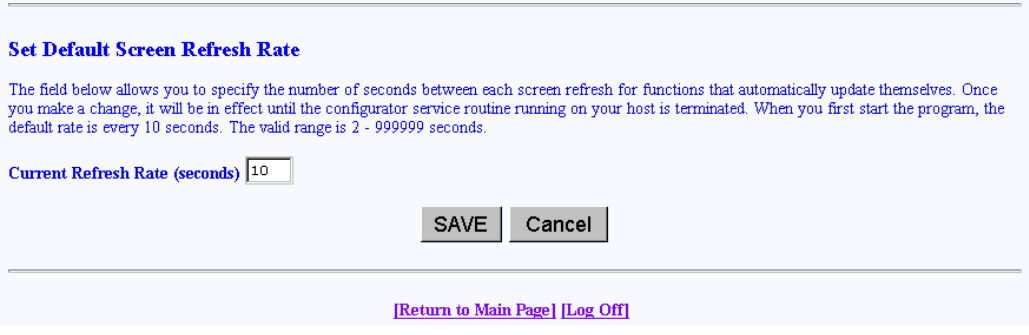

<span id="page-108-0"></span>**Figure 3-57** Default Screen Refresh Rate

Enter the desired screen refresh rate in seconds and click **SAVE**.

### **Display (Dual) Controller Status**

When the **Display (Dual) Controller Status** menu selection is made, the screen shown in [Figure 3-58](#page-109-0) appears.

Controller Status Information for RAID Subsystem at /hw/scsi/sc13d010

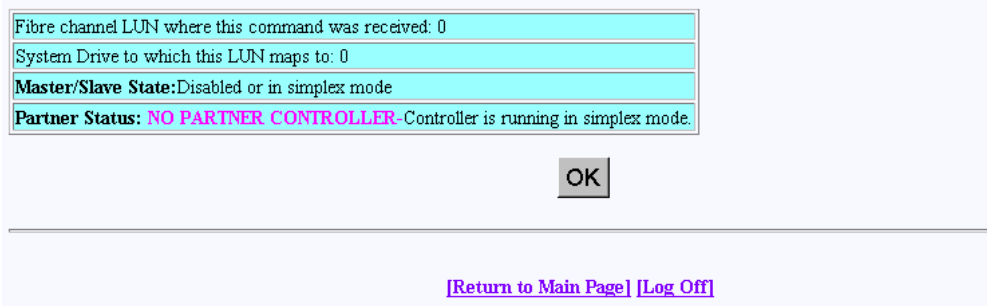

<span id="page-109-0"></span>**Figure 3-58** Controller Status Information

This Screen displays information about the controller(s) and whether or not they are working together. There are nearly 100 different error or warning messages that can be returned, and this could be quite useful in the event you have a controller failure.

You should also periodically check this screen during normal operations to make sure that all is well. In some cases you may have a controller failure which does NOT result in an audible or visual alarm.

## **Topology Query**

When the **Topology Query** menu selection is made, the screen shown in [Figure 3-59](#page-110-0) appears.

World Wide Name Table for RAID controller at device: /hw/scsi/20000080e5110413/1un0/c5p1

- This is a list of the WWN's for each controller on your fibre channel loop, and what host ports they are connected to.<br>- If a RAID controller does not appear below, then the Fibre Channel controller can't see it.<br>- You

| World Wide Name                         | Controller 0 | Controller 1 |  |  |  |  |  |  |  |  |
|-----------------------------------------|--------------|--------------|--|--|--|--|--|--|--|--|
| 20-00-00-E0-8B-02-E6-37                 |              |              |  |  |  |  |  |  |  |  |
| $20 - 00 - 08 - 00 - 69 - 04 - 85 - D7$ |              |              |  |  |  |  |  |  |  |  |
| $10 - 00 - 00 - 60 - 69 - 20 - 12 - 86$ |              |              |  |  |  |  |  |  |  |  |
| $20 - 00 - 00 - E0 - 8B - 01 - 34 - 3B$ |              |              |  |  |  |  |  |  |  |  |
| 20-00-00-E0-8B-00-F3-C4                 |              |              |  |  |  |  |  |  |  |  |
| $20 - 00 - 08 - 00 - 69 - 04 - 87 - D4$ |              |              |  |  |  |  |  |  |  |  |
| $20 - 00 - 08 - 00 - 69 - 04 - 87 - E6$ |              |              |  |  |  |  |  |  |  |  |
| $20 - 00 - 08 - 00 - 69 - 00 - 00 - 07$ |              |              |  |  |  |  |  |  |  |  |
| $10 - 00 - 00 - 60 - 69 - 10 - 02 - 4E$ |              |              |  |  |  |  |  |  |  |  |
| $10 - 00 - 00 - 60 - 69 - 10 - 02 - 5D$ | M            |              |  |  |  |  |  |  |  |  |
| 20-00-00-E0-8B-01-D9-BD                 |              |              |  |  |  |  |  |  |  |  |
| 20-00-00-E0-8B-00-3D-D8                 | ⊌            |              |  |  |  |  |  |  |  |  |
| 20-00-00-E0-8B-01-A2-11                 | ✔            |              |  |  |  |  |  |  |  |  |
| $10 - 00 - 00 - 60 - 69 - 10 - 02 - 33$ |              |              |  |  |  |  |  |  |  |  |
| $10 - 00 - 00 - 60 - 69 - 10 - 1F - 0E$ | ⊌            |              |  |  |  |  |  |  |  |  |
| $20 - 00 - 00 - E0 - 8B - 00 - 00 - 00$ | ◡            |              |  |  |  |  |  |  |  |  |
| 20-00-00-E0-8B-01-37-39                 | ✔            |              |  |  |  |  |  |  |  |  |
| ок                                      |              |              |  |  |  |  |  |  |  |  |
| [Return to Main Page] [Log Off]         |              |              |  |  |  |  |  |  |  |  |

<span id="page-110-0"></span>**Figure 3-59** Topology Query

This screen displays a list of Fibre Channel host adapters that are (or were) attached to the RAID controller. Use this screen to view limited topology information.

**Note:** This is a **read-only** display. No parameters can be changed.

### **Display Statistical Data by Physical Device**

**Note:** This function is not supported by the TP9100 RAID system. It is only for JBOD environments.

### <span id="page-111-0"></span>**Display Statistical Data by Logical (RAID) Disk (6.14 Firmware Only)**

When the **Display Statistical Data by Logical RAID Disk** menu selection is made, the screen shown in [Figure 3-60](#page-111-1) appears.

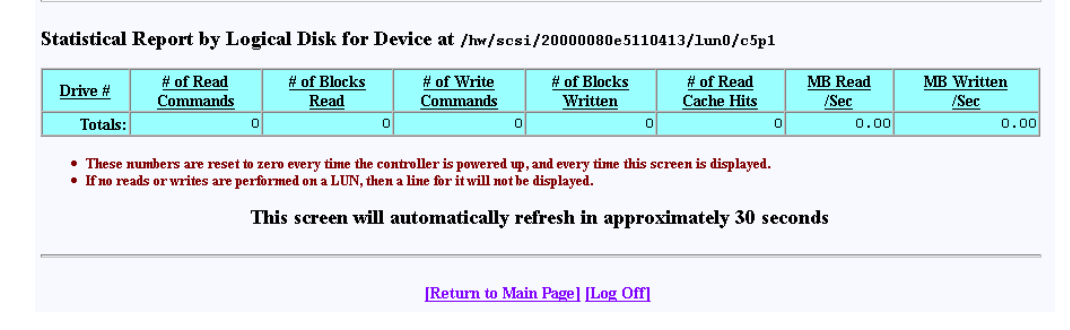

<span id="page-111-1"></span>**Figure 3-60** Statistical Data for Logical Devices (for 6.14 Firmware)

This screen displays cumulative reads and writes for all logical drives since the last polling period. If no I/Os occurred, nothing is displayed. In the screen above, drives number 0 through 3 were just initialized, and no other operations were done during that time.

All numbers reset every time the screen is brought up. Use this screen to view the actual number of I/O operations that get serviced by each LUN during the 10-second polling period.

### <span id="page-112-0"></span>**Display SCSI/Fibre Device Information**

When the **Display SCSI/Fibre Device Information** menu selection is made, the screen shown in [Figure 3-61](#page-112-1) appears.

SCSI Inquiry Dump for Device at /hw/scsi/sc13d010

| <b>Device Characteristics</b>                                                                                                    |                                                                                                    | Value                                                |  |  |  |  |  |  |  |  |
|----------------------------------------------------------------------------------------------------|----------------------------------------------------------------------------------------------------|------------------------------------------------------|--|--|--|--|--|--|--|--|
| Vendor (Manufacterer)                                                                                                    |                                                                                                    | <b>MYLEX</b>                                         |  |  |  |  |  |  |  |  |
| <b>Product Identifier</b>                                                                                                    |                                                                                                    | DACARMRB 70120BO                                     |  |  |  |  |  |  |  |  |
| <b>Microcode Revision Level</b>                                                                                                    |                                                                                                    | 7701                                                 |  |  |  |  |  |  |  |  |
| <b>Hnit Serial Number</b>                                                                                                    |                                                                                                    |                                                      |  |  |  |  |  |  |  |  |
| Device Type                                                                                                    |                                                                                                    | Disk                                                 |  |  |  |  |  |  |  |  |
| <b>ANSI SCSI Version</b>                                                                                                    |                                                                                                    | $\overline{a}$                                       |  |  |  |  |  |  |  |  |
| <b>Device Capabilities:</b><br>9316).<br>$(ECMA-111)$ .<br>8 32-Bit Transfers<br>16-Bit Transfers<br>Synchronous Data Transfers<br><b>O</b> Transfer Disable Messages Supported<br>Handshake on Q Cable Supported | SISO Compliant-Indicates if this device claims compliance to the International Organizationfor Standards (ISO) version of SCSI (ISO DIS<br><b>SECMA Compliant</b> -Indicates if this device claims compliance to the European ComputerManufacturers Association (ECMA) version of SCSI<br>32-Bit Addressing<br><b>O</b> Terminate Task Management<br>16-Bit Addressing<br>Normal ACA (NormACA)<br>Relative Addressing Mode<br>Linked Commands on LUN<br><b>N</b> Enclosure Services Available<br><b>OD</b> Dual-ported Device<br>Tagged Command Queuing<br>Removable Media |                                                      |  |  |  |  |  |  |  |  |
| 0000h:<br>00<br>00<br>02<br>12<br>33<br>00<br>00                                                                                                    | 4C<br>02<br>4D<br>59<br>45                                                                                                    | 58<br>20<br>20<br>20<br>$\ldots$ . $\ldots$ MYLEX    |  |  |  |  |  |  |  |  |
| 0010h:<br>41<br>43<br>41<br>44<br>52<br>4D<br>52                                                                                                    | 42<br>37<br>30<br>20<br>31                                                                                                    | 32<br>42<br>DACARMRB 70120B0<br>30<br>30             |  |  |  |  |  |  |  |  |
| 0020h:<br>37<br>31<br>37<br>30<br>00<br>$00\,$<br>00                                                                                                    | 00<br>20<br>$00\,$<br>80<br>00                                                                                                    | E <sub>5</sub><br>11<br>4 <sup>C</sup><br>7701<br>14 |  |  |  |  |  |  |  |  |
| 0030h:<br>00 <sub>1</sub><br>00<br>$00\,$<br>00<br>00<br>00<br>00                                                                                                    | -00                                                                                                    | .                                                    |  |  |  |  |  |  |  |  |
|                                                                                                    | OK.                                                                                                    |                                                      |  |  |  |  |  |  |  |  |
|                                                                                                    | [Return to Main Page] [Log Off]                                                                                                    |                                                      |  |  |  |  |  |  |  |  |

<span id="page-112-1"></span>**Figure 3-61** Display SCSI/Fibre Device Information

The screen shows what the standard SCSI inquiry returns for a device or LUN. Use it for diagnostic reasons, or to help analyze any SCSI or Fibre Channel device attached to your computer.

### <span id="page-113-0"></span>**Display FULL Subsystem Configuration Information**

When the **Display FULL Subsystem Configuration Information** menu selection is made, the screen shown in [Figure 3-62](#page-113-1) appears.

|                   |         |    |     |     |     |    |     |    |    |    |     |    |    |     |     |     | Hexidecimal Diagnostic Dump for Subsystem on device /hw/scsi/20000080e5110413/lun0/c5p1: |
|-------------------|---------|----|-----|-----|-----|----|-----|----|----|----|-----|----|----|-----|-----|-----|------------------------------------------------------------------------------------------|
| nnnnh:            | -nn     | m. | m   | 53  | 34  | 12 | nn  | nn | 04 | nn | nn. | 20 | 03 | 86  | 03  | nn. | . <b>54 .</b>                                                                            |
| 0010h:            | $_{01}$ | 00 | 00  | 00  | 00  | 00 | 00  | 00 | 00 | 00 | 00  | 00 | 00 | 38  | 8Β  | 08  | . 8. .                                                                                   |
| 0020 <sub>h</sub> | 00      | nn | 00  | 00  | m   | 00 | nn  | 00 | 00 | nn | 00  | 00 | 00 | 00  | nn  | 00  | .                                                                                        |
| 0030h:            | 00      | 00 | 00  | 00  | 00  | 00 | 00  | 00 | 00 | 00 | 00  | 00 | 00 | 00  | 00  | 00  | .                                                                                        |
| 0040h:            | 00      | 00 | 00  | 00  | 01  | 00 | 00  | 00 | 00 | 01 | 00  | 00 | 00 | 00  | 00  | 00  | .                                                                                        |
| 0050h:            | -00     | 38 | 8B  | 08  | 00  | 00 | 00  | 00 | 00 | 00 | 00  | 00 | 00 | 00  | 00  | 00  | . 8                                                                                      |
| 0060h:            | -00     | 00 | 00  | 00  | 00  | 00 | 00  | 00 | 00 | 00 | 00  | 00 | 00 | 00  | 00  | 00  | .                                                                                        |
| 0070h:            | 00      | 00 | 00  | -00 | 00  | 00 | 00  | 00 | 01 | 00 | 00  | 00 | 01 | 01  | -00 | 00  | .                                                                                        |
| 0080 <sub>h</sub> | -00     | 00 | 00  | -00 | 00  | 38 | 8Β  | 08 | ۵O | 00 | OO. | 00 | 00 | 00  | -00 | ۵O  | . 8                                                                                      |
| 0090h:            | -00     | 00 | -00 | -00 | 00  | ۵O | 00  | ۵O | ۵O | 00 | 00. | 00 | 00 | 00. | -00 | ۵O  | .                                                                                        |
| 00A0h:            | ۵O      | 00 | -nn | -00 | 00  | ۵O | nn. | ۵O | ۵O | ۵O | ۵O  | ۵O | ۵O | 00. | 00  | ۵O  | .                                                                                        |
| 00B0h:            | nn      | 00 | 00  | 00  | 00  | 00 | 00  | 00 | 00 | nn | nn  | n۵ | 00 | 00  | 00  | 00  | .                                                                                        |
| 00C0h             | -nn     | nn | .nn | 00  | nn  | 00 | nn  | nn | nn | nn | nn  | 00 | nn | 00  | nn  | nn  | .                                                                                        |
| 00D0h             | -nn     | nn | nn  | -nn | m   | nn | nn  | nn | nn | nn | nn  | n٨ | 00 | nn  | .nn | nn  | .                                                                                        |
| 00E0h:            | nn      | nn | .nn | -nn | .nn | nn | nn  | nn | nn | nn | nn  | n٨ | n٨ | nn  | .nn | nn  | .                                                                                        |
| <b>OOFOb</b>      | n٨      | nn | .nn | -nn | m   | nn | nn  | nn | nn | nn | nn  | ٨n | n٨ | 00  | .nn | nn  | .                                                                                        |
| 0100h:            | 00      | 00 | 00  | 00  | 00  | 00 | 00  | 00 | 00 | 00 | 00  | 00 | 00 | 00  | 00  | 00  | .                                                                                        |
| 0110h:            | -00     | 00 | 00  | 00  | 00  | 00 | 00  | 00 | 00 | 00 | 00  | 00 | 00 | 00  | 00  | 00  | .                                                                                        |
| 0120 <sub>h</sub> | 00      | 00 | 00  | 00  | 00  | 00 | 00  | 00 | 00 | 00 | 00  | 00 | 00 | 00  | 00  | 00  | .                                                                                        |
| 0130h:            | 00      | 00 | 00  | 00  | 00  | 00 | 00  | 00 | 00 | 00 | 00  | 00 | 00 | 00  | 00  | 00  | .                                                                                        |
| 0140h             | 00      | 00 | 00  | 00  | 00  | 00 | 00  | 00 | 00 | 00 | 00  | 00 | 00 | 00  | 00  | 00  | .                                                                                        |
| 0150h:            | -00     | 00 | 00  | -00 | 00  | 00 | 00  | 00 | 00 | 00 | 00  | 00 | 00 | 00  | -00 | 00  | .                                                                                        |
| 0160h:            | 00      | 00 | 00  | 00  | 00  | 00 | 00  | 00 | 00 | 00 | 00  | 00 | 00 | 00  | -00 | 00  | .                                                                                        |
| 0170h:            | 00      | 00 | 00  | -00 | 00  | 00 | 00  | 00 | 00 | 00 | 00  | 00 | 00 | 00  | -00 | ۵O  | .                                                                                        |
| 0180h             | 00      | 00 | 00  | 00  | 00  | 00 | ۵O  | 00 | ۵O | 00 | ۵O  | 00 | 00 | 00  | ۵O  | ۵O  | .                                                                                        |

<span id="page-113-1"></span>**Figure 3-62** Subsystem Configuration Information (partial screen)

This screen contains a portion of the 4,660 byte-long hexadecimal dump of the controller configuration file. This would be of interest to the technical support group in the event of a problem, or would prove helpful to verify that several subsystem configurations have properly been cloned.

### <span id="page-114-0"></span>**Display Physical Subsystem Information**

When the **Display Physical Subsystem Information** menu selection is made, the screen shown in [Figure 3-63](#page-114-1) and [Figure 3-64](#page-115-0) appear (for controllers with 6.14 firmware). [Figure 3-65](#page-116-0) and [Figure 3-66](#page-117-0) appear for controllers with 7.01 firmware.

| SGI ST173404FC [2706]<br>100Mhz, 2 Ports, FC-AL |                      | SGI ST173404FC [2705]                   |                                                                       |                                                                                                    |                                                                  |                                                                                                    |                                                                                                    |  |  |
|-------------------------------------------------|----------------------|-----------------------------------------|-----------------------------------------------------------------------|----------------------------------------------------------------------------------------------------|------------------------------------------------------------------|----------------------------------------------------------------------------------------------------|----------------------------------------------------------------------------------------------------|--|--|
|                                                 |                      |                                         |                                                                       | SGI ST173404FC [2705]                                                                                           |                                                                  | SGI ST173404FC [2705]                                                                                          |                                                                                                    |  |  |
|                                                 |                      | S/N: 3CE02C6C<br>100Mhz, 2 Ports, FC-AL |                                                                       | S/N: 3CE02LS6<br>100Mhz, 2 Ports, FC-AL                                                                         |                                                                  | S/N: 3CE02J9C<br>100Mhz, 2 Ports, FC-AL                                                                        |                                                                                                    |  |  |
|                                                 |                      | Physical: 70007                         |                                                                       | Physical: 70007                                                                                                 |                                                                  | Physical: 70007                                                                                                |                                                                                                    |  |  |
|                                                 |                      | Useable: 69991                          |                                                                       | Useable: 69991                                                                                                  |                                                                  | Useable: 69991                                                                                                 |                                                                                                    |  |  |
| LoopID=125 (7Dh) Chan=0                         |                      | LoopID=124 (7Ch) Chan=1                 |                                                                       | LoopID=123 (7Bh) Chan=0                                                                                         |                                                                  | LoopID=122 (7Ah) Chan=1                                                                                        |                                                                                                    |  |  |
|                                                 |                      |                                         |                                                                       | $ID = 1$<br>$ID=1$                                                                                              |                                                                  |                                                                                                    |                                                                                                    |  |  |
|                                                 |                      |                                         |                                                                       |                                                                                                    |                                                                  |                                                                                                    |                                                                                                    |  |  |
| $ 0 $ $ 0 $                                     | OK                   | Errors:                                 | OK<br>ol<br>ol ol                                                     | Errors:                                                                                                    | O <sub>K</sub><br>ol ol ol                                       | Errors:                                                                                                    | al al al<br> 0 0 0 <br>OK                                                                                                    |  |  |
|                                                 | $\circ$              | Reads:                                  | $\circ$                                                               | Reads:                                                                                                    |                                                                  |                                                                                                    |                                                                                                    |  |  |
|                                                 | $\Omega$             | Blocks Read:                            | $\Omega$                                                              | Blocks Read:                                                                                                    | $\Omega$                                                         | Blocks Read:                                                                                                   |                                                                                                    |  |  |
|                                                 | $\Omega$             | Writes:                                 | $\Box$                                                                | Writes:                                                                                                    | $\Omega$                                                         | Writes:                                                                                                    |                                                                                                    |  |  |
|                                                 | n                    | Blocks Written:                         | n                                                                     | Blocks Written:                                                                                                 | n                                                                | Blocks Written:                                                                                                |                                                                                                    |  |  |
| SGI ST173404FC [2705]                           |                      |                                         |                                                                       |                                                                                                    |                                                                  |                                                                                                    |                                                                                                    |  |  |
|                                                 |                      | S/N: 3CE02LRO                           |                                                                       | S/N: SCE021HE                                                                                                   |                                                                  | S/N: SCE02F1C                                                                                                  |                                                                                                    |  |  |
| 100Mhz, 2 Ports, FC-AL                          |                      |                                         |                                                                       |                                                                                                    |                                                                  |                                                                                                    |                                                                                                    |  |  |
| Physical: 70007<br>Useable: 69991               |                      |                                         |                                                                       |                                                                                                    |                                                                  |                                                                                                    |                                                                                                    |  |  |
| LoopID=121 (79h) Chan=0                         |                      |                                         |                                                                       |                                                                                                    |                                                                  |                                                                                                    |                                                                                                    |  |  |
|                                                 |                      | $ID=2$                                  |                                                                       | $ID = 3$                                                                                                    |                                                                  | $ID = 3$                                                                                                    |                                                                                                    |  |  |
|                                                 |                      |                                         |                                                                       |                                                                                                    |                                                                  |                                                                                                    |                                                                                                    |  |  |
| ol ol ol                                        | $\circ$<br>OK        | <b>Errors:</b>                          | ٥l<br>$\circ$<br>ΩI<br>ol ol<br><b>OK</b>                             | Errors:                                                                                                    | $\Omega$<br>ol ol ol<br>OK                                       | Errors:                                                                                                    | ol ol ol<br>ol ol ol<br>OK                                                                                                    |  |  |
|                                                 | $\Omega$             | Reads:                                  | $\Omega$                                                              | Reads:                                                                                                    | $\Omega$                                                         | Reads:                                                                                                    |                                                                                                    |  |  |
|                                                 | n                    | <b>Blocks Read:</b>                     | n                                                                     | <b>Blocks Read:</b>                                                                                             | n                                                                | Blocks Read:                                                                                                   |                                                                                                    |  |  |
|                                                 | $\Omega$             | Writes:                                 | $\Omega$                                                              | Writes:                                                                                                    | $\Omega$                                                         | Writes:                                                                                                    |                                                                                                    |  |  |
|                                                 | n                    | <b>Blocks Written:</b>                  | $\Omega$                                                              | <b>Blocks Written:</b>                                                                                          | $\Omega$                                                         | <b>Blocks Written:</b>                                                                                         |                                                                                                    |  |  |
|                                                 | ol ol ol<br>ol ol ol | $\Omega$                                | $ID = 0$<br>[ONLINE]<br>Physical: 70007<br>Useable: 69991<br>[ONLINE] | lo lo<br>ol<br>$\Omega$<br>SGI ST173404FC [2705]<br>100Mhz, 2 Ports, FC-AL<br>LoopID=120 (78h) Chan=1<br>iol ol | <b>FONLINET</b><br>Physical: 70007<br>Useable: 69991<br>[ONLINE] | ol ol ol<br>$\Omega$<br>SGI ST173404FC [2705]<br>100Mhz, 2 Ports, FC-AL<br>LoopID=119 (77h) Chan=0<br>ol ol ol | <b>FONLINET</b><br>0  Reads:<br>SGI ST173404FC [2705]<br>100Mhz, 2 Ports, FC-AL<br>Physical: 70007<br>Useable: 69991<br>LoopID=118 (76h) Chan=1<br>[ONLINE] |  |  |

<span id="page-114-1"></span>**Figure 3-63** Physical Subsystem Information (partial for 6.14 Firmware)

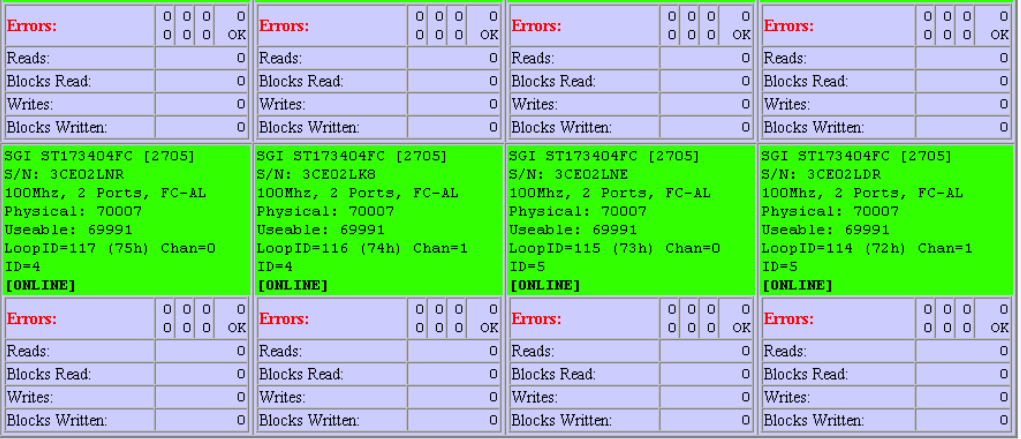

### Legend:

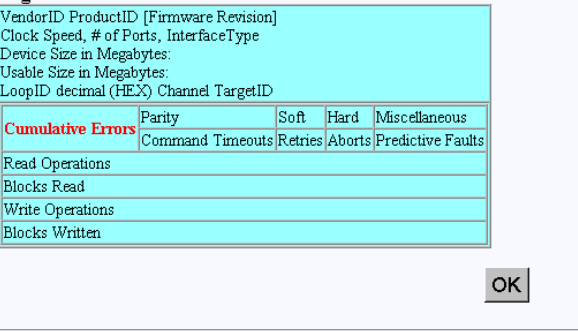

[Return to Main Page] [Log Off]

<span id="page-115-0"></span>**Figure 3-64** Physical Subsystem Information (partial for 6.14 Firmware)

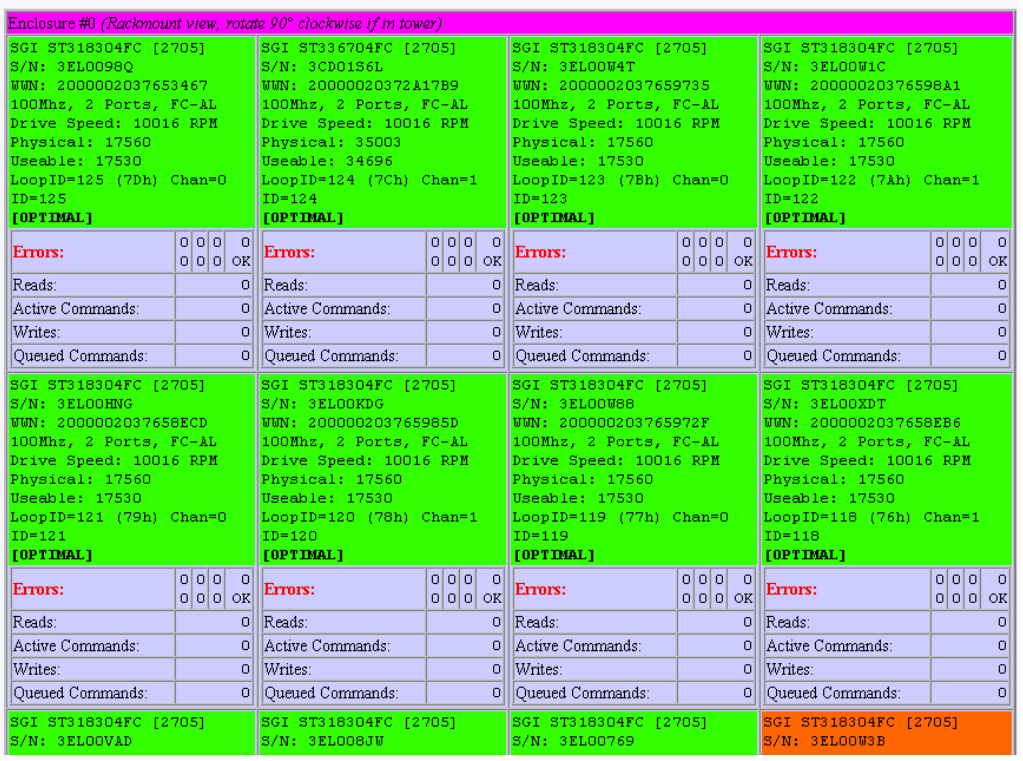

# Physical Disk Information for RAID Subsystem at /hw/scsi/sc13d010 (See legend below)

<span id="page-116-0"></span>**Figure 3-65** Physical Subsystem Information (partial for 7.01 Firmware)

![](_page_117_Picture_39.jpeg)

![](_page_117_Picture_40.jpeg)

<span id="page-117-0"></span>**Figure 3-66** Physical Subsystem Information (partial for 7.01 Firmware)

The 7.01 controller firmware returns WWN and Drive Speed information, which are not returned by controllers with 6.14 firmware.

These screens shows statistical data, drive status, and errors for all drives in all subsystems. It also correctly displays the enclosure number, row, and column of each disk drive. All numbers are cumulative, starting from zero when the subsystem is powered on. Under normal operation you should rarely see any errors.

### <span id="page-118-0"></span>**Display Logical Subsystem Information**

When the **Display Logical Subsystem Information** menu selection is made, the windows shown in [Figure 3-67](#page-118-1) (for controllers with 6.14 firmware) and [Figure 3-68](#page-119-0) (for controllers with 7.01 firmware) appear.

![](_page_118_Picture_39.jpeg)

<span id="page-118-1"></span>**Figure 3-67** Logical Subsystem Information (partial for 6.14 Firmware)

![](_page_119_Picture_60.jpeg)

Logical Disk Information for RAID Subsystem at /hw/scsi/sc13d010

<span id="page-119-0"></span>**Figure 3-68** Logical Subsystem Information (partial for 7.01 Firmware)

The 7.01 controller firmware returns a Background Task status line, which is not returned by controllers with 6.14 firmware.

The screen shows all configured LUNs, their status, mapping information, and how they are laid out. If one of the drives were removed, you would see the **ONLINE** indicator change to **CRITICAL**. If you were to view the screen shown in ["Display Physical](#page-114-0) [Subsystem Information" on page 99](#page-114-0) under this condition, you would see the disk being rebuilt only if an action was taken (for example, if a disk had failed and was replaced). In that case, a rebuild operation should be in progress. If this wasn't a test, the information in that screen would show that the drive is either off-line or the slot is empty, depending on how damaged the disk drive is.

### <span id="page-120-0"></span>**Display Environmental Subsystem Information**

When the **Display Environmental Subsystem Information** menu selection is made, the screen shown in [Figure 3-69](#page-120-1) (for controllers with 6.14 firmware) and [Figure 3-70](#page-121-0) (for controllers with 7.01 firmware) appears.

![](_page_120_Picture_42.jpeg)

This screen will automatically refresh in approximately 10 seconds

<span id="page-120-1"></span>**Figure 3-69** Display Environmental Subsystem Information (6.14 Firmware)

![](_page_121_Picture_39.jpeg)

<span id="page-121-0"></span>**Figure 3-70** Display Environmental Subsystem Information (7.01 Firmware)

The two windows for the different controller firmware versions contain the same information, but arranged differently. The windows display status information results of polling the enclosure (and all expansion enclosures) every 10 seconds.

**Note:** If expansion enclosures are attached, all of the same information would be reported for them as well, only with a different **Enclosure ID**.

# **Miscellaneous Functions**

The Miscellaneous Functions menu is located on the main screen and is shown in [Figure 3-71](#page-122-0).

### **Miscellaneous Functions:**

- · Display status of background jobs Shows status of all rebuilds, consistency checks, and initialization (formatting) jobs.
- · Flush controller(s) write cache to disk
- Save current controller configuration Use this in combination with Load to clone a configuration.
- . Load controller configuration Use this in combination with Save to clone a configuration.
- · Flash new firmware onto controller(s)
- Flash new firmware onto selected IBM and Seagate disk(s)
- . Adjust battery settings Allows setting thresholds, and forcing reconditioning or charging of BBU battery.
- · Clear configuration This clears (erases) all configuration data structures, and in the process, destroys all data.
- . Stop configurator service routine on host this kills the service job running on your host computer. If you select this option then nobody will be able to access the service routine until the job is manually restarted.

### <span id="page-122-0"></span>**Figure 3-71** Miscellaneous Functions Menu (for 6.14 Firmware)

### **Miscellaneous Functions:**

- · Display status of background jobs Shows status of all rebuilds, consistency checks, and initialization (formatting) jobs.
- · Flush controller(s) write cache to disk
- Save current controller configuration Use this in combination with Load to clone a configuration.
- · Load controller configuration Use this in combination with Save to clone a configuration.
- $\bullet$  Flash new firmware onto controller(s)
- Flash new firmware onto selected IBM and Seagate disk(s)
- . Adjust battery settings Allows setting thresholds, and forcing reconditioning or charging of BBU battery.
- · Clear configuration This clears (erases) all configuration data structures, and in the process, destroys all data.
- Set the RealTime Clock This sets the real time clock imbedded in the RAID controller to the time of your host system.
- . View the controller's internal event log This reports diagnostic messages saved in the internal RAID controller's event log.
- Identify a Disk Select this function to identify a disk by causing the lights to slowly blink for 10 seconds.
- . Stop configurator service routine on host this kills the service job running on your host computer. If you select this option then nobody will be able to access the service routine until the job is manually restarted.

**Figure 3-72** Miscellaneous Functions Menu (for 7.01 Firmware)

The Reporting Functions menu has the following selections, with the associated explanations on the indicated pages:

- • ["Display Status of Background Jobs" on page 108](#page-123-0)
- • ["Flush Controller\(s\) Write Cache to Disk" on page 110](#page-125-0)
- • ["Save Current Controller Configuration" on page 111](#page-126-0)
- • ["Load Controller Configuration" on page 112](#page-127-0)
- • ["Flash New Firmware Onto Controller\(s\)" on page 113](#page-128-0)
- • ["Flash New Firmware onto Selected IBM and Seagate Disk\(s\)" on page 114](#page-129-0)
- • ["Adjust Battery Settings" on page 117](#page-132-0)
- • ["Clear Configuration" on page 118](#page-133-0)
- • ["Set Real Time Clock \(7.01 Firmware Only\)" on page 119](#page-134-0)
- • ["View the Controller's Internal Event Log \(7.01 Firmware Only\)" on page 120](#page-135-0)
- • ["Identify a Disk \(7.01 Firmware Only\)" on page 122](#page-137-0)
- • ["Stop Configurator Service Routine on Host" on page 125](#page-140-0)

### <span id="page-123-0"></span>**Display Status of Background Jobs**

When the **Display Status of Background Jobs** menu selection is made, the windows appear as shown in [Figure 3-73](#page-123-1) (for 6.14 firmware) and [Figure 3-73](#page-123-1) (for 7.01 firmware) appear.

Background Job Status RAID Controller at /hw/scsi/20000080e5110413/1un0/c5p1

![](_page_123_Picture_84.jpeg)

This screen will automatically refresh in approximately 30 seconds

[Return to Main Page] [Log Off]

<span id="page-123-1"></span>**Figure 3-73** Display Status of Background Jobs (6.14 Firmware)

![](_page_124_Figure_1.jpeg)

This screen will automatically refresh in approximately 10 seconds

[Return to Main Page] [Log Off]

<span id="page-124-0"></span>**Figure 3-74** Display Status of Background Jobs (7.01 Firmware)

These windows show you how initialization, rebuilds, or checks are progressing. The browser title bar (not shown in [Figure 3-74](#page-124-0)) displays the date and time of the last poll. Press the [**Return to Main Page**] link to exit.

### <span id="page-125-0"></span>**Flush Controller(s) Write Cache to Disk**

When the **Flush Controller(s) Write Cache to Disk** menu selection is made, the screen shown in [Figure 3-75](#page-125-1) appears.

![](_page_125_Figure_3.jpeg)

<span id="page-125-1"></span>**Figure 3-75** Cache Flush Warning

Click **YES** to force a cache flush. You would ordinarily perform this after all LUNs are unmounted, and before a power down. If you were to do a cache flush on mounted file systems that are servicing write requests, there would be a small risk that this request would never complete. However, it would be pointless to flush the cache in this situation, as the cache would instantly be dirty after the controller receives the next write command. If the cache flush is successful, the window shown in [Figure 3-75](#page-125-1) appears.

![](_page_125_Figure_6.jpeg)

**Figure 3-76** Cache Flush Successful

### <span id="page-126-0"></span>**Save Current Controller Configuration**

When the **Save Current Controller Configuration** menu selection is made, the screen shown in [Figure 3-77](#page-126-1) appears.

![](_page_126_Picture_50.jpeg)

<span id="page-126-1"></span>**Figure 3-77** Save Current Controller Configuration

To save the current controller configuration to a file, type the name of the file in the area provided on the screen and click **SAVE Configuration**. The file is saved locally on the server that launched TPM, not the client machine running the Web browser. The file may be used later to restore or clone a RAID configuration.

### <span id="page-127-0"></span>**Load Controller Configuration**

When the **Load Controller Configuration** menu selection is made, the screen shown in [Figure 3-78](#page-127-1) appears.

![](_page_127_Picture_50.jpeg)

<span id="page-127-1"></span>**Figure 3-78** Load Controller Configuration

This screen allows you to load the controller configuration file into another RAID array. You can use this feature to clone a RAID configuration. To clone a configuration this way, the two RAID subsystems must be exactly the same, including the disk drives.

The file is or loaded from the sever that launched TPM, not the client machine running the Web browser.

### <span id="page-128-0"></span>**Flash New Firmware Onto Controller(s)**

When the **Flash New Firmware Onto Controller(s)** menu selection is made, the screen shown in [Figure 3-79](#page-128-1) appears.

![](_page_128_Picture_76.jpeg)

<span id="page-128-1"></span>**Figure 3-79** Flashing New Firmware

**Warning: If you attempt to flash new firmware to the disk drive or controller while background jobs are running (the drive is transferring data), drive operation could become unpredictable and the drive may even become inoperable. In this event, drive data recovery may have to be performed by a professional data recovery lab.**

After you enter the filename of the image, click **FLASH**. TPM then verifies the image size and type for your subsystem. If verification fails, a report is made.

Flashing the firmware takes a few seconds, following which TPM immediately jumps to the **Reset Controller** screen. Allow the reset to proceed.

Be sure you are aware of all the information that you need before upgrading (or downgrading) to certain firmware revisions.

### <span id="page-129-0"></span>**Flash New Firmware onto Selected IBM and Seagate Disk(s)**

When the **Flash New Firmware Onto Selected IBM and Seagate Disk(s)** menu selection is made, the screen shown in [Figure 3-80](#page-129-1) appears (provided that the Operational Fault Management and Auto Rebuild Management functions on the View/Modify RAID Controller Configuration dialog box are not disabled—see [Figure 3-43 on page 82](#page-97-0)). If the functions are already disabled when you click the **Flash New Firmware Onto Selected IBM and Seagate Disk(s)** menu selection, the dialog box shown in [Figure 3-81](#page-130-0) appears.

![](_page_129_Picture_3.jpeg)

<span id="page-129-1"></span>**Figure 3-80** Flash New Firmware Onto Selected IBM and Seagate Disk(s)

**Warning: The TPMWatch application must be terminated prior to updating disk drive firmware. Failure to do so may cause one or more disk drives to become inoperable.**

**Warning: If you attempt to flash new firmware to the disk drive or controller while background jobs are running (the drive is transferring data), drive operation could become unpredictable and the drive may even become inoperable. In this event, drive data recovery may have to be performed by a professional data recovery lab.**

When you click **OK**, the View/Modify RAID Controller Configuration dialog box appears (see [Figure 3-43 on page 82\)](#page-97-0). Make sure you disable the Operational Fault Management and Auto Rebuild Management functions on this dialog box, then click **Apply**. You are returned to the main TPM menu.

Go to the Administrative Functions menu and click **Reset Controllers** (see [Figure 3-45 on](#page-100-0) [page 85\)](#page-100-0). After the reset is complete, click the **Flash New Firmware Onto Selected IBM and Seagate Disk(s)** menu selection.

The dialog box shown in [Figure 3-81](#page-130-0) appears.

![](_page_130_Picture_55.jpeg)

<span id="page-130-0"></span>**Figure 3-81** Flash New Firmware Dialog Box

Read all the instructions on the dialog box, select one or more devices to flash, then click **FLASH** to flash the firmware. When the process is complete, the screen shown in [Figure 3-82](#page-131-0) appears.

![](_page_131_Picture_1.jpeg)

**Figure 3-82** Flash New Firmware Complete Box

<span id="page-131-0"></span>Wait 120 seconds, as the screen instructs, then cycle the power. After power up and reboot are complete, enable the Operational Fault Management and Auto Rebuild Management functions on the View/Modify RAID Controller Configuration dialog box.

### <span id="page-132-0"></span>**Adjust Battery Settings**

When the **Adjust Battery Settings** menu selection is made, the screen shown in [Figure 3-83](#page-132-1) appears.

![](_page_132_Picture_92.jpeg)

<span id="page-132-1"></span>**Figure 3-83** Adjust Battery Settings

When the remaining battery power (in minutes) falls below the Battery Threshold (minutes) value entered, a low battery power alarm is triggered and is displayed in the Battery Backup Status portion of the Display Environmental Subsystem Information window (see [Figure 3-69 on page 105](#page-120-1) and [Figure 3-70 on page 106](#page-121-0)).

The buttons at the bottom of the screen operate as follows:

• Save Threshold: saves the battery threshold value entered in the text box.

**Note:** The specified threshold value entered must not exceed the battery's maximum power value in minutes.

• Recondition Battery: conditions the battery so that it can achieve maximum life. Conditioning involves fully discharging the battery, then recharging it.

**Note:** While the battery is being reconditioned, the system cache operates in the conservative cache mode (write-through) for the duration of the reconditioning process.

• Charge Battery: initiates a battery charge cycle.

### <span id="page-133-0"></span>**Clear Configuration**

When the **Clear Configuration** menu selection is made, the screen shown in [Figure 3-84](#page-133-1) appears.

![](_page_133_Picture_3.jpeg)

<span id="page-133-1"></span>

**Warning: Read the information in the screen before you take any action.**

To erase the configuration structures, click **CLEAR**.

The confirmation message shown in [Figure 3-85](#page-133-2) appears.

<span id="page-133-2"></span>![](_page_133_Picture_8.jpeg)

**Figure 3-85** Clear Configuration

## <span id="page-134-0"></span>**Set Real Time Clock (7.01 Firmware Only)**

When the **Set Real Time Clock** menu selection is made, the dialog box shown in [Figure 3-86](#page-134-1) appears.

This will set the real time clock in the RAID controller to match the time in your host computer. This is a safe operation to perform at any time.

> SET CLOCK Cancel

<span id="page-134-1"></span>**Figure 3-86** Set Real Time Clock

Click **SET CLOCK** to synchronize the controller clock with the host computer.

The confirmation screen shown in [Figure 3-87](#page-134-2) appears.

<span id="page-134-2"></span>![](_page_134_Picture_8.jpeg)

**Figure 3-87** Set Real Time Clock Confirmation Dialog Box.

## <span id="page-135-0"></span>**View the Controller's Internal Event Log (7.01 Firmware Only)**

When the **View the Controller's Internal Event Log** menu selection is made, the dialog box shown in [Figure 3-88](#page-135-1) appears.

| Seq<br>Num | <b>Time</b><br>Date    | Type<br>Date | c <sub>h</sub> | $\mathbf{D}$ | <b>LUN</b>   | Code | Parm         | <b>Sense Data</b> | <b>Meaning/Action Required</b>                                                                                                    |
|------------|------------------------|--------------|----------------|--------------|--------------|------|--------------|-------------------|----------------------------------------------------------------------------------------------------|
| 25         | 09:41:53<br>01/22/2001 | Info         | $\Omega$       | 115          | $\mathbf{0}$ | 14   | $\Omega$     |                   | A hard disk has been removed.<br>Cause:User removed an unconfigured physical device.<br>An unconfigured physical device failed.<br>A controller was removed.<br>A controller powered off.<br>Action Required: Replace the device if needed. |
| 25         | 09:42:03<br>01/22/2001 | Info         | $\mathbf{0}$   | 115          | $\mathbf{0}$ | 13   | $\mathbf{0}$ |                   | A new hard disk has been found.<br>Cause: A physical device has been powered on.<br>A new physical device has been added.<br>Controller was powered on.<br>Controller was added.<br>System has rebooted.<br>Action Required: None           |

Event history since unit was powered on (Only unreported events are shown):

<span id="page-135-1"></span>**Figure 3-88** View Controller's Internal Event Log

Each time you bring up this dialog box, it displays the events that occurred since the last time the dialog box was brought up.

The buttons at the bottom of the dialog box provide these functions:

- Save All: saves all events to a raw data text file named eventhistory.log.
- Save New: saves the new events to a raw data text file named eventhistory.log.

**Note:** A Save New operation overwrites the current eventhistory.log file. If you do not want to overwrite it, it must be renamed before you perform the operation.

• Append All: appends all events to the raw data text file named eventhistory.log file.

- Append New: appends new events to the raw data text file named eventhistory.log file.
- View All Events: displays all events, including old and new events.

**Note:** If you are running gamevent on the system, this button must be used to see all log events, because gamevent is continually emptying the event log.

## <span id="page-137-0"></span>**Identify a Disk (7.01 Firmware Only)**

For the **Identify a Disk** menu selection to work properly, Operational Fault Management (OFM) must be enabled. This is accomplished by enabling the Operational Fault Management function in the View/Modify RAID Controller Configuration dialog box (see [Figure 3-43 on page 82\)](#page-97-0). Also, at least one of the SES disk drives must be present and operational (see [Figure 3-89](#page-137-1) and [Figure 3-90\)](#page-138-0).

![](_page_137_Figure_3.jpeg)

<span id="page-137-1"></span>

![](_page_138_Picture_1.jpeg)

**Figure 3-90** SES Drive Locations (Tower Configuration)

<span id="page-138-0"></span>When the **Identify a Disk** menu selection is made, the dialog box shown in [Figure 3-91](#page-139-0) appears.

![](_page_139_Picture_31.jpeg)

Physical Devices in RAID Subsystem at /hw/scsi/20000080e5114243/1un0/c35p1

Select a single device to identify, then press the PING button to initiate the identification, which will cause the drive light to blink. The disk will stop blinking either after 10 seconds, or when you select another device to identify.

<span id="page-139-0"></span>**Figure 3-91** Identify a Disk

Click PING to identify a selected drive.

### <span id="page-140-0"></span>**Stop Configurator Service Routine on Host**

When the **Stop Configurator Service Routine on Host** menu selection is made, the screen shown in [Figure 3-92](#page-140-1) appears.

This will erase the configuration structures for all controllers, and destroy all data for the controller(s) addressed by device /hw/scsi/sc13d0l0. Once you select the CLEAR button, then there will not be a confirming message, and all data structures will be destroyed immediately. **CLEAR** Cancel [Return to Main Page] [Log Off]

<span id="page-140-1"></span>**Figure 3-92** Stop Service Screen

This screen provides an emergency shutdown routine for TPM. After you click **CLEAR**, the TPM service routine is immediately shut down. You are not prompted with an "Are-You-Sure Message." Once the service routine as been killed, no commands can be issued, and anyone with a Web browser receives the standard error message indicating the host is not found.

# **A. TPMWatch Event Monitor and Logger**

TPMWatch is a support program designed to poll RAID subsystems and report their health to an output file. The file can then be used by a user-supplied program or shell script to provide notification in the event a component fails or goes offline. The program works by issuing commands to the controller to report status information for all LUNS, disk drives, and enclosure components (fans, power supplies, batteries, and so on).

To minimize performance impact, provide the greatest amount of flexibility to incorporate TPMWatch in external routines, the program is designed with the following considerations:

- **U**ser-defined polling period (in seconds).
- Generates only 11 I/Os.
- User supplies the status file name upon invocation.
- User supplies the optional history file name upon invocation.
- The status file is pure ASCII text, so the result can easily be interpreted by a shell script.

# **Running TPMWatch From Linux and IRIX**

To run TPMWatch, make sure the \$DAM\_HOME environment variable is set, and you invoke the program from root. The syntax is:

```
tpmwatch [-P Freq][-d][-H HistFile][-T LogFile]-S StatusFile
-D DeviceFile[-M Addresses][-L]
```
Where:

-P Freq: Frequency in seconds between each poll.

-d: turns on status debugging features by sending information to stderr.

-H HistoryFile: Optional history file, which is appended to the last status information record. Do not supply this parameter if you do not wish to create a history file.

-T LogFile: Sends error text to a user-specified file.

-S StatusFile: The health of the subsystem (see record layout in [Table A-1\)](#page-146-0).

-D DeviceFile: Device to check (for example, /hw/scsi/sc37d0l0). This is the raw or pass-through driver attached to any LUN on the subsystem. It doesn't make any difference which LUN you pick. Furthermore, the program still operates correctly if the LUN that it is nailed to goes offline or is even removed.

-M Addresses: E-mail addresses used for sending alarm messages.

**Note:** When specifying more than one e-mail address, the entire list of e-mail addresses must be enclosed in double-quotes ("). For example, -M "user1@domain user2@domain...".

-L: Send events to system log file.

An example syntax is:

/opt/dam/tpmwatch -D /hw/scsi/sc37d0l0 -P 10 -L &
**Note:** A minimum of two parameters must be specified, one of which must be DeviceFile. If only the DeviceFile parameter is specified, TPMWATCH will not start, and the syntax usage message will be reported.

#### **Running TPMWatch From Windows**

To run TPMWatch from Windows, you must be at the directory where the executable resides. The syntax is:

tpmwatch [-P Freq][-d][-H HistFile][-T LogFile]-S StatusFile -D DeviceFile[-E SMPT -M Addresses][-L]

Where:

-P Freq: Frequency in seconds between each poll.

-d: turns on status debugging features by sending information to stderr.

-H HistoryFile: Optional history file, which is appended to the last status information record. Do not supply this parameter if you do not wish to create a history file.

-T LogFile: Sends error text to a user-specified file.

-S StatusFile: The health of the subsystem (see record layout in [Table A-1\)](#page-146-0).

-D DeviceFile: Device to check (for example, /hw/scsi/sc37d0l0). This is the raw or pass-through driver attached to any LUN on the subsystem. It doesn't make any difference which LUN you pick. Furthermore, the program still operates correctly if the LUN that it is nailed to goes offline or is even removed.

-E SMPT:Mail server address (name of mail server, for example, mail.xyz.com).

-M Addresses: E-mail addresses used for sending alarm messages. For example:

"<user\_name@xyz>" (quotes and angle brackets are required)

-L: Send events to system log file.

To invoke TPMWATCH, bring up a DOS window, change directories to the location where TPMWATCH is installed, and type the command to start TPMWATCH. An example is:

tpmwatch -D /dev/h2i00l00 -P 10 -L

**Note:** A minimum of two parameters must be specified, one of which must be DeviceFile. If only the DeviceFile parameter is specified, TPMWATCH will not start, and the syntax usage message will be reported.

<span id="page-146-0"></span>**Table A-1** Record Layout

| Byte #   | <b>Size</b>    | <b>Description</b>                                                                                                    |  |
|----------|----------------|----------------------------------------------------------------------------------------------------|--|
| $\theta$ | 8              | Polling date in YYYYMMDD format.                                                                                                    |  |
| 8        | 6              | Polling time in HHMMSS format (24-hour clock).                                                                                                |  |
| 14       | 1              | Subsystem summary status. Set to $+$ if all is OK, - otherwise.                                                                               |  |
| 15       | $\mathbf{1}$   | Fan Status: + if All On-Line, otherwise a single digit representing<br>number of failed fans.                                                 |  |
| 16       | $\mathbf{1}$   | PSU Status: + if All On-Line, otherwise a single digit representing<br>number of failed power supply units.                                   |  |
| 17       | $\mathbf{1}$   | Temperature status. $+$ if within specifications, $-$ if over-temperature<br>warning (or temperature sensor failed).                          |  |
| 18       | 1              | + if UPS found and on-line, - if found and off-line, blank if no UPS.                                                                         |  |
| 19       | 1              | - if battery is currently discharging, + otherwise.                                                                                           |  |
| 20       | 1              | + if no further enclosure alarms, - otherwise (this tests all ESS pages<br>for any alarm state and detects such things as a FC path failure). |  |
| 21       | $\overline{c}$ | Master/Slave controller status (see Table A-2).                                                                                               |  |
| 23       | 4              | Partner State (see Table A-3).                                                                                                    |  |
| 27       | $32 \times 1$  | Status of each possible System Drive (LUN):                                                                                                   |  |
|          |                | + If On-line                                                                                                    |  |
|          |                | - If Off-line (and defined)                                                                                                    |  |
|          |                | C if Critical (and defined)                                                                                                    |  |
|          |                | ? if in unknown state                                                                                                    |  |

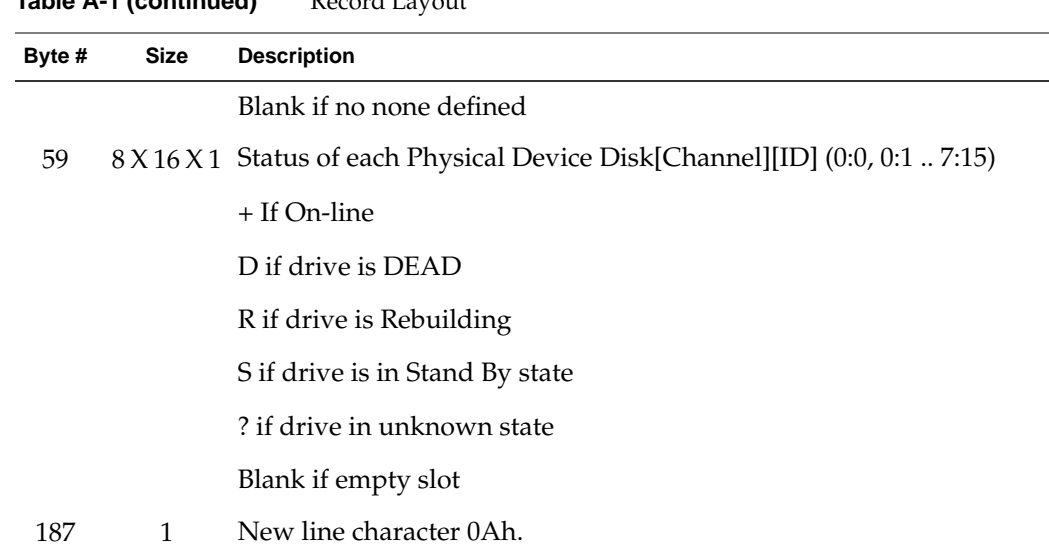

# **Table A-1 (continued)** Record Layout

## **Master/Slave Controller Status Table**

**Table A-2** Master/Slave Controller Status Table

| Value                                  | <b>Meaning</b>                         |  |  |
|----------------------------------------|----------------------------------------|--|--|
|                                        |                                        |  |  |
| $00\,$                                 | Slave disabled, or simplex.            |  |  |
| <b>Master States During Redundancy</b> |                                        |  |  |
| 10                                     | Initial state during dual-active boot. |  |  |
| 11                                     | Default master got first ping.         |  |  |
| 12                                     | Master in negotiation.                 |  |  |
| 13                                     | Negotiation done; waiting for ping.    |  |  |
| 14                                     | Negotiation done; received ping.       |  |  |
| 15                                     | CC nexus established.                  |  |  |

| Value                                       | Meaning                               |  |
|---------------------------------------------|---------------------------------------|--|
| 16                                          | Insufficient memory.                  |  |
| 17                                          | Waiting for debounce ping.            |  |
| Waiting for replacement notification.<br>18 |                                       |  |
|                                             | <b>Failed Slave States</b>            |  |
| 20                                          | Slave failed.                         |  |
| 21                                          | Slave controller is ejected.          |  |
| 22                                          | Slave controller removal is detected. |  |
| 23                                          | Slave controller is inserted.         |  |
| 24                                          | Command slave controller is inserted. |  |
| 25                                          | Command slave controller to pause.    |  |
| 26                                          | Paused slave ready to resume.         |  |
| 27                                          | Paused slave controller failed.       |  |
|                                             |                                       |  |

**Table A-2 (continued)** Master/Slave Controller Status Table

| Value | Meaning                             |  |  |  |
|-------|-------------------------------------|--|--|--|
|       |                                     |  |  |  |
|       | <b>States During Redundancy</b>     |  |  |  |
| 40    | Default slave is slave.             |  |  |  |
| 41    | Slave entered monitoring mode.      |  |  |  |
|       | <b>Failed Master States</b>         |  |  |  |
| 80    | Master failed.                      |  |  |  |
| 81    | Master controller is ejected.       |  |  |  |
| 82    | Master controller removal detected. |  |  |  |
| 83    | Master controller is inserted.      |  |  |  |
| 84    | Command master controller insert.   |  |  |  |
| 85    | Relinquish control.                 |  |  |  |
|       |                                     |  |  |  |

**Table A-2 (continued)** Master/Slave Controller Status Table

### **Partner Status Table**

**Table A-3** Partner Status Table

| Value | <b>Partner State</b> | <b>Notes</b>                        |
|-------|----------------------|-------------------------------------|
| 0000  | No Partner           | Controller running in simplex mode. |
| 0100  | Booting              | From power-up.                      |
| 0101  | Booting              | Partner is replacement controller.  |
| 0200  | Active               | Controller-Controller nexus.        |
| 0201  | Active               | Partner is survivor.                |
| 0300  | Failed               | Ping time-out.                      |
| 0301  | Failed               | Negotiation - get chunk failure.    |
|       |                      |                                     |

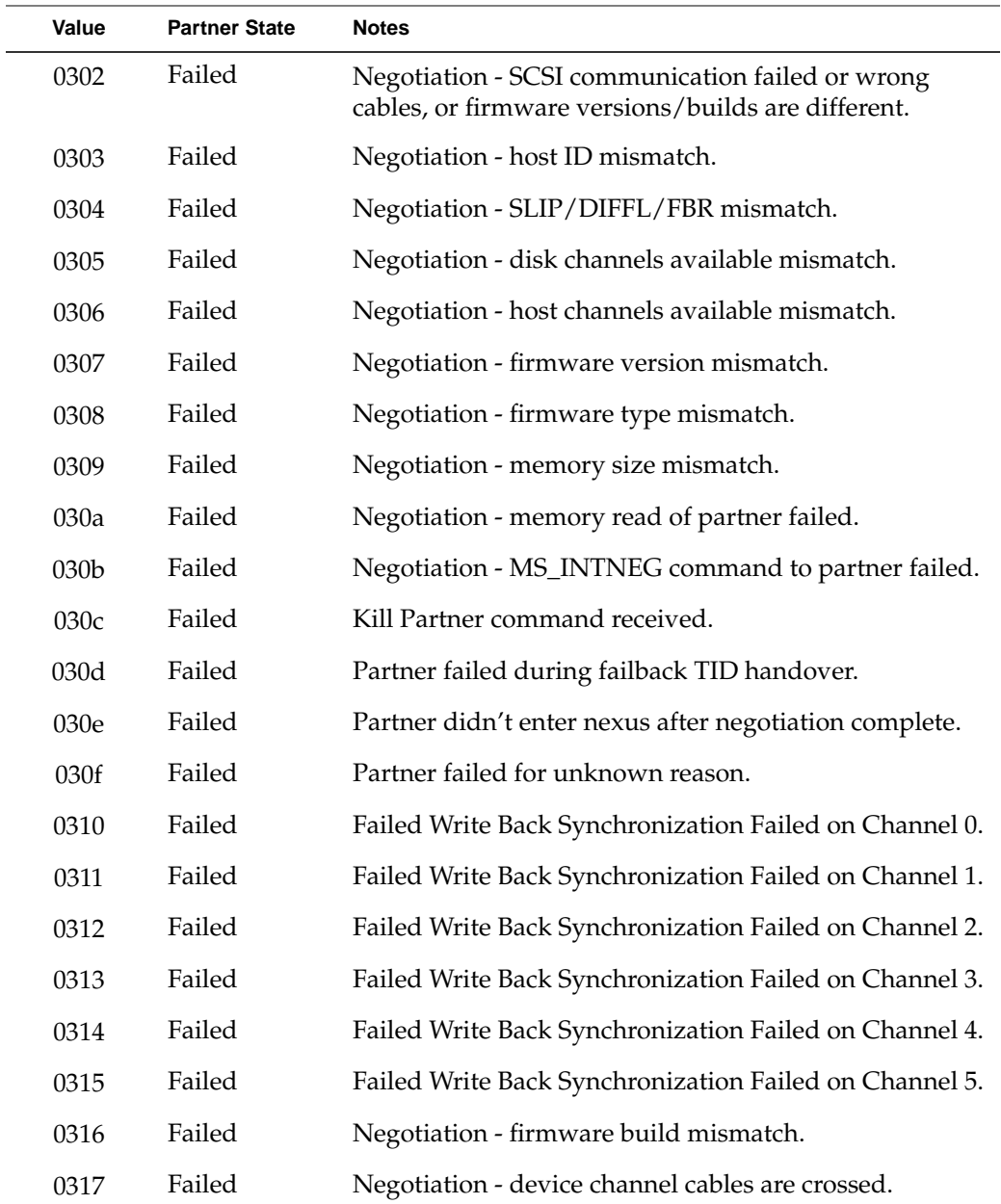

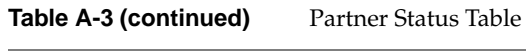

| Value | <b>Partner State</b> | <b>Notes</b>                                                   |
|-------|----------------------|----------------------------------------------------------------|
| 0320  | Failed               | Hot pull of partner detected while nexus active.               |
| 0321  | Failed               | Partner absent at boot.                                        |
| 0322  | Failed               | Power failed before failover finished.                         |
| 0323  | Failed               | Power failed before relinquish finished.                       |
| 0341  | Failed               | Controller-controller locking had unrecoverable SCSI<br>error. |
| 0400  | Removed              | Partner is removed.                                            |
| 0500  | Inserted             | Partner is inserted.                                           |
|       |                      |                                                                |

**Table A-3 (continued)** Partner Status Table

*Appendix B*

# **B. Error Codes**

[Table B-1](#page-153-0) lists error codes associated with the direct commands (MDACIOCTL). These codes can be reported when using TPM and are provided as reference information.

#### **Table B-1** Error Codes

<span id="page-153-0"></span>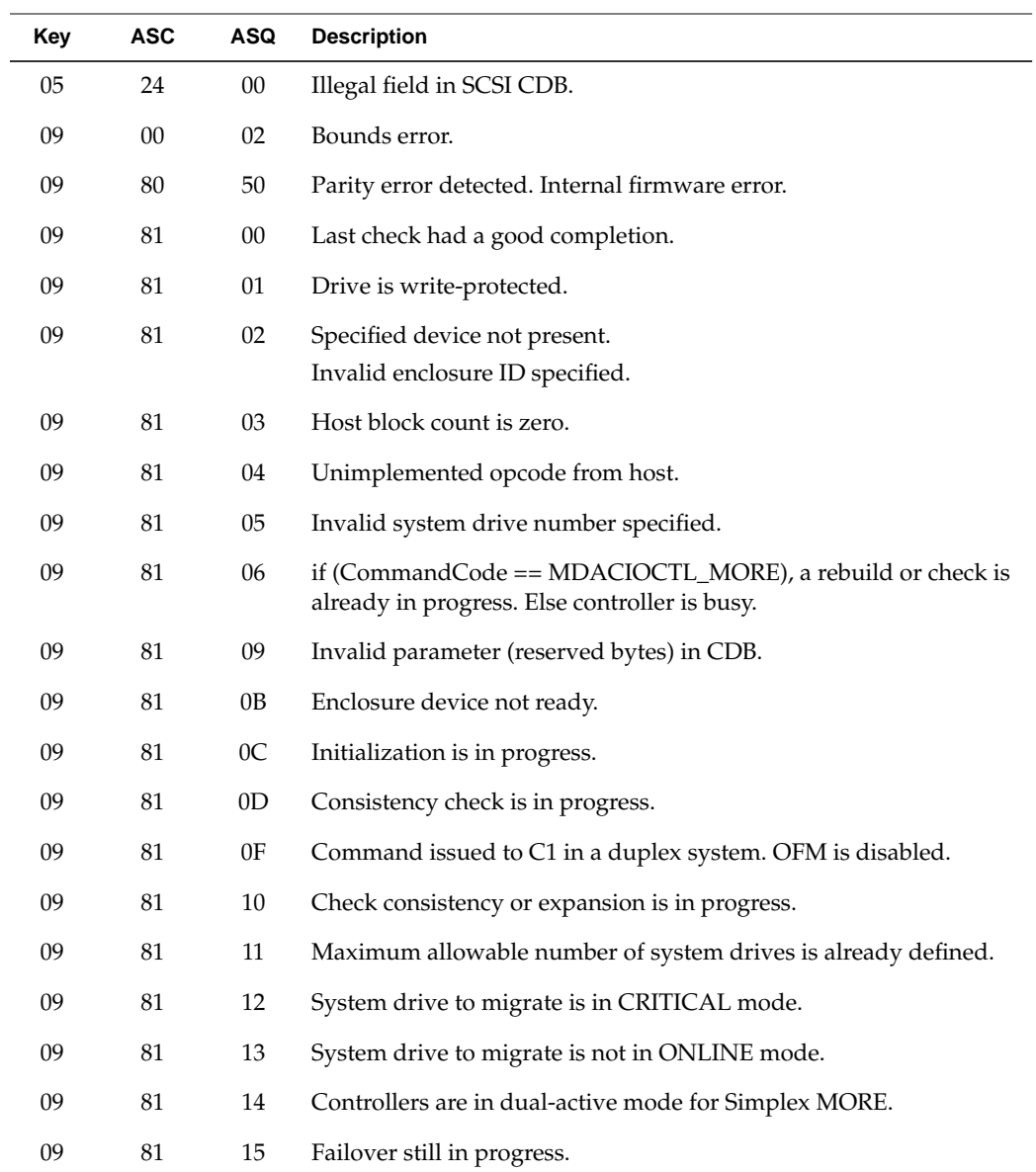

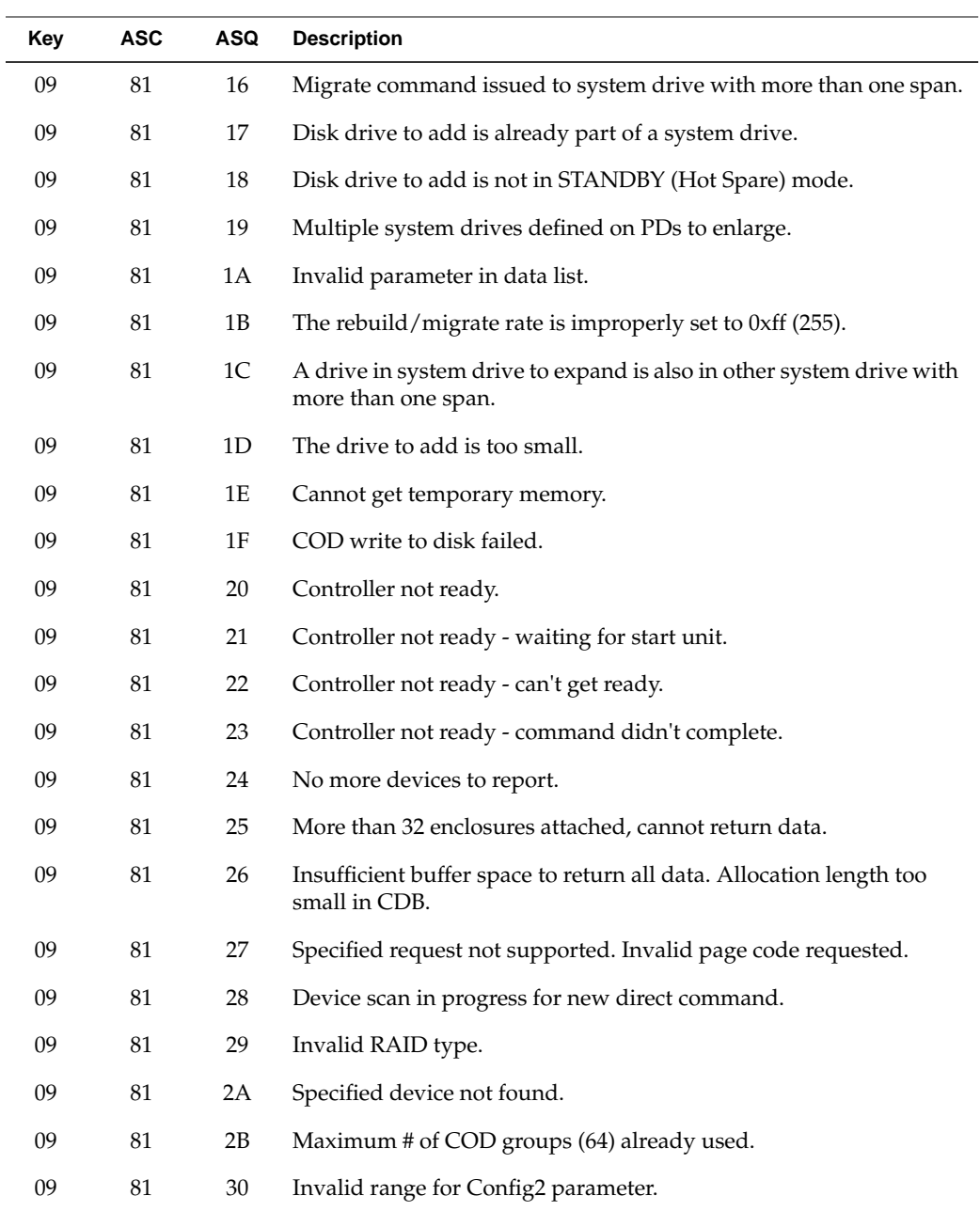

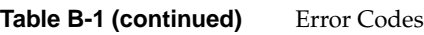

| Key              | <b>ASC</b> | ASQ    | <b>Description</b>                                      |
|------------------|------------|--------|---------------------------------------------------------|
| 09               | $81\,$     | 31     | A Config2 parameter can not be changed at this time.    |
| 09               | 81         | $40\,$ | Program image failed do to invalid image file.          |
| 09               | 81         | 41     | Program image failed do to EEPROM write failure.        |
| 09               | 81         | 42     | Program image failed do to EEPROM read/compare failure. |
| 09               | 81         | 50     | Device specified in UDD not previously defined.         |
| 09               | 81         | 51     | Maximum number of physical drives reached.              |
| 09               | 81         | 52     | More than 32 SDs configured.                            |
| 09               | 81         | 53     | Requested data larger than allocation length.           |
| $\boldsymbol{0}$ | 9          | 81     | 54 invalid COD group ID.                                |
| 09               | 81         | 55     | Reserved field used or invalid value in field.          |
| 09               | 81         | 56     | New RDN already in use.                                 |
| 09               | 81         | 57     | Specified transfer size too small.                      |
| 09               | 81         | 58     | Top level only can be deleted.                          |
| 09               | 81         | 59     | Last defined device only can be deleted.                |
| 09               | 81         | 5A     | Physical device already specified.                      |
| 09               | 81         | 5B     | Specified physical device is not configured.            |
| 09               | 81         | 5C     | Cannot change RAID type.                                |
| 09               | 81         | 5D     | Cannot change stripe size.                              |
| 09               | 81         | $5E$   | Cannot change device number.                            |
| 09               | 81         | 5F     | Physical device no available.                           |
| 09               | 81         | 60     | No groups present.                                      |
| 09               | 81         | 61     | Bad number of drives to add.                            |
| 09               | 81         | 62     | User sent IDD (spanned LUN).                            |
| 09               | 81         | 63     | PDD must be configured prior to MORE request.           |

Table B-1 (continued) Error Codes

| Key | <b>ASC</b> | <b>ASQ</b> | <b>Description</b>                                                                                |
|-----|------------|------------|---------------------------------------------------------------------------------------------------|
| 09  | 81         | 64         | Start LBA must be 0.                                                                              |
| 09  | 81         | 65         | Entire PDD must be used.                                                                          |
| 09  | 81         | 66         | SDD sent with MORE has bad field(s); illegal state change for logical<br>device.                  |
| 09  | 81         | 67         | No SES device present (Operational Fault Management MUST be<br>enabled for this command to work). |
| 09  | 81         | 68         | Invalid SAN map.                                                                                  |
| 09  | 81         | 69         | Skipped an XLDD number.                                                                           |
| 09  | 81         | 6A         | Drive exists but is unconfigured.                                                                 |
| 09  | 81         | 6B         | Invalid stripe size in configuration.                                                             |

Table B-1 (continued) Error Codes